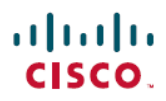

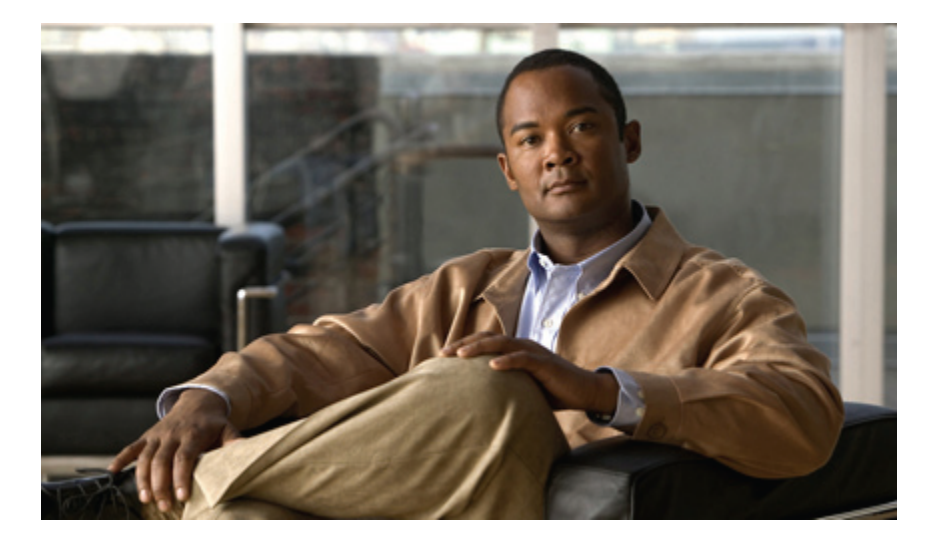

## **Cisco Unified IP-Telefon – Cisco Unified Communications Manager 8.5 (SCCP) für Cisco Unified IP-Telefon 8941 und 8945 – Benutzerhandbuch**

**Erste Veröffentlichung:** 11. April 2011 **Letzte Änderung:** 07. Juni 2011

## **Americas Headquarters**

Cisco Systems, Inc. 170 West Tasman Drive San Jose, CA 95134-1706 USA http://www.cisco.com Tel: 408 526-4000 800 553-NETS (6387) Fax: 408 527-0883

Text-Teilenummer: OL-23119-01

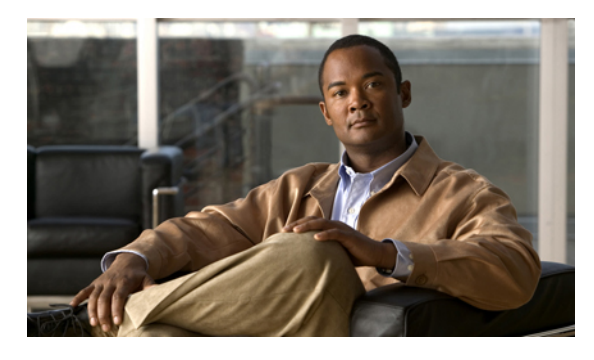

## **INHALTSVERZEICHNIS**

#### **Ihr [Telefon](#page-9-0) 1**

Cisco Unified [IP-Telefon](#page-9-1) 8941 **1** [Telefonanschlüsse](#page-9-2) **1** [Telefonstütze](#page-10-0) **2** Tasten und [Hardware](#page-11-0) **3** [Telefondisplay](#page-14-0) **6** Telefon mit einer [Leitung](#page-15-0) **7** Telefon mit mehreren [Leitungen](#page-15-1) **7** [Energiesparmodus](#page-17-0) **9** [Hörerstation](#page-17-1) **9** Cisco Unified [IP-Telefon](#page-18-0) 8945 **10** [Telefonanschlüsse](#page-18-1) **10** [Bluetooth](#page-20-0) **12** [Telefonstütze](#page-20-1) **12** Tasten und [Hardware](#page-21-0) **13** [Telefondisplay](#page-24-0) **16** Telefon mit einer [Leitung](#page-24-1) **16** Telefon mit mehreren [Leitungen](#page-25-0) **17** [Energiesparmodus](#page-26-0) **18** [Hörerstation](#page-26-1) **18 [Telefonanwendungen](#page-29-0) 21** [Anrufprotokoll](#page-29-1) **21** [Anrufprotokoll](#page-30-0) anzeigen **22** [Anrufeintragsdetails](#page-30-1) anzeigen **22** [Anrufprotokoll](#page-31-0) filtern **23** Aus dem [Anrufprotokoll](#page-31-1) wählen **23** [Telefonnummer](#page-32-0) aus dem Anrufprotokoll bearbeiten **24**

 **Cisco Unified IP-Telefon – Cisco Unified Communications Manager 8.5 (SCCP) für Cisco Unified IP-Telefon 8941 und 8945 – Benutzerhandbuch**

[Anrufprotokoll](#page-32-1) leeren **24** Anrufeintrag aus [Anrufprotokoll](#page-33-0) löschen **25** [Einstellungen](#page-33-1) **25** [Ruftöne](#page-33-2) **25** [Rufton](#page-33-3) ändern **25** [Helligkeit](#page-34-0) **26** Helligkeit des [Telefondisplays](#page-34-1) einstellen **26** [Kameraeinstellungen](#page-34-2) **26** Automatische [Videoübertragung](#page-34-3) aktivieren **26** [Helligkeit](#page-35-0) anpassen **27** [Bluetooth](#page-35-1) **27** Bluetooth [aktivieren](#page-35-2) **27** Bluetooth [deaktivieren](#page-36-0) **28** [Zubehör](#page-36-1) **28** [Zubehörliste](#page-36-2) anzeigen **28** Details zum Zubehör [anzeigen](#page-37-0) **29** [Wideband](#page-37-1) für ein analoges Headset einrichten **29** [Bluetooth-Zubehör](#page-38-0) hinzufügen **30** [Bluetooth-Zubehör](#page-38-1) entfernen **30** [Bluetooth-Zubehör](#page-39-0) anschließen **31** Verbindung mit dem [Bluetooth-Zubehör](#page-39-1) trennen **31** [Verwaltereinstellungen](#page-39-2) **31** [Telefoninformationen](#page-39-3) **31** [Telefoninformationen](#page-40-0) anzeigen **32 [Telefonkontakte](#page-41-0) 33** [Unternehmensverzeichnis](#page-41-1) **33** [Kontakt](#page-41-2) suchen und anrufen **33** [Während](#page-42-0) eines Anrufs einen Kontakt suchen und anrufen **34** [Persönliches](#page-42-1) Verzeichnis **34** Optionen des persönlichen [Verzeichnisses](#page-43-0) **35** Beim [persönlichen](#page-43-1) Verzeichnis an- und abmelden **35** Eintrag zum [persönlichen](#page-44-0) Verzeichnis hinzufügen **36** Eintrag im [persönlichen](#page-44-1) Verzeichnis suchen **36** Nummer aus dem [persönlichen](#page-45-0) Verzeichnis anrufen **37** Eintrag im [persönlichen](#page-45-1) Verzeichnis löschen **37**

> **Cisco Unified IP-Telefon – Cisco Unified Communications Manager 8.5 (SCCP) für Cisco Unified IP-Telefon 8941 und 8945 – Benutzerhandbuch**

Eintrag im [persönlichen](#page-45-2) Verzeichnis bearbeiten **37**

[Namenwahlcodes](#page-46-0) in Verbindung mit dem persönlichen Verzeichnis **38**

Einem Eintrag im persönlichen Verzeichnis einen [Namenwahlcode](#page-46-1) zuweisen **38**

Anruf mit einem [Namenwahlcode](#page-46-2) einleiten **38**

[Namenwahlcode](#page-47-0) löschen **39**

#### **[Sprachnachrichten](#page-49-0) 41**

[Voicemail-System](#page-49-1) personalisieren **41**

Prüfen, ob Sie neue [Sprachnachrichten](#page-49-2) erhalten haben **41**

[Sprachnachrichten](#page-50-0) abhören **42**

#### **[Anruffunktionen](#page-51-0) 43**

[Funktionstasten](#page-52-0) und Softkeys **44**

[Mitarbeiterbegrüßung](#page-53-0) **45**

[Annehmen](#page-54-0) **46**

Zuerst [eingegangenen](#page-54-1) Anruf zuerst annehmen **46**

[Automatisches](#page-54-2) Annehmen **46**

[Automatisches](#page-54-3) Annehmen mit dem Headset **46**

[Automatisches](#page-54-4) Annehmen mit dem Lautsprecher **46**

## [Aufschalten](#page-54-5) **46**

Sich auf einen Anruf auf einer [gemeinsam](#page-55-0) genutzten Leitung aufschalten **47**

## [Rückruf](#page-55-1) **47**

[Rückrufbenachrichtigung](#page-55-2) einrichten **47**

#### Alle Anrufe [umleiten](#page-55-3) **47**

Anrufe [umleiten](#page-56-0) **48**

## Anruf [parken](#page-56-1) **48**

Parken und [Abrufen](#page-57-0) eines Anrufs **49**

[Unterstütztes](#page-58-0) gezieltes Parken zum Parken und Abrufen eines Anrufs verwenden **50**

Manuelles gezieltes Parken zum Parken und Abrufen eines Anrufs [verwenden](#page-58-1) **50**

## [Anrufübernahme](#page-59-0) **51**

Einen Anruf mit der [Anrufübernahmefunktion](#page-60-0) annehmen **52**

Einen Anruf mit der [Gruppenübernahmefunktion](#page-60-1) und einer Gruppenübernahmenummer [annehmen](#page-60-1) **52**

Einen Anruf mit der [Gruppenübernahmefunktion](#page-60-2) und einer Telefonnummer annehmen **52**

Anruf mit der Funktion "Andere [übernehmen"](#page-61-0) annehmen 53

#### [Anklopfen](#page-61-1) **53**

Auf die [Anklopf-Benachrichtigung](#page-61-2) reagieren **53**

## [Konferenz](#page-62-0) **54**

Einen weiteren Teilnehmer zu einem Anruf [hinzufügen,](#page-62-1) um eine Konferenz zu erstellen **54**

Anrufe zu einer Konferenz [zusammenführen](#page-63-0) **55**

Vor dem Herstellen einer [Konferenz](#page-63-1) zwischen Anrufen wechseln **55**

[Konferenzteilnehmer](#page-63-2) anzeigen **55**

[Konferenzteilnehmer](#page-63-3) entfernen **55**

[Umleiten](#page-64-0) **56**

[Umleiten](#page-64-1) **56**

Rufton [ein/aus](#page-64-2) **56**

[Ruhefunktion](#page-65-0) (Rufton ein/aus) aktivieren bzw. deaktivieren **57**

[Anschlussmobilität](#page-65-1) **57**

[Anschlussmobilität](#page-65-2) aktivieren **57**

[Namenwahl](#page-65-3) **57**

Anruf per [Namenwahl](#page-66-0) einleiten **58**

[Halten](#page-66-1) **58**

Anruf [halten](#page-66-2) **58**

Zwischen [gehaltenen](#page-66-3) und aktiven Anrufen wechseln **58**

Einen Anruf durch Annehmen eines neuen Anrufs in die [Warteschleife](#page-67-0) stellen **59**

Ermitteln, ob ein Anruf auf einer [gemeinsam](#page-67-1) genutzten Leitung gehalten wird **59**

Gehaltener Anruf auf [Remote-Leitung](#page-67-2) **59**

Halten [zurücksetzen](#page-67-3) **59**

Auf eine "Halten [zurücksetzen"-Benachrichtigung](#page-67-4) reagieren 59

[Sammelanschlussgruppen](#page-68-0) **60**

Bei einer [Sammelanschlussgruppe](#page-68-1) an- und abmelden **60**

#### [Intercom](#page-68-2) **60**

[Intercom-Anruf](#page-68-3) über spezielle Leitung tätigen **60**

[Intercom-Anruf](#page-69-0) über wählbare Leitung tätigen **61**

[Intercom-Anruf](#page-69-1) annehmen **61**

## [Leitungsstatus](#page-69-2) **61**

[Leitungsstatusanzeigen](#page-69-3) **61**

[Identifizierung](#page-70-0) böswilliger Anrufer **62**

Verdächtigen Anruf [zurückverfolgen](#page-70-1) **62**

#### [MeetMe](#page-70-2) **62**

[MeetMe-Konferenz](#page-71-0) leiten **63**

An einer [MeetMe-Konferenz](#page-71-1) teilnehmen **63**

Mobile [Connect](#page-71-2) **63** Mobile Connect für alle [Remote-Ziele](#page-72-0) von Ihrem Bürotelefon aus aktivieren bzw. [deaktivieren](#page-72-0) **64** Aktiven Anruf von Ihrem Bürotelefon an ein [Mobiltelefon](#page-72-1) weiterleiten **64** Aktiven Anruf von einem [Mobiltelefon](#page-72-2) an ein Bürotelefon weiterleiten **64** Aktiven Anruf von einem [Mobiltelefon](#page-73-0) auf ein Bürotelefon weiterleiten **65** [Stummschaltung](#page-73-1) **65** Telefon [stummschalten](#page-73-2) **65** Video [deaktivieren](#page-73-3) **65** Wählen bei [aufgelegtem](#page-74-0) Hörer **66** Wählen bei [aufgelegtem](#page-74-1) Hörer **66** [Plus-Zeichen](#page-74-2) wählen **66** Telefonnummer für [Auslandsgespräch](#page-74-3) wählen **66** [Privatfunktion](#page-74-4) **66** [Privatfunktion](#page-75-0) auf einer gemeinsam genutzten Leitung aktivieren **67** Quality [Reporting](#page-75-1) Tool **67** [Probleme](#page-75-2) melden **67** [Wahlwiederholung](#page-75-3) **67** [Wahlwiederholung](#page-76-0) **68** [Sicherheitssignal](#page-76-1) **68** [Gemeinsam](#page-76-2) genutzte Leitungen **68** Stilles Mithören und [Aufzeichnung](#page-77-0) **69** [Kurzwahl](#page-77-1) **69** Anruf über eine [Kurzwahltaste](#page-77-2) einleiten **69** Anruf mit einem [Kurzwahlcode](#page-78-0) einleiten **70** Bei aufgelegtem Hörer einen [Kurzwahlcode](#page-78-1) verwenden **70** Bei abgehobenem Hörer einen [Kurzwahlcode](#page-78-2) verwenden **70** [Übergabe](#page-78-3) **70** Anruf an eine andere Nummer [übergeben](#page-79-0) **71** Vor einer [Übergabe](#page-79-1) zwischen Anrufen wechseln **71** [WebDialer](#page-79-2) **71** WebDialer mit [Cisco-Verzeichnis](#page-80-0) verwenden **72** WebDialer mit [Unternehmensverzeichnis](#page-80-1) verwenden **72** [WebDialer-Voreinstellungen](#page-80-2) ändern **72**

Von [WebDialer](#page-81-0) abmelden **73**

**[Benutzeroptionen](#page-83-0) 75** Webseiten für [Benutzeroptionen](#page-83-1) **75** Bei den Webseiten für [Benutzeroptionen](#page-84-0) an- und abmelden **76** [Gerät](#page-84-1) **76** Gerät über die Webseiten für [Benutzeroptionen](#page-84-2) auswählen **76** Optionen für die [Ruftondeaktivierung](#page-85-0) anpassen **77** [Leitungseinstellungen](#page-85-1) **77** [Rufumleitung](#page-86-0) für einzelne Leitungen einrichten **78** Einstellungen für die Anzeige wartender [Sprachnachrichten](#page-86-1) für einzelne Leitungen [ändern](#page-86-1) **78** Einstellungen für das akustische Signal für wartende [Sprachnachrichten](#page-87-0) für einzelne [Leitungen](#page-87-0) ändern **79** [Ruftoneinstellungen](#page-87-1) für einzelne Leitungen ändern **79** [Leitungsbeschreibung](#page-88-0) für das Telefondisplay ändern oder erstellen **80** [Kurzwahl](#page-88-1) im Web **80** [Kurzwahltasten](#page-88-2) einrichten **80** [Kurzwahlcodes](#page-88-3) einrichten **80** [Telefondienste](#page-89-0) **81** Einen Dienst [abonnieren](#page-89-1) **81** Nach [Diensten](#page-89-2) suchen **81** Dienste ändern oder [beenden](#page-90-0) **82** [Dienstnamen](#page-90-1) ändern **82** Einen Dienst zu einer verfügbaren [programmierbaren](#page-90-2) Funktionstaste hinzufügen **82** [Benutzereinstellungen](#page-90-3) **82** [Browser-Kennwort](#page-91-0) ändern **83** PIN [ändern](#page-91-1) **83** Sprache der Webseiten für [Benutzeroptionen](#page-91-2) ändern **83** Sprache des [Telefondisplays](#page-92-0) ändern **84** [Verzeichnis](#page-92-1) **84** [Persönliches](#page-92-2) Adressbuch **84** Einen [PAB-Eintrag](#page-92-3) hinzufügen **84** Nach einem [PAB-Eintrag](#page-93-0) suchen **85** Eintrag im [persönlichen](#page-93-1) Verzeichnis bearbeiten **85** Eintrag im [persönlichen](#page-93-2) Verzeichnis löschen **85** Eine [Funktionstaste](#page-94-0) für das persönliche Adressbuch zuweisen **86**

#### [Namenwahleinträge](#page-94-1) **86**

Eine [Funktionstaste](#page-94-2) für die Namenwahl zuweisen **86**

[Namenwahlcode](#page-95-0) zu PAB-Eintrag zuweisen **87**

Einer Telefonnummer einen [Namenwahlcode](#page-95-1) zuweisen, ohne einen PAB-Eintrag zu

[verwenden](#page-95-1) **87**

[Namenwahleintrag](#page-95-2) suchen **87**

[Namenwahlnummer](#page-96-0) bearbeiten **88**

[PAB-Eintrag](#page-96-1) löschen **88**

[Mobilitätseinstellungen](#page-96-2) **88**

[Remote-Ziel](#page-96-3) hinzufügen **88**

[Zugriffsliste](#page-98-0) erstellen **90**

#### [Plugins](#page-98-1) **90**

Auf Plugins [zugreifen](#page-98-2) **90**

#### **Häufig gestellte Fragen und Tipps zur [Problembehandlung](#page-99-0) 91**

Häufig [gestellte](#page-99-1) Fragen **91**

Tipps zur [Problembehandlung](#page-102-0) **94**

Beim Drücken der Halten-Taste wird ein gehaltener Anruf nicht aus der [Warteschleife](#page-102-1)

## [geholt](#page-102-1) **94**

Keine Taste "Alle Anrufe" [vorhanden](#page-102-2) 94

[Persönliches](#page-103-0) Verzeichnis **95**

Keine Anmeldung beim [persönlichen](#page-103-1) Verzeichnis möglich **95**

[Benutzeroptionen](#page-103-2) **95**

Kein Zugriff auf die Webseiten für [Benutzeroptionen](#page-103-3) möglich **95**

#### **[Produktsicherheit,](#page-105-0) Barrierefreiheit und verwandte Informationen 97**

[Informationen](#page-105-1) zu Sicherheit und Leistung **97**

[Stromausfall](#page-105-2) **97**

[Externe](#page-105-3) Geräte **97**

Leistung des kabellosen [Bluetooth-Headsets](#page-106-0) **98**

#### [FCC-Konformitätserklärungen](#page-106-1) **98**

Erklärung zu Abschnitt 15.21 der [FCC-Bestimmungen](#page-106-2) **98**

Erklärung zu den [FCC-Bestimmungen](#page-107-0) zur Strahlenbelastung **99**

Erklärung zu den [FCC-Bestimmungen](#page-107-1) für Empfänger und digitale Geräte der Klasse B **99**

[Cisco-Produktsicherheit](#page-107-2) **99**

[Barrierefreiheit](#page-107-3) **99**

Zusätzliche [Informationen](#page-108-0) **100**

 **Cisco Unified IP-Telefon – Cisco Unified Communications Manager 8.5 (SCCP) für Cisco Unified IP-Telefon 8941 und 8945 – Benutzerhandbuch**

## **[Garantie](#page-109-0) 101**

[Geltungsbedingungen](#page-109-1) für die von Cisco gewährte beschränkte einjährige Hardware-Garantie **101**

<span id="page-9-0"></span>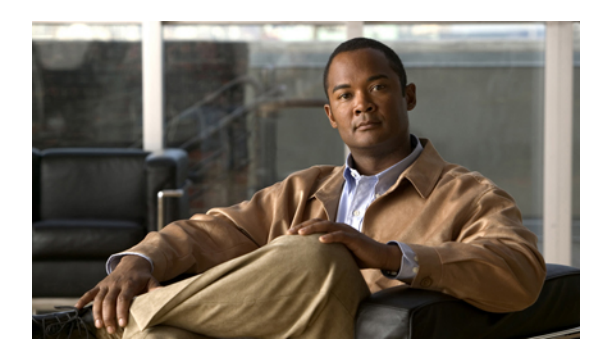

# **KAPITEL 1**

# **Ihr Telefon**

In diesem Kapitel werden die Funktionen der Cisco Unified IP-Telefone 8941 und 8945 beschrieben.

- Cisco Unified [IP-Telefon](#page-9-1) 8941, Seite 1
- Cisco Unified [IP-Telefon](#page-18-0) 8945, Seite 10

# <span id="page-9-1"></span>**Cisco Unified IP-Telefon 8941**

Das Cisco Unified IP-Telefon 8941 bietet die folgenden Funktionen:

- Telefonanschlüsse
- Telefonstütze
- Tasten und Hardware
- Telefondisplay
- Energiesparmodus
- Hörerstation

# <span id="page-9-2"></span>**Telefonanschlüsse**

Der Systemverwalter kann Ihnen dabei helfen, Ihr Telefon an das IP-Telefonnetzwerk des Unternehmens anzuschließen.

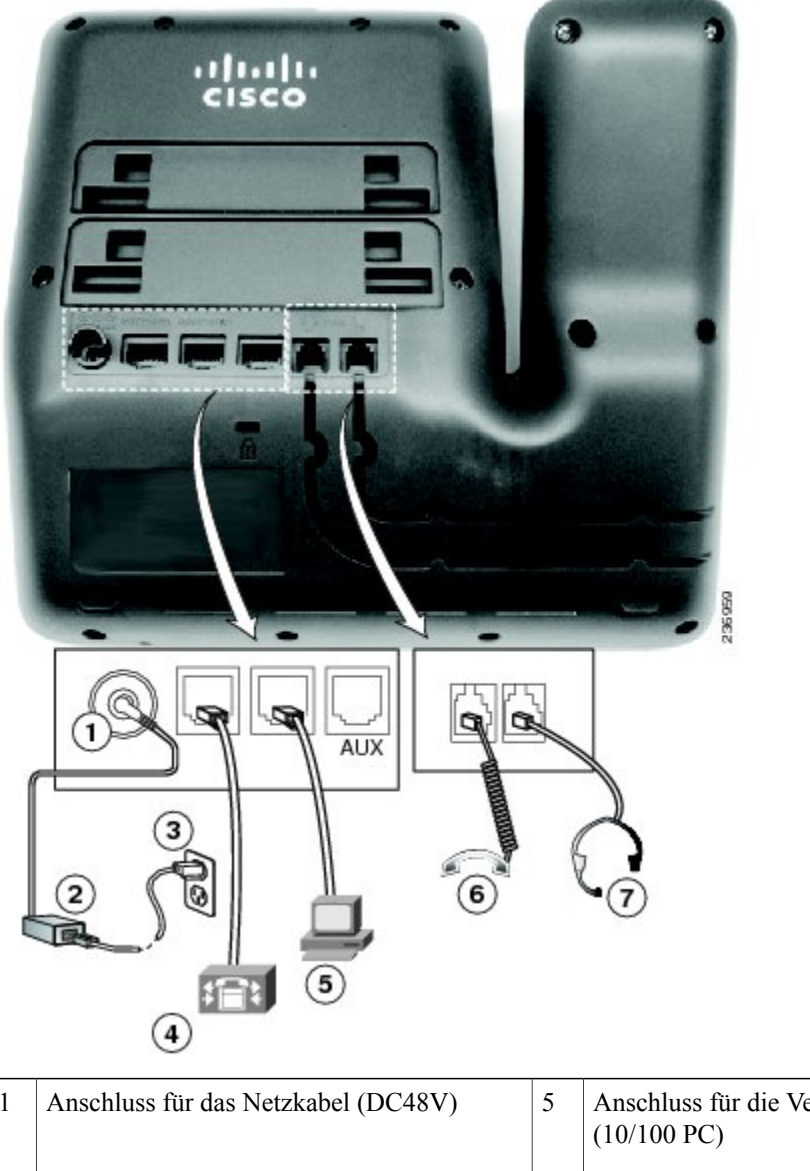

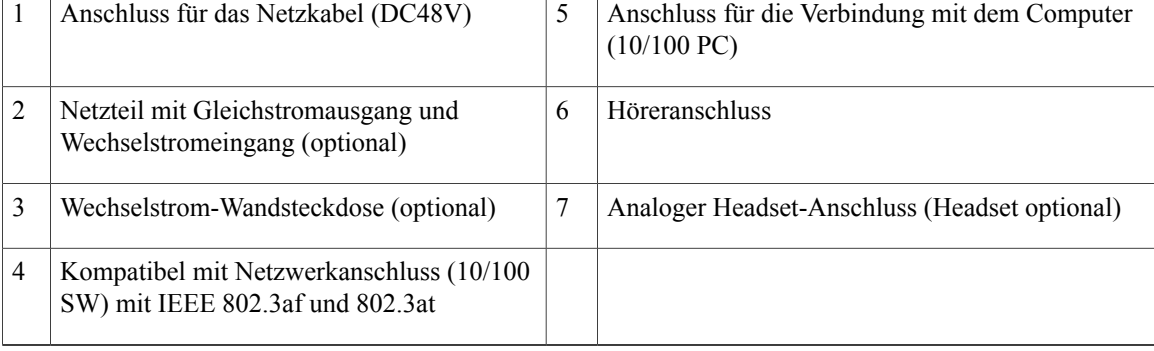

# <span id="page-10-0"></span>**Telefonstütze**

Wenn das Telefon auf einem Tisch oder einem Schreibtisch aufgestellt wird, bringen Sie die Telefonstütze an der Rückseite des Telefons an.

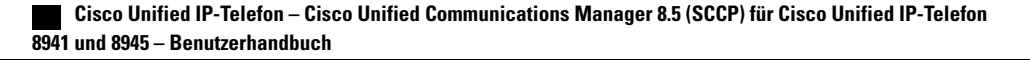

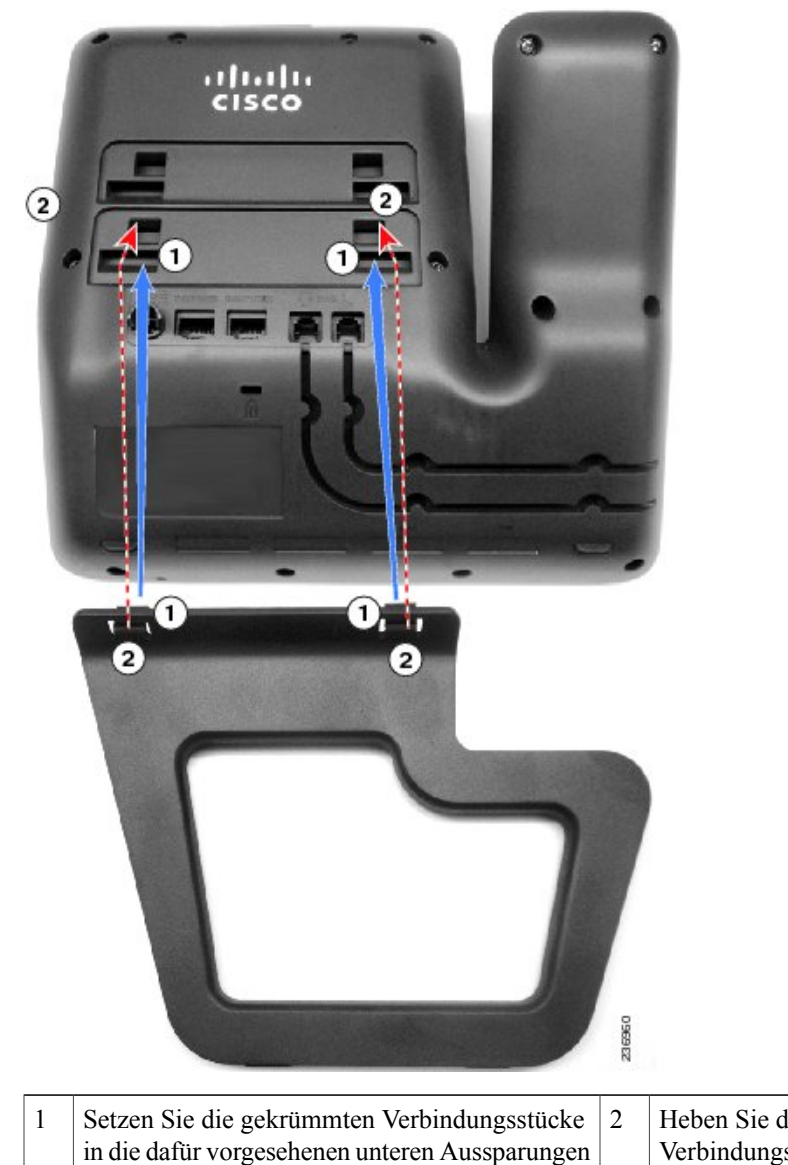

Heben Sie die Telefonstütze an, bis die Verbindungsstücke in den oberen Aussparungen einrasten.

<span id="page-11-0"></span>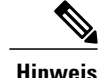

**Hinweis** Möglicherweise müssen Sie zum Anbringen und Entfernen der Telefonstütze etwas Kraft aufwenden.

# **Tasten und Hardware**

ein.

Ihr Telefon bietet einen schnellen Zugriff auf Ihre Telefonleitungen, Funktionen und Anrufsitzungen: Mit den links befindlichen programmierbaren Funktionstasten können Sie die Anrufe auf einer Leitung anzeigen oder auf Funktionen (z. B. Kurzwahl oder "Alle Anrufe") zugreifen. (Diese Tasten werden auch als "Leitungstasten" bezeichnet.)

 $\mathbf l$ 

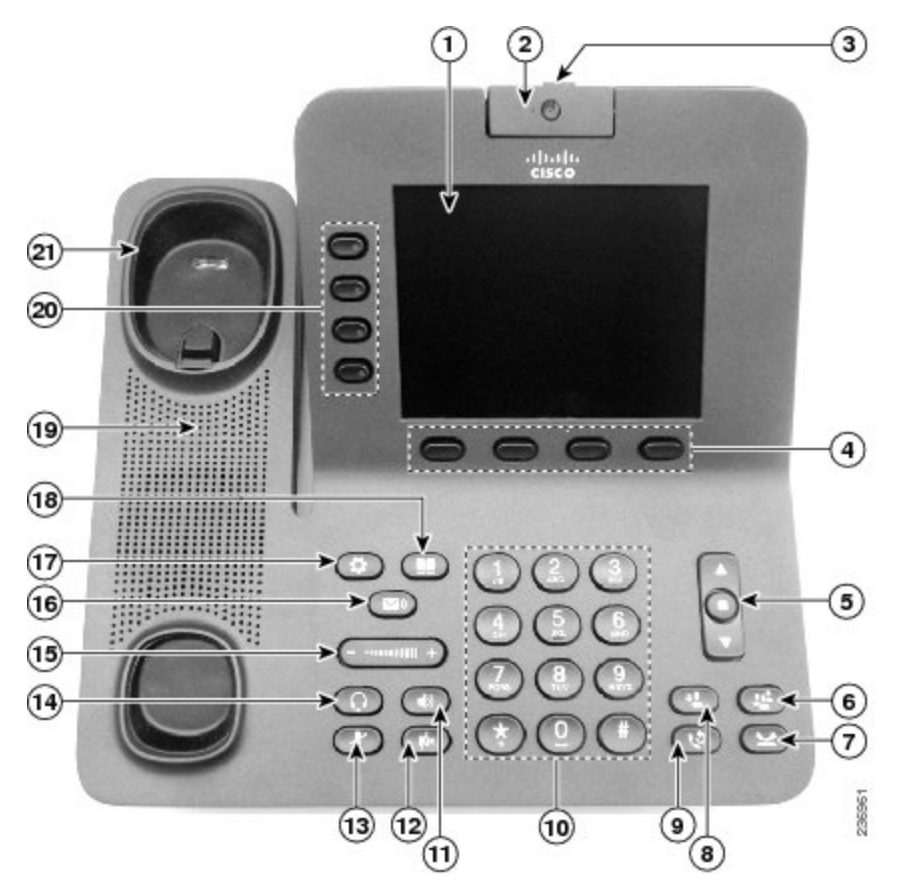

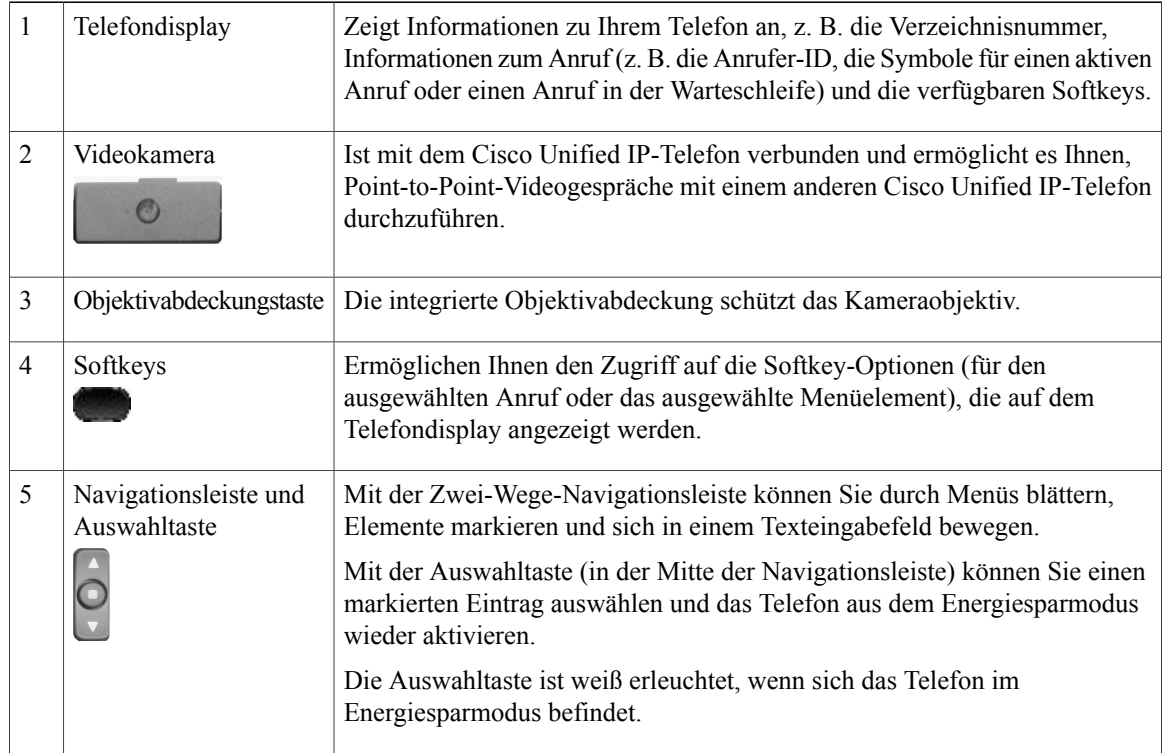

 **Cisco Unified IP-Telefon – Cisco Unified Communications Manager 8.5 (SCCP) für Cisco Unified IP-Telefon 8941 und 8945 – Benutzerhandbuch**

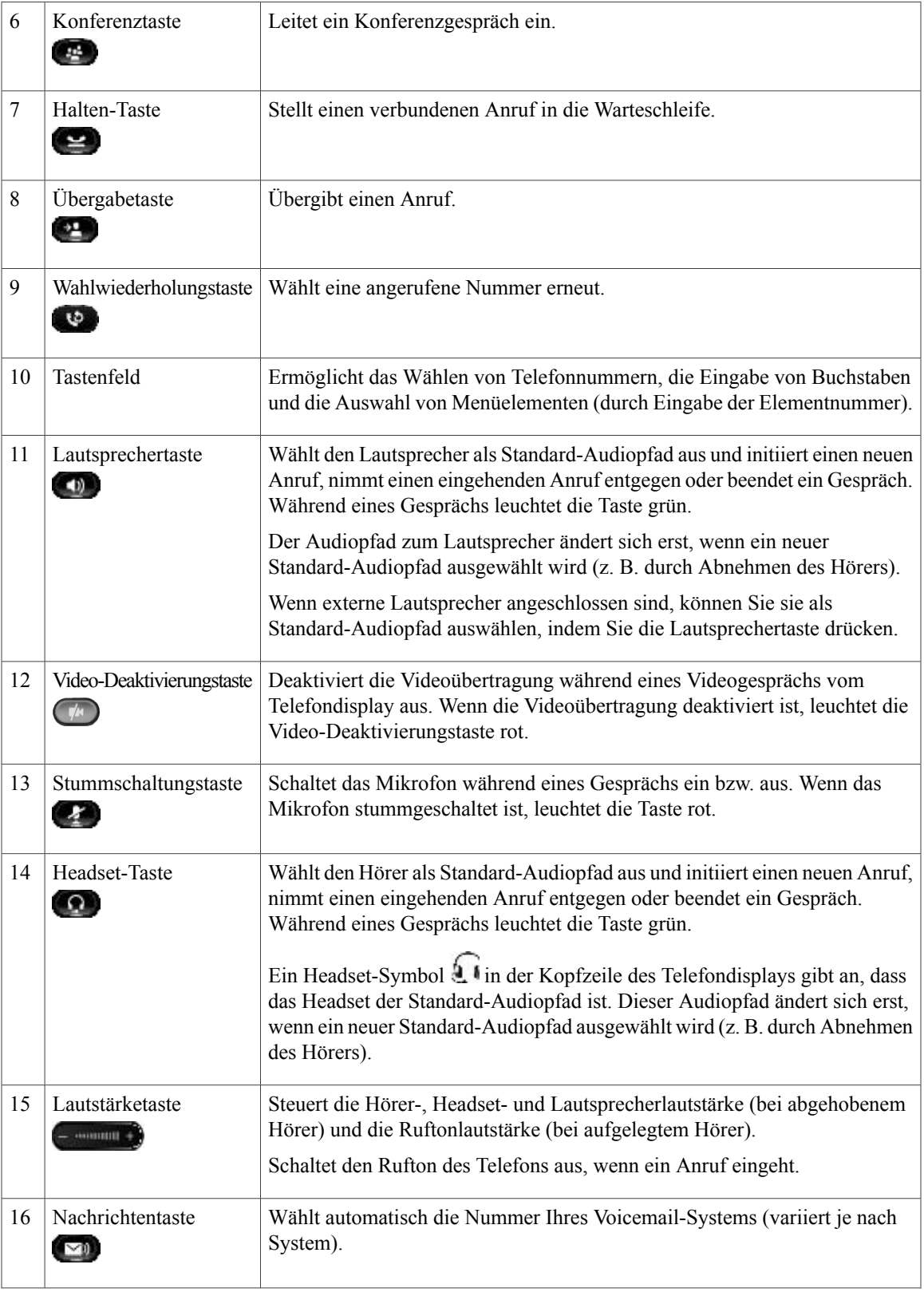

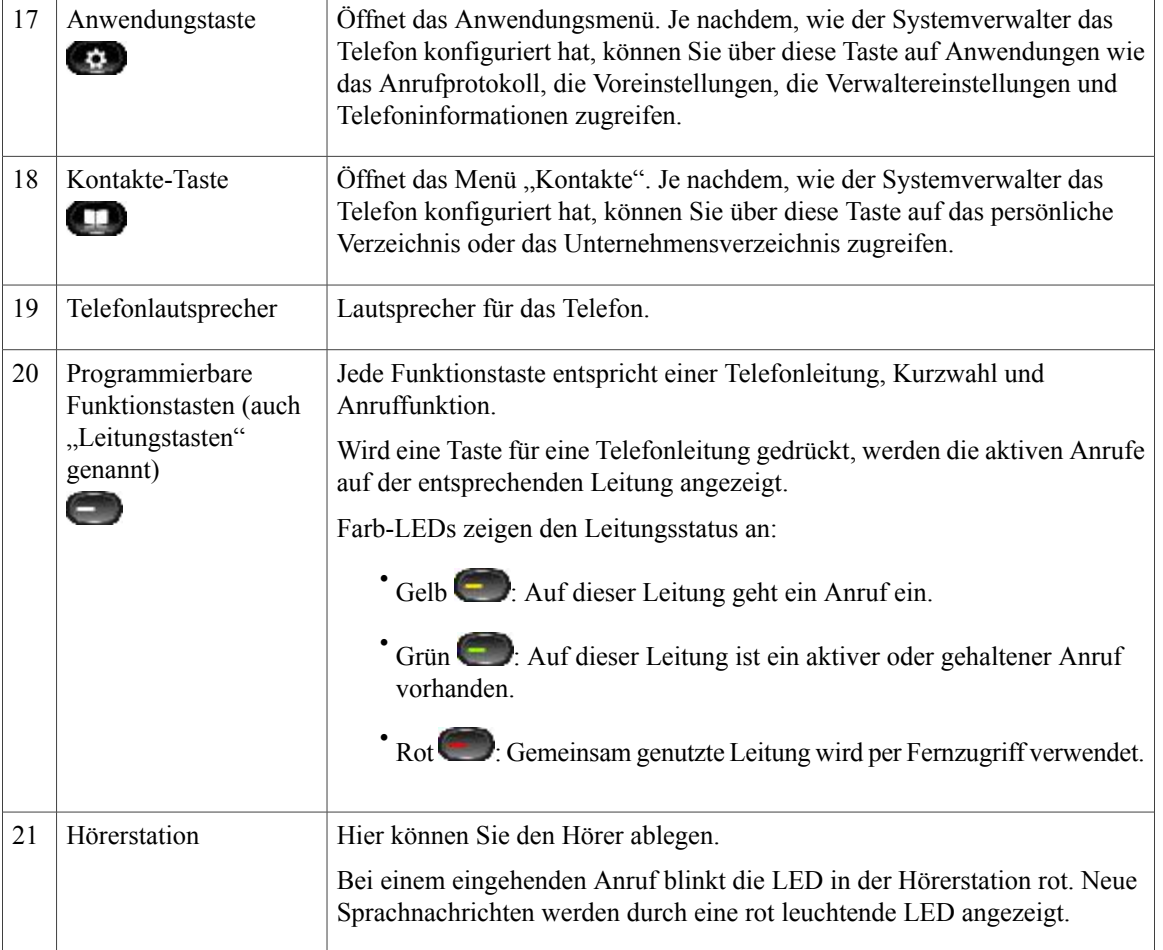

# <span id="page-14-0"></span>**Telefondisplay**

Die auf dem Display Ihres Telefons angezeigten Elemente hängen von den Einstellungen ab, die der Systemverwalter vorgenommen hat.

## <span id="page-15-0"></span>**Telefon mit einer Leitung**

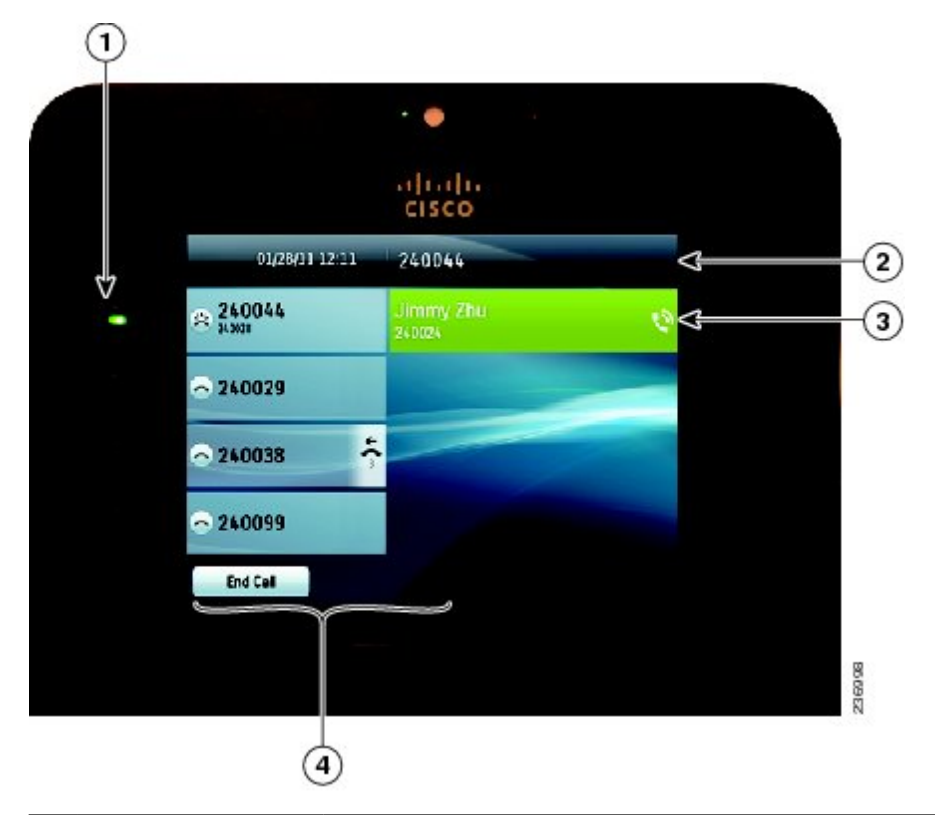

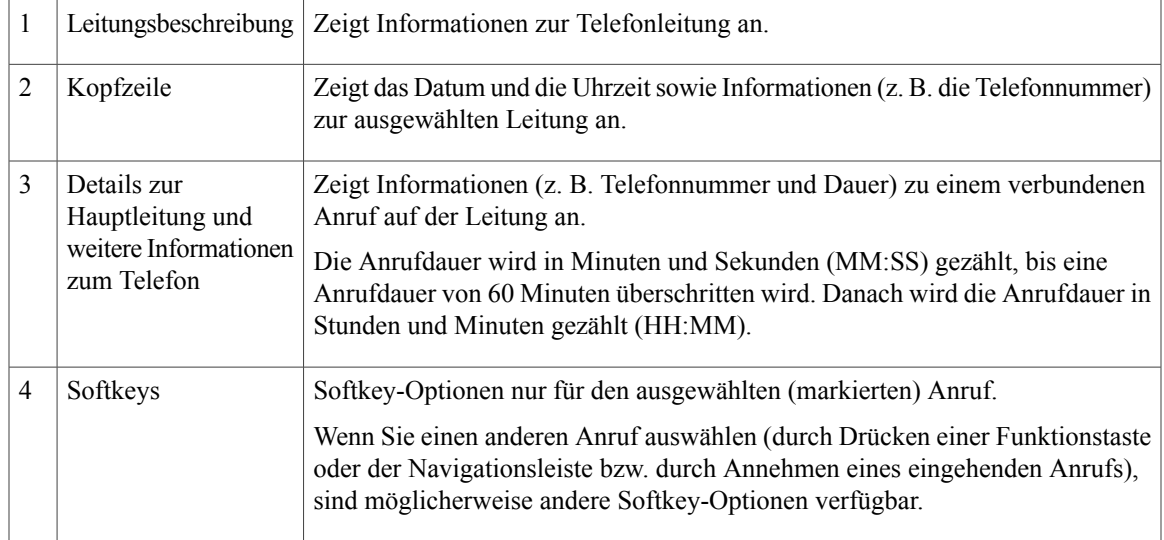

# <span id="page-15-1"></span>**Telefon mit mehreren Leitungen**

Wenn Sie mehrere Leitungen haben, wird empfohlen, die Taste "Alle Anrufe" zu drücken, um alle Anrufe auf allen Leitungen angezeigt zu bekommen.

Wenn Sie zahlreiche Anrufe parallel handhaben, wird empfohlen, die Annahmetaste zu drücken, um den zuerst eingegangenen Anruf entgegenzunehmen, ohne in der Anrufliste abwärts blättern und den Anruf auswählen zu müssen.

Weitere Informationen hierzu erhalten Sie vom Systemverwalter.

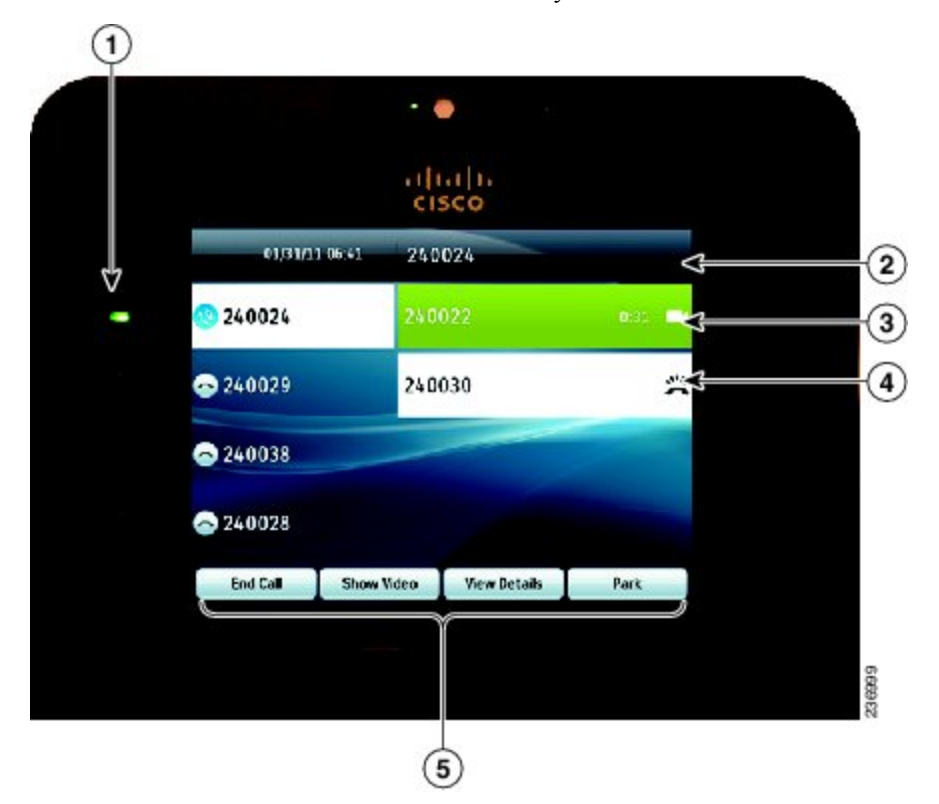

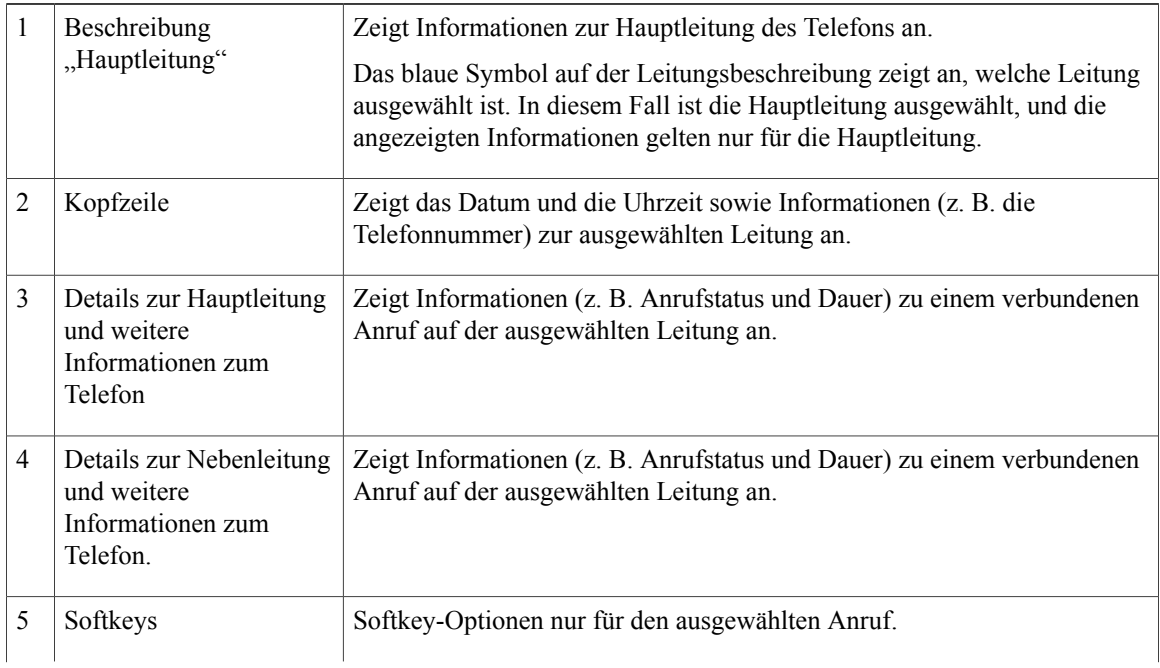

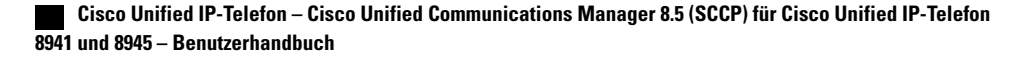

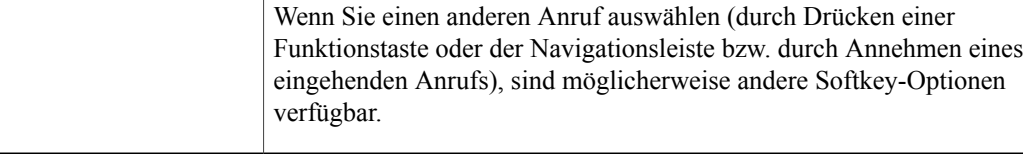

# <span id="page-17-0"></span>**Energiesparmodus**

Je nachdem, wie der Systemverwalter das Telefon konfiguriert hat, wechselt das Telefondisplay möglicherweise in den Energiesparmodus (das Telefondisplay ist dunkel, und die Auswahltaste leuchtet weiß).

Sie können das Telefondisplay aktivieren, indem Sie eine beliebige Taste drücken oder den Hörer abnehmen.

# <span id="page-17-1"></span>**Hörerstation**

Der Systemverwalter hat Ihr Telefon möglicherweise an der Wand angebracht. Bei einem an der Wand angebrachten Telefon muss die Hörerstation möglicherweise justiert werden, damit der Hörer nicht aus der Halterung rutscht.

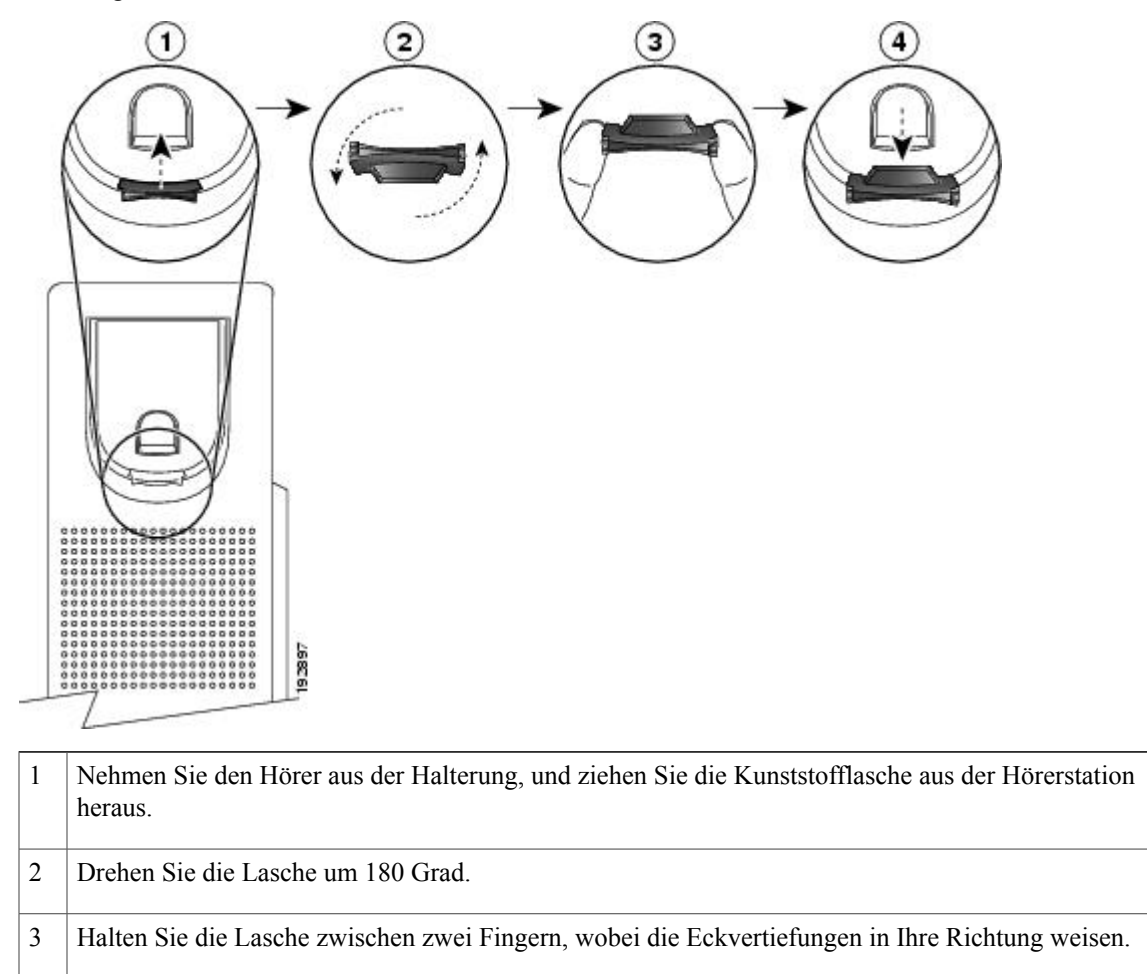

Richten Sie die Lasche an der Aussparung in der Halterung aus, und drücken Sie sie gleichmäßig hinein. Auf der Oberseite der umgedrehten Lasche ragt ein kleiner Vorsprung heraus. Legen Sie den Hörer wieder in die Hörerstation. 4

# <span id="page-18-0"></span>**Cisco Unified IP-Telefon 8945**

Das Cisco Unified IP-Telefon 8945 bietet die folgenden Funktionen:

- Telefonanschlüsse
- Bluetooth
- Telefonstütze
- Tasten und Hardware
- Telefondisplay
- Energiesparmodus
- Hörerstation

# <span id="page-18-1"></span>**Telefonanschlüsse**

Der Systemverwalter kann Ihnen dabei helfen, Ihr Telefon an das IP-Telefonnetzwerk des Unternehmens anzuschließen.

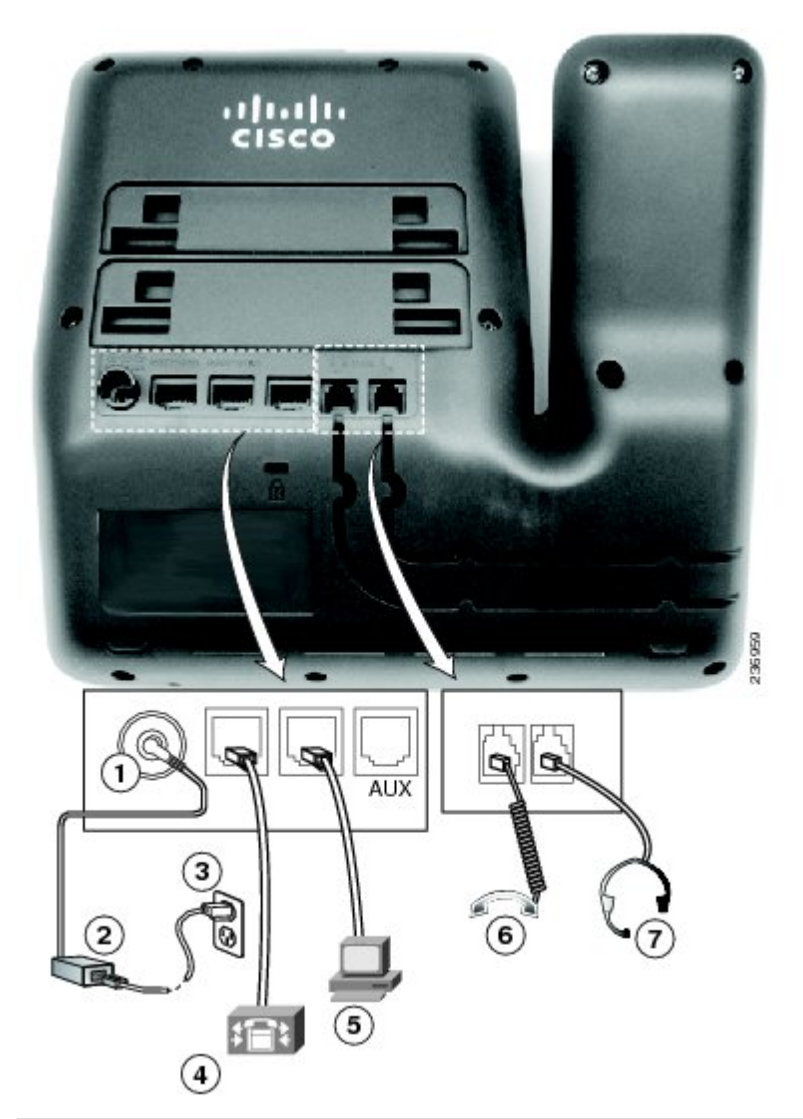

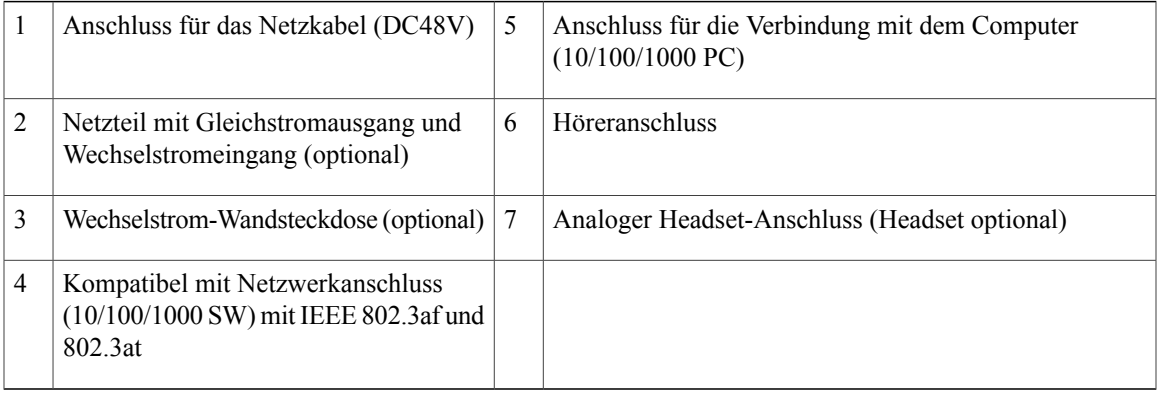

## <span id="page-20-0"></span>**Bluetooth**

Ihr Telefon unterstützt die Bluetooth-Technologie der Klasse 2, sofern die Headsets Bluetooth unterstützen. Sie können bis zu fünf Bluetooth-Headsets auf dem Telefon einrichten und mit dem Telefon koppeln, wobei immer das zuletzt angeschlossene Bluetooth-Headset zum Standard-Headset des Telefons wird.

# <span id="page-20-1"></span>**Telefonstütze**

Wenn Ihr Telefon auf einem Tisch oder einem Schreibtisch aufgestellt wird, bringen Sie die Telefonstütze an der Rückseite Ihres Telefons an.

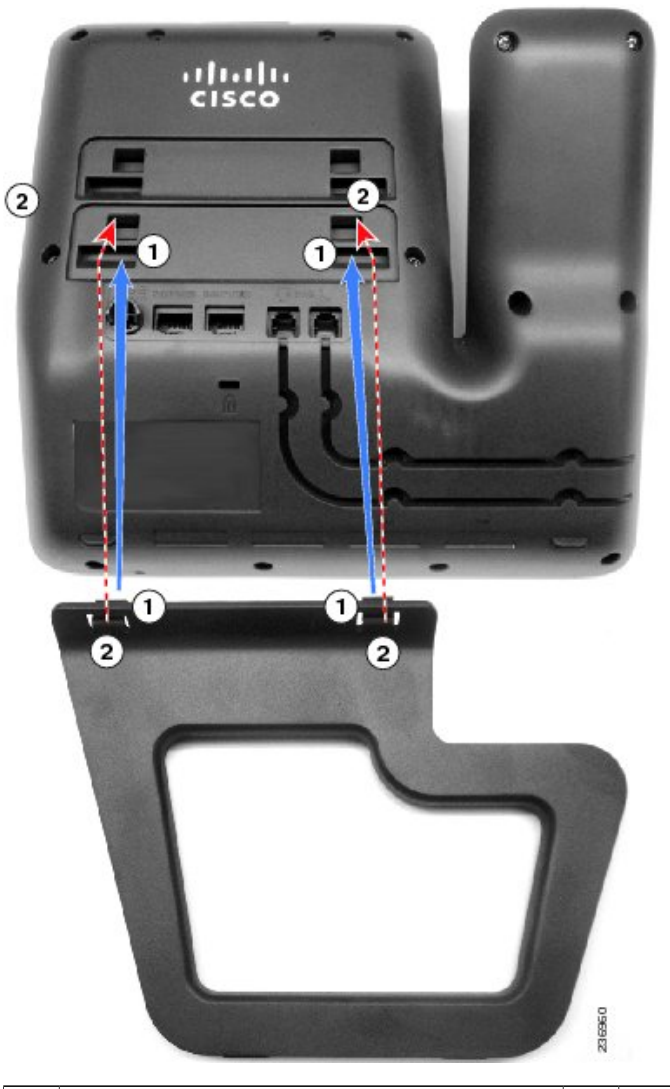

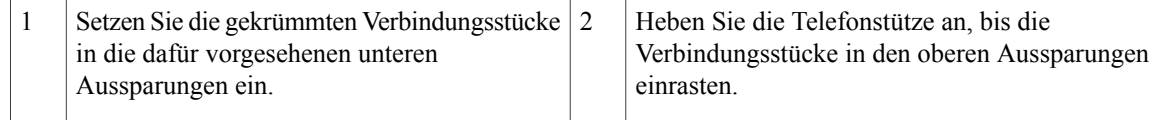

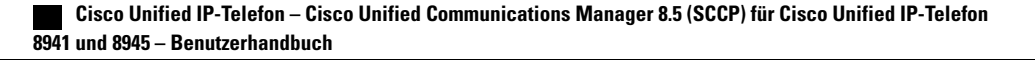

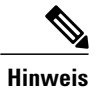

**Hinweis** Möglicherweise müssen Sie zum Anbringen und Entfernen der Telefonstütze etwas Kraft aufwenden.

# <span id="page-21-0"></span>**Tasten und Hardware**

Ihr Telefon bietet einen schnellen Zugriff auf Ihre Telefonleitungen, Funktionen und Anrufsitzungen: Mit den links befindlichen programmierbaren Funktionstasten können Sie die Anrufe auf einer Leitung anzeigen oder auf Funktionen (z. B. Kurzwahl oder "Alle Anrufe") zugreifen. (Diese Tasten werden auch als "Leitungstasten" bezeichnet.)

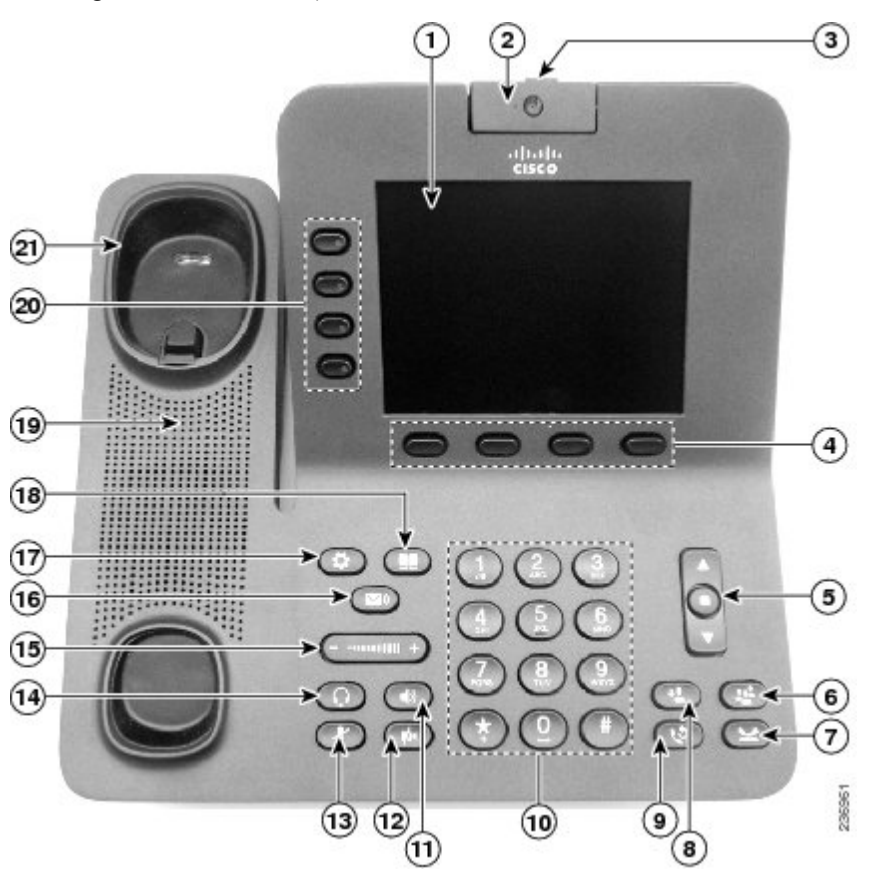

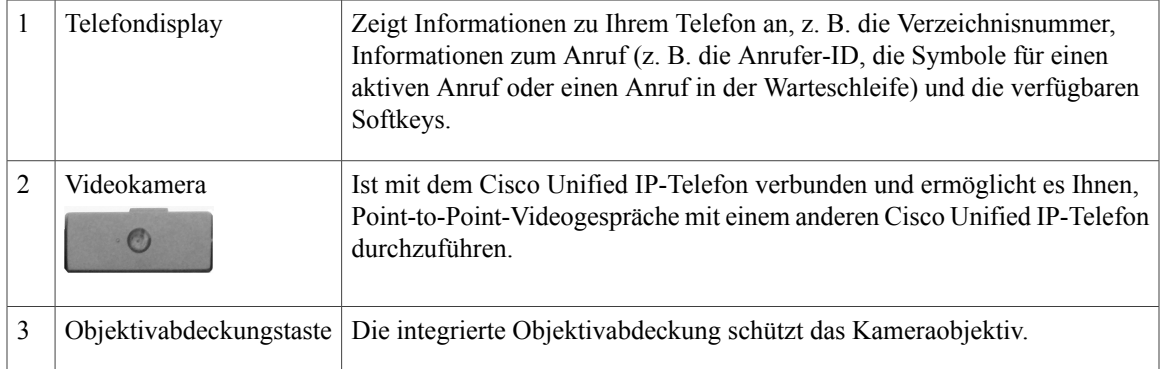

**Cisco Unified IP-Telefon – Cisco Unified Communications Manager 8.5 (SCCP) für Cisco Unified IP-Telefon 8941 und 8945 – Benutzerhandbuch** 

 $\mathbf{I}$ 

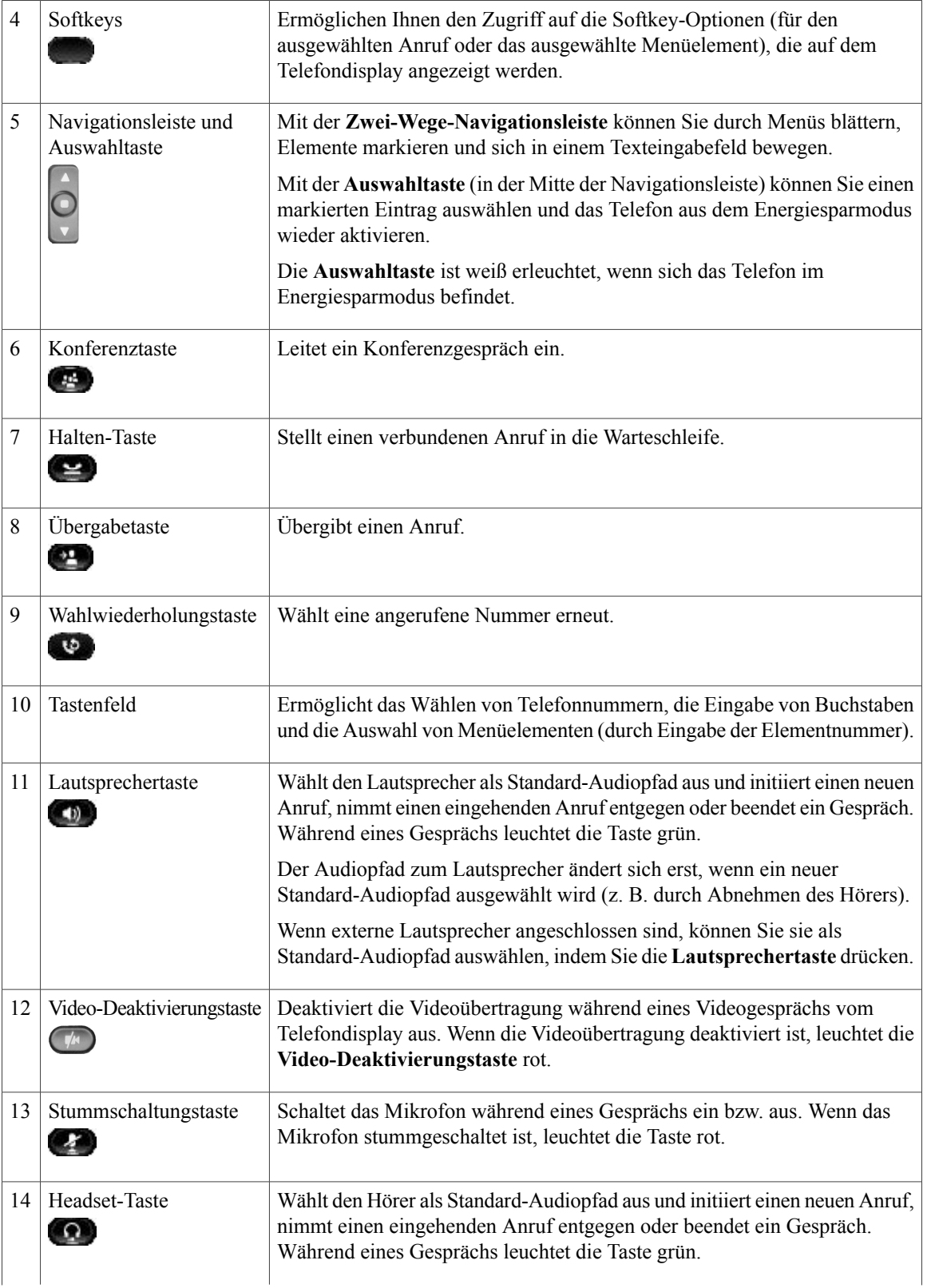

 **Cisco Unified IP-Telefon – Cisco Unified Communications Manager 8.5 (SCCP) für Cisco Unified IP-Telefon 8941 und 8945 – Benutzerhandbuch**

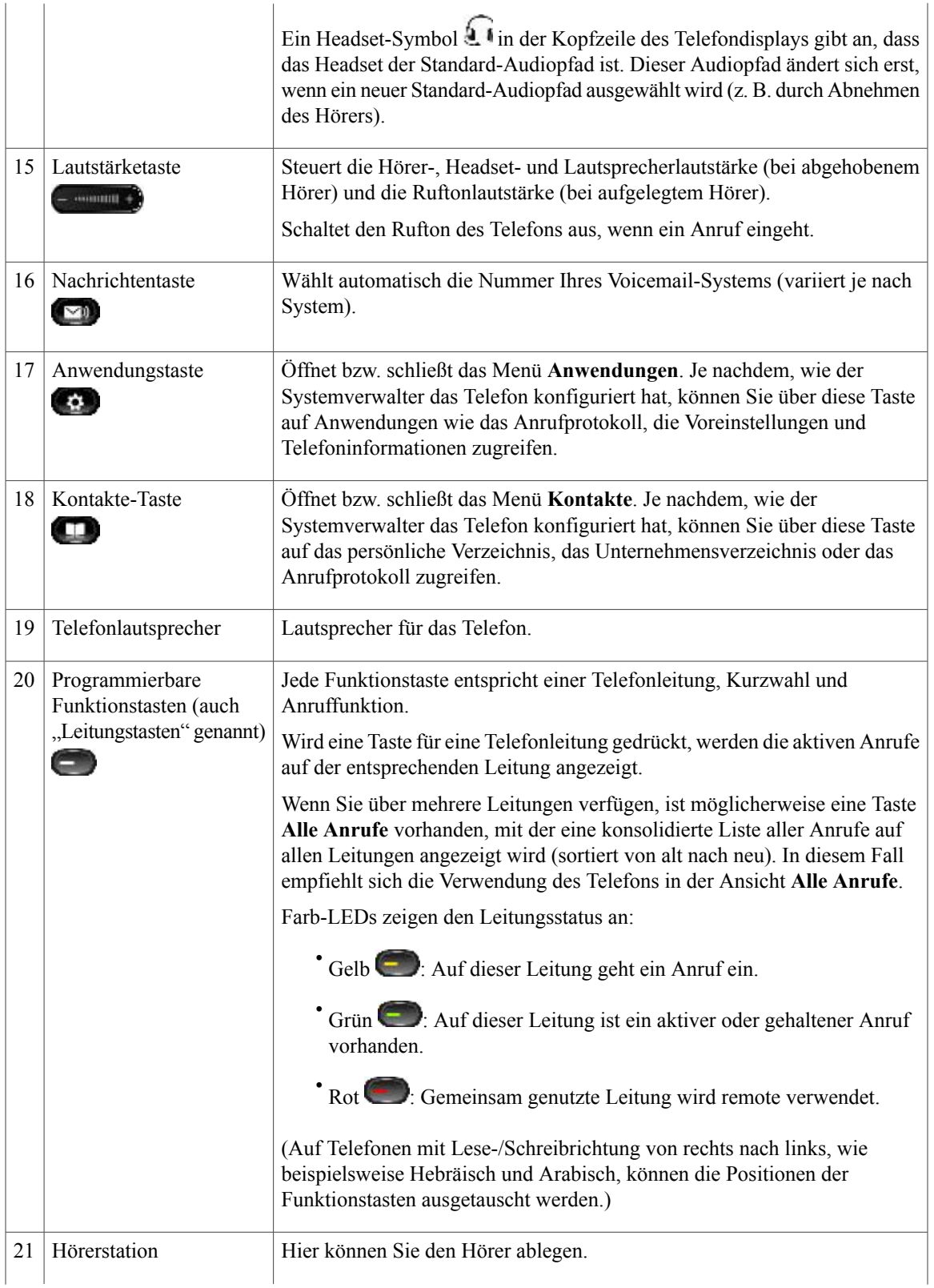

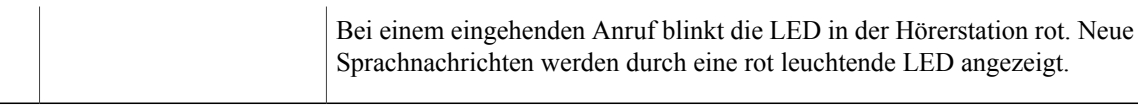

# <span id="page-24-0"></span>**Telefondisplay**

Die auf dem Display Ihres Telefons angezeigten Elemente hängen von den Einstellungen des Systemverwalters ab.

## <span id="page-24-1"></span>**Telefon mit einer Leitung**

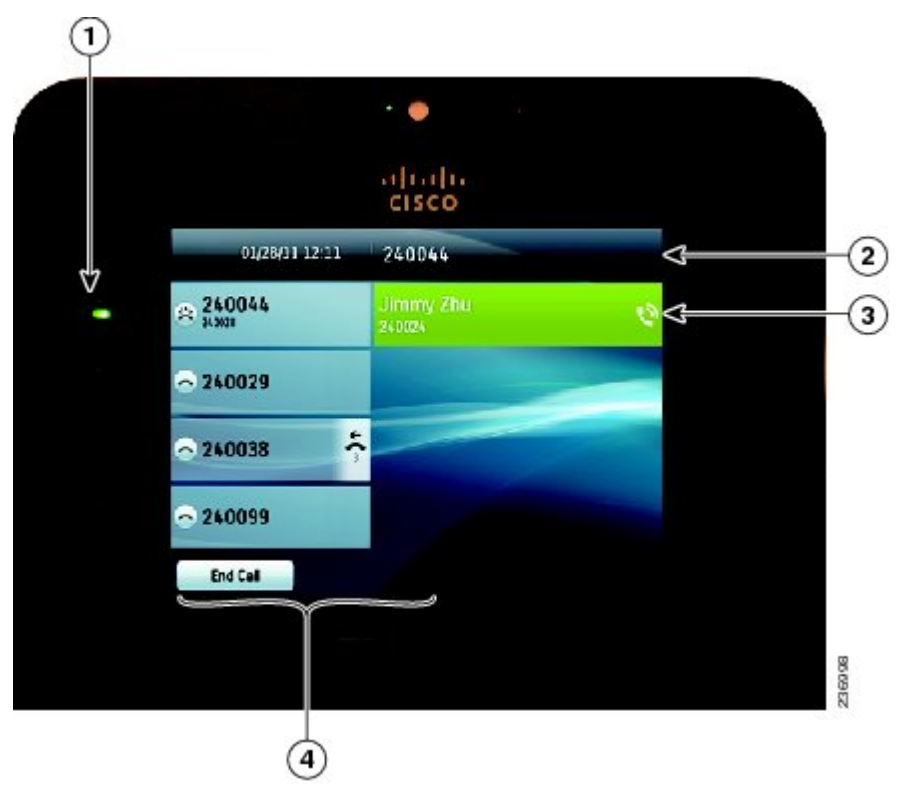

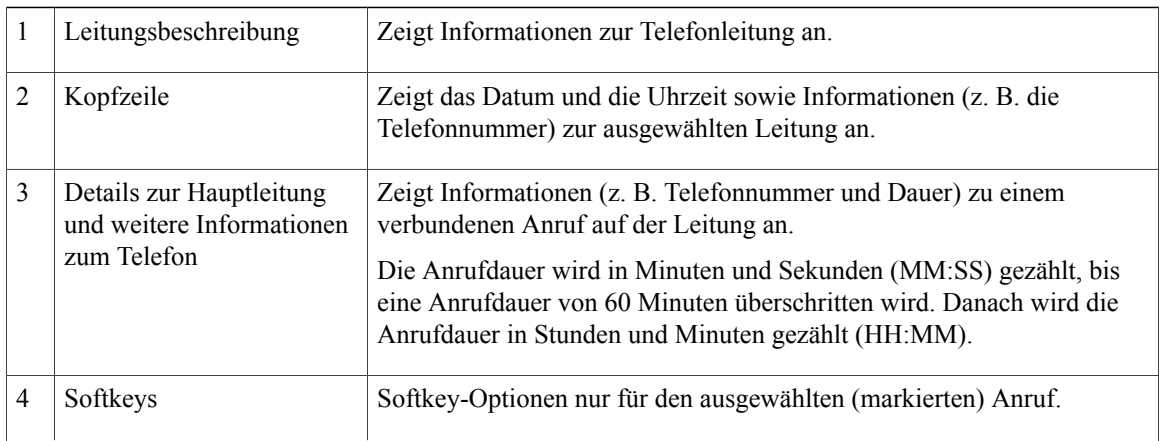

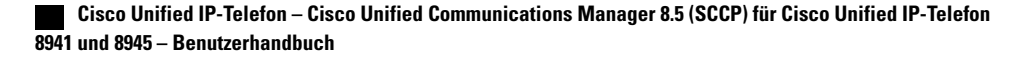

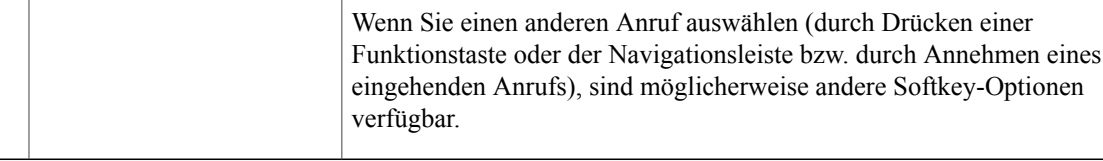

## <span id="page-25-0"></span>**Telefon mit mehreren Leitungen**

Wenn Sie mehrere Leitungen haben, wird empfohlen, die Taste "Alle Anrufe" zu drücken, um alle Anrufe auf allen Leitungen angezeigt zu bekommen.

Wenn Sie zahlreiche Anrufe parallel handhaben, wird empfohlen, die Annahmetaste zu drücken, um den zuerst eingegangenen Anruf entgegenzunehmen, ohne in der Anrufliste abwärts blättern und den Anruf auswählen zu müssen.

Weitere Informationen hierzu erhalten Sie vom Systemverwalter.

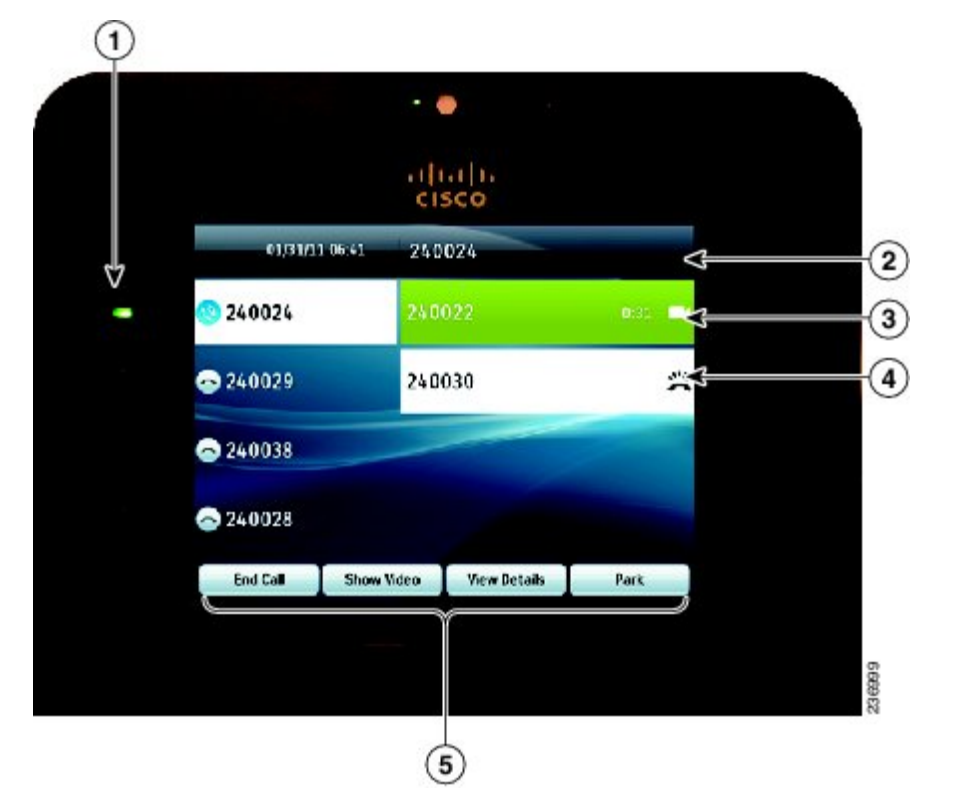

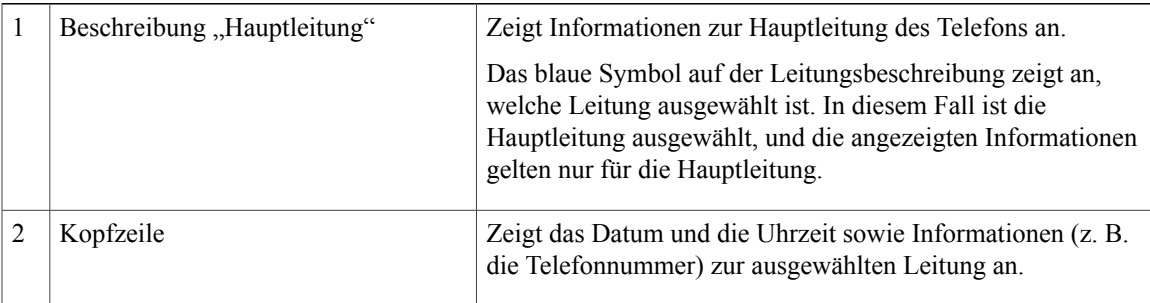

**Cisco Unified IP-Telefon – Cisco Unified Communications Manager 8.5 (SCCP) für Cisco Unified IP-Telefon 8941 und 8945 – Benutzerhandbuch** 

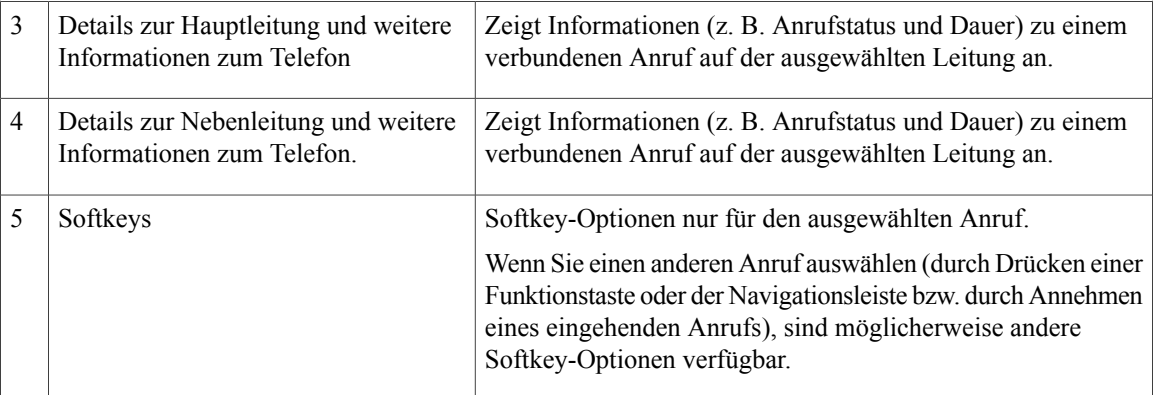

# <span id="page-26-0"></span>**Energiesparmodus**

Je nachdem, wie der Systemverwalter das Telefon konfiguriert hat, wechselt das Telefondisplay möglicherweise in den Energiesparmodus (das Telefondisplay ist dunkel, und die Auswahltaste leuchtet weiß).

Sie können das Telefondisplay aktivieren, indem Sie eine beliebige Taste drücken oder den Hörer abnehmen.

# <span id="page-26-1"></span>**Hörerstation**

Der Systemverwalter hat Ihr Telefon möglicherweise an der Wand angebracht. Bei einem an der Wand angebrachten Telefon muss die Hörerstation möglicherweise justiert werden, damit der Hörer nicht aus der Halterung rutscht.

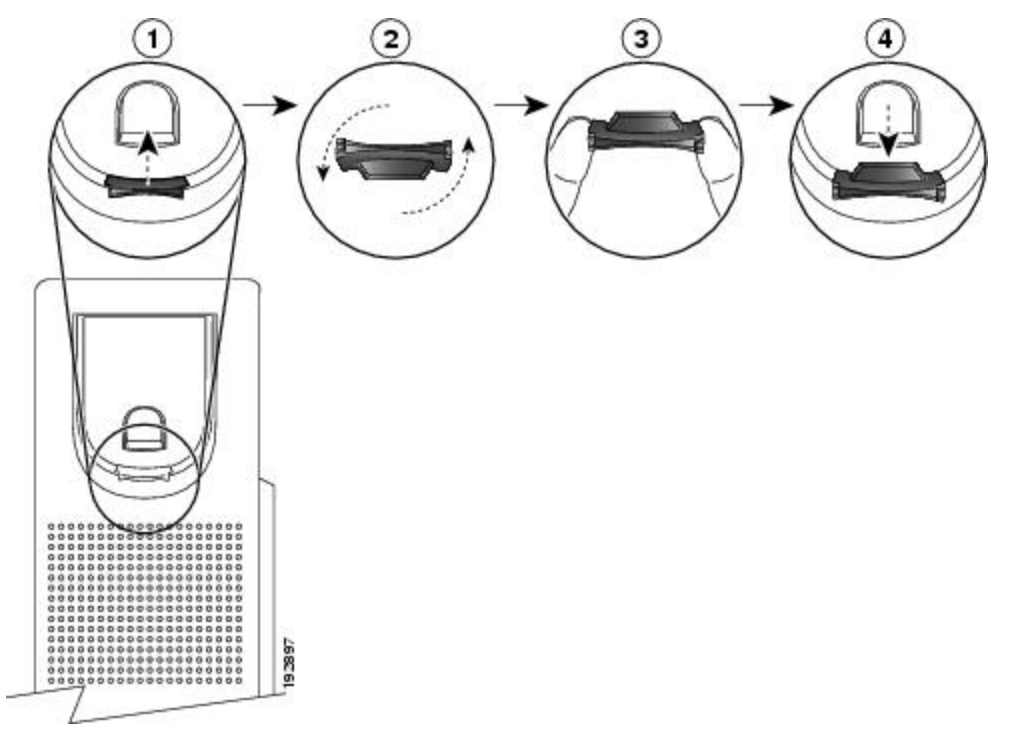

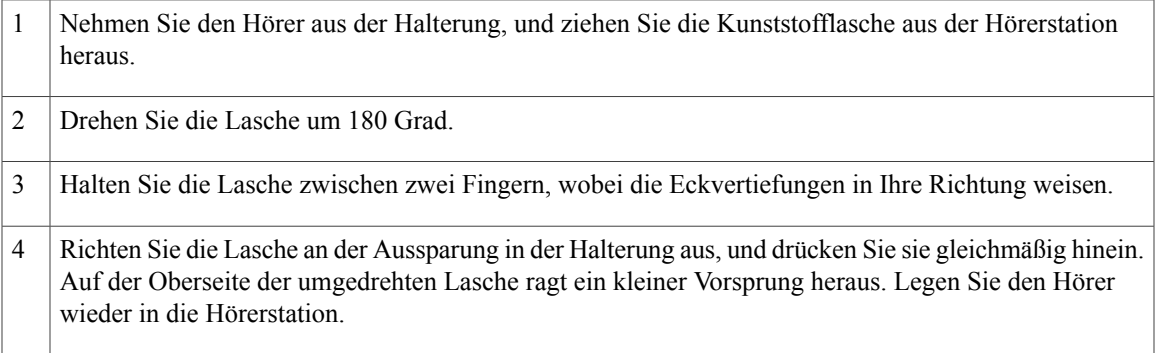

 $\mathbf{I}$ 

<span id="page-29-0"></span>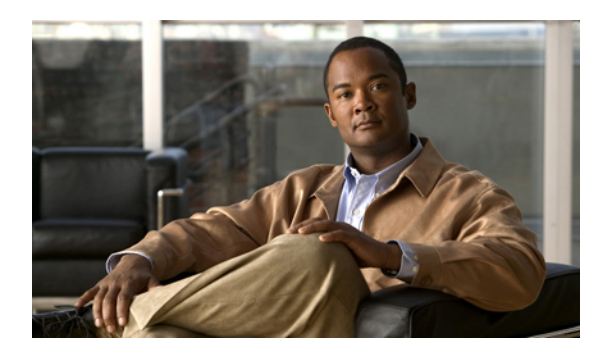

# **KAPITEL 2**

# **Telefonanwendungen**

Mit Telefonanwendungen können Sie verschiedene Funktionen auf Ihrem Telefon aufrufen.

- [Anrufprotokoll,](#page-29-1) Seite 21
- [Einstellungen,](#page-33-1) Seite 25
- [Zubehör,](#page-36-1) Seite 28
- [Verwaltereinstellungen,](#page-39-2) Seite 31
- [Telefoninformationen,](#page-39-3) Seite 31

# <span id="page-29-1"></span>**Anrufprotokoll**

Anhand des Anrufprotokolls könnenSie Informationen zu den letzten 150 Anrufen auf Ihrem Telefon einsehen. Einzelne Anrufe und Anrufgruppen sind in chronologischer Reihenfolge aufgelistet, wobei der zuletzt eingegangene Anruf an erster Stelle angezeigt wird. (Wenn Ihr Telefon über mehrere Leitungen verfügt, werden die Anrufe auf allen Leitungen zusammen angezeigt. Die zuerst eingegangenen Anrufe jenseits der Obergrenze von 150 Anrufen werden aus dem Protokoll entfernt.)

Auf dem Bildschirm **Anrufprotokoll** werden die Informationen zur jeweiligen Leitung, wie z. B. "Leitung: 5623" oben rechts mit Angabe des Leitungsnamens oder der Nummer angezeigt, für die das Anrufprotokoll aufgerufen wurde.

Für jeden Anrufeintrag bzw. jede Anrufgruppe gibt es ein Symbol links von der Anrufer-ID, das den Anruftyp zeigt:

- Empfangen:
- Gewählt:
- In Abwesenheit:

Wenn die Anrufer-ID nicht verfügbar ist, wird "Unbekannt" angezeigt, und die Telefonnummer ist aufgelistet.

Anrufe für dieselbe Anrufer-ID und Telefonnummer werden nur zu einer Gruppe zusammengefasst, wenn sie in chronologischer Reihenfolge eingehen und keine weiteren Anrufe damit verbunden sind. Für jede Gruppe wird die Uhrzeit des letzten Anrufs und die Anzahl der Anrufe, z. B. "(3)" angezeigt:

- Eingehende Anrufe (Empfangen) und ausgehende Anrufe (Gewählt) werden jeweils zu einer Gruppe zusammengefasst.
- Anrufe in Abwesenheit werden zu einer separaten Gruppe zusammengefasst.

Bei Sammelanschlussgruppen und Anrufen mit mehreren Teilnehmern wird rechts von der Anrufer-ID ein Symbol angezeigt, das den Anruf von einem normalen Anruf unterscheidet. Diese Anrufe werden nicht zu Gruppen zusammengefasst, selbst wenn sie in der Liste unmittelbar aufeinander folgen.

Ein "+"-Symbol an den Einträgen für Anrufprotokolle, für die Wahlwiederholung oder für Anrufverzeichnisse gibt an, dass Ihr Telefon für die Auflistung von Auslandsgesprächen eingerichtet ist. Weitere Informationen hierzu erhalten Sie vom Systemverwalter.

## <span id="page-30-0"></span>**Anrufprotokoll anzeigen**

# **Verfahren Schritt 1** Drücken Sie die Anwendungstaste Schritt 2 Wählen Sie "Anrufprotokoll". (Verwenden Sie zum Durchblättern und Auswählen eines Anrufeintrag oder einer Anrufgruppe die Navigationsleiste und die Auswahltaste.) Schritt 3 Drücken Sie den Softkey "Beenden", um zur Anzeige "Anwendungen" zurückzukehren.

## <span id="page-30-1"></span>**Anrufeintragsdetails anzeigen**

## **Verfahren**

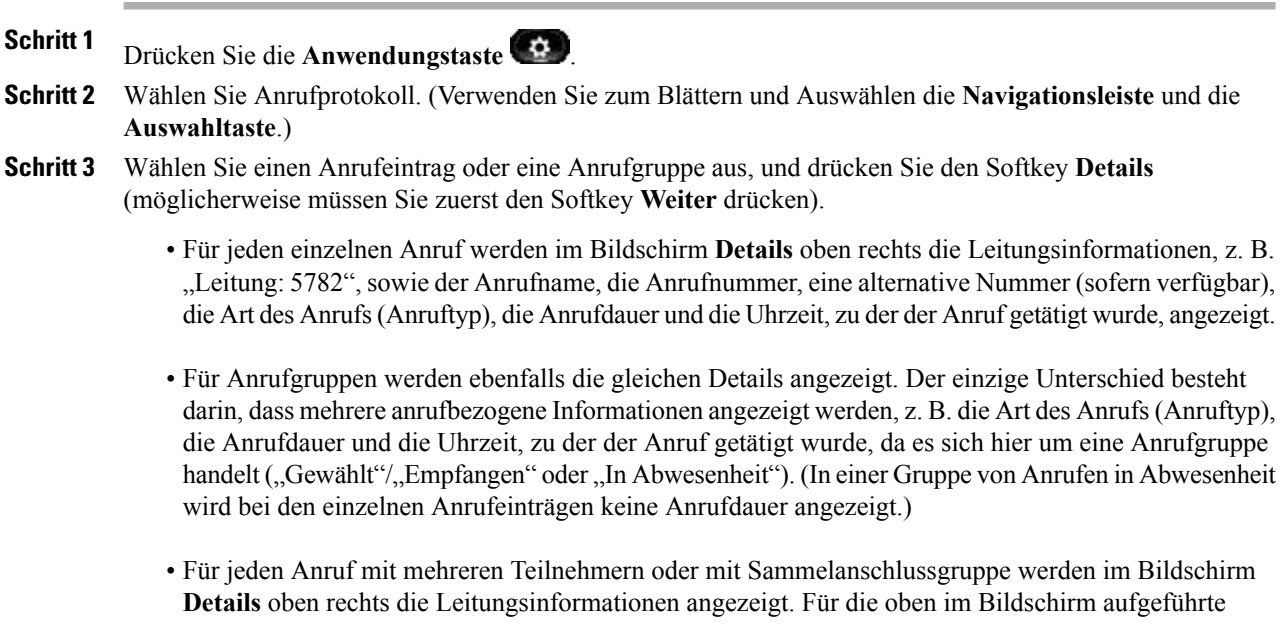

Anrufer-ID und Nummer werden der Anrufname, die Anrufnummer, eine alternative Nummer (sofern zutreffend) und die Informationen über die Sammelanschlussgruppe (sofern verfügbar) angezeigt.

- Schritt 4 Drücken Sie den Softkey Zurück , um zum Anrufprotokoll zurückzukehren.
- **Schritt 5** Drücken Sie den Softkey **Beenden**, um zur Anzeige **Anwendungen** zurückzukehren.
- **Schritt 6** DrückenSie während eines Gesprächs denSoftkey **Details anz.**, um den Bildschirm **Anrufdetails** anzuzeigen. Hier werden die Informationen und die Anrufdauer eines einzelnen Anrufs angezeigt. Diese Anzeige wird in Sekundenschritten aktualisiert.

## <span id="page-31-0"></span>**Anrufprotokoll filtern**

## **Verfahren**

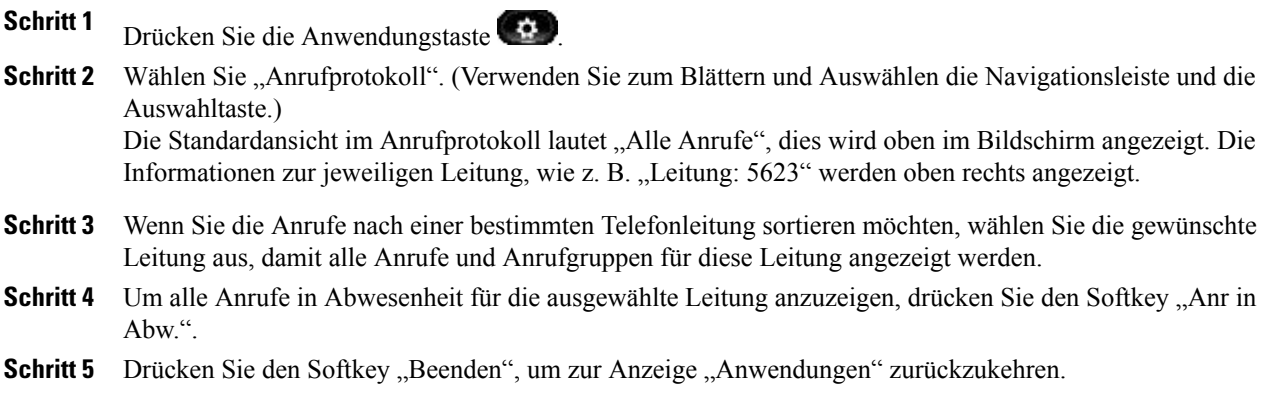

# <span id="page-31-1"></span>**Aus dem Anrufprotokoll wählen**

## **Verfahren**

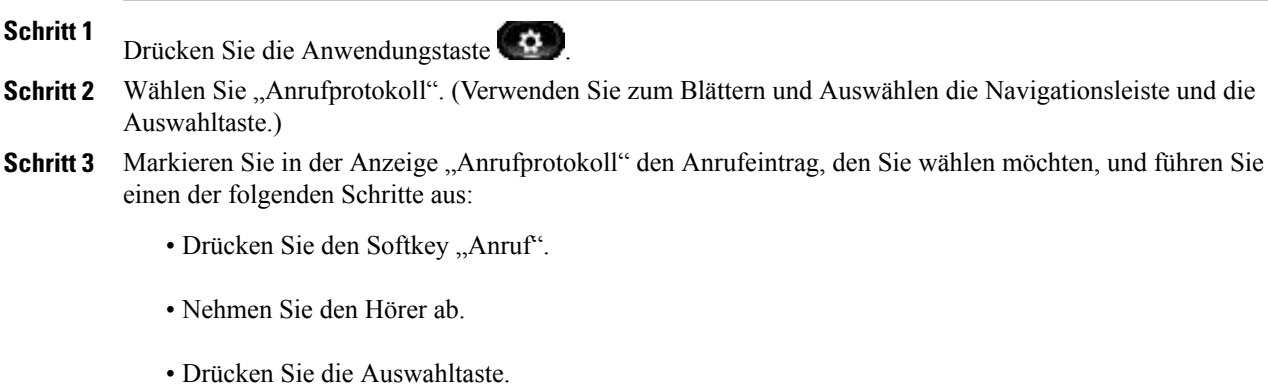

• Drücken Sie die Lautsprechertaste (1) oder die Headset-Taste

**Schritt 4** Wenn auf dem Telefon kein Gespräch geführt wird, können Sie den Aufwärtspfeil auf der Navigationsleiste drücken, um das Anrufprotokoll anzuzeigen.

# <span id="page-32-0"></span>**Telefonnummer aus dem Anrufprotokoll bearbeiten**

#### **Verfahren**

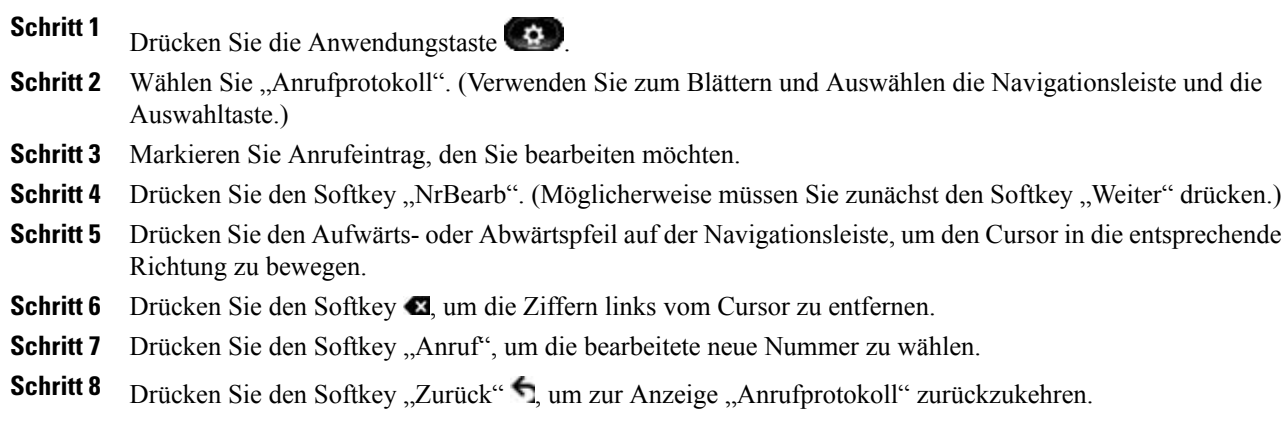

# <span id="page-32-1"></span>**Anrufprotokoll leeren**

#### **Verfahren**

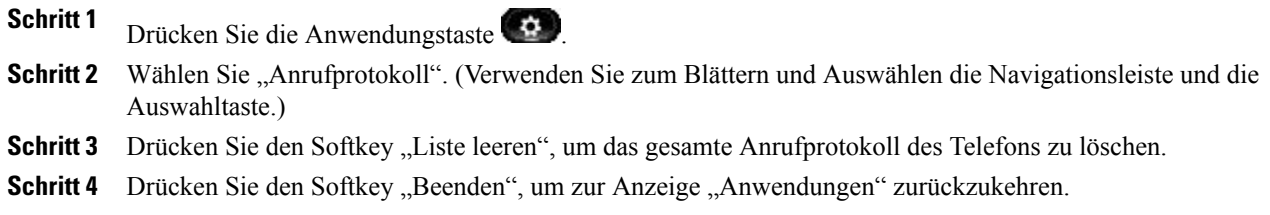

# <span id="page-33-0"></span>**Anrufeintrag aus Anrufprotokoll löschen**

## **Verfahren**

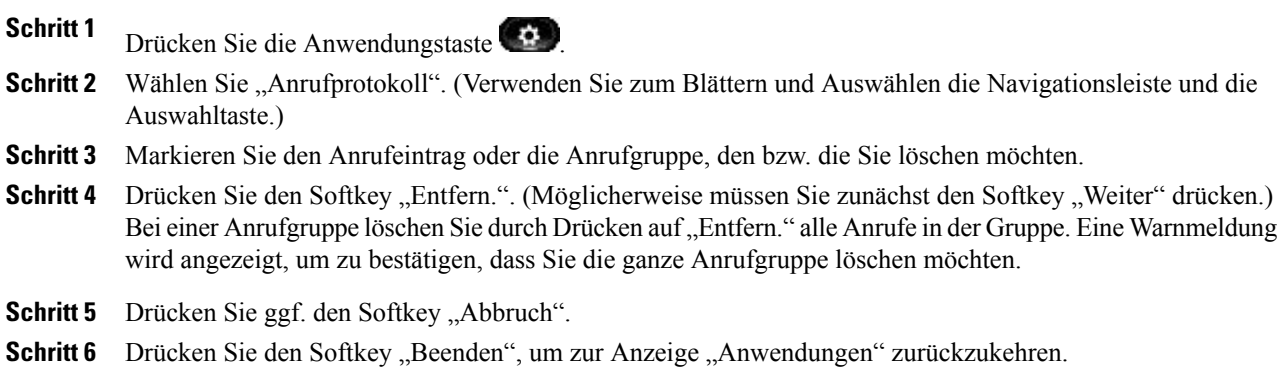

# <span id="page-33-1"></span>**Einstellungen**

Mit der Option "Voreinstellungen" können Sie Benutzervoreinstellungen für die folgenden Elemente festlegen:

- Rufton
- Helligkeit
- Kameraeinstellungen
- Bluetooth

# <span id="page-33-3"></span><span id="page-33-2"></span>**Ruftöne**

Sie können auf Ihrem Telefon pro Leitung einen Rufton auswählen, der bei einem eingehenden Anruf ertönt. Informationen zum Hinzufügen benutzerdefinierter Ruftöne auf Ihrem Telefon erhalten Sie vom Systemverwalter.

## **Rufton ändern**

## **Verfahren**

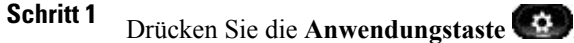

**Schritt 2** Wählen Sie **Voreinstellungen**. (Verwenden Sie zum Blättern und Auswählen die **Navigationsleiste** und die **Auswahltaste**.)

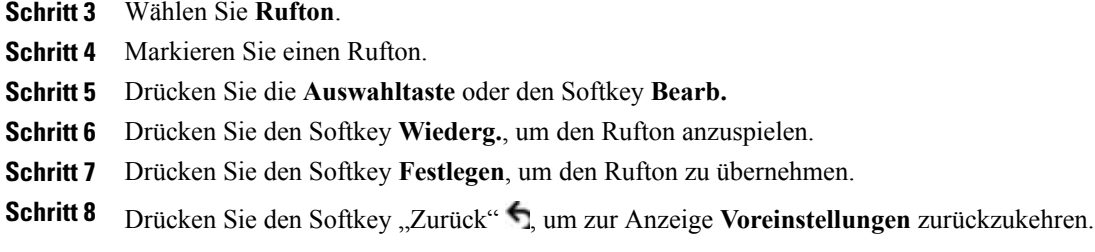

# <span id="page-34-0"></span>**Helligkeit**

Sie können die Helligkeit des Telefondisplays einstellen.

## <span id="page-34-1"></span>**Helligkeit des Telefondisplays einstellen**

## **Verfahren**

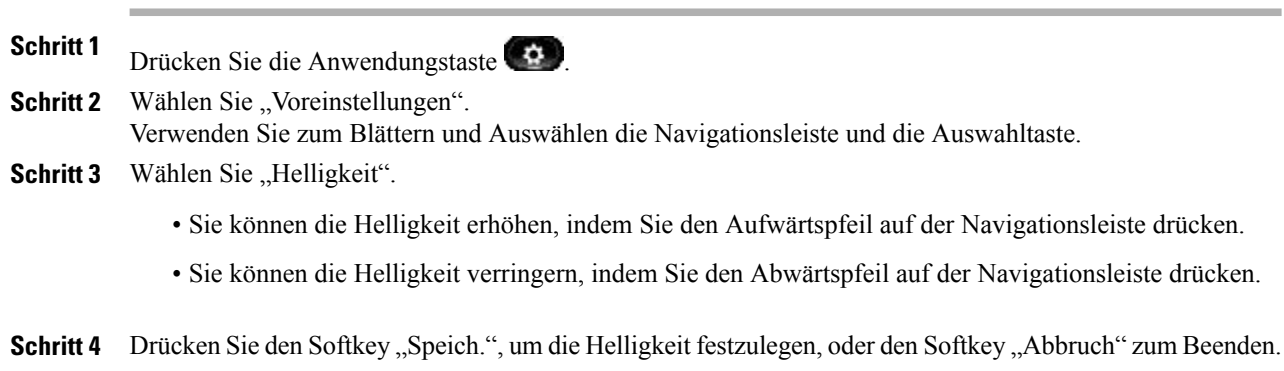

# <span id="page-34-3"></span><span id="page-34-2"></span>**Kameraeinstellungen**

Sie können die Kameraeinstellungen des Telefons durch Auswahl der verfügbaren Optionen "Video automatisch übertragen" und "Helligkeit" ändern.

## **Automatische Videoübertragung aktivieren**

Sie können die automatische Videoübertragung für alle eingeleiteten oder angenommenen Anrufe aktivieren. Während einer aktiven Videoübertragung leuchtet die Kamera-LED grün, und wenn die Videoübertragung deaktiviert ist, leuchtet sie rot. Wenn die Kamera nicht verwendet wird, leuchtet die LED nicht.

## **Verfahren**

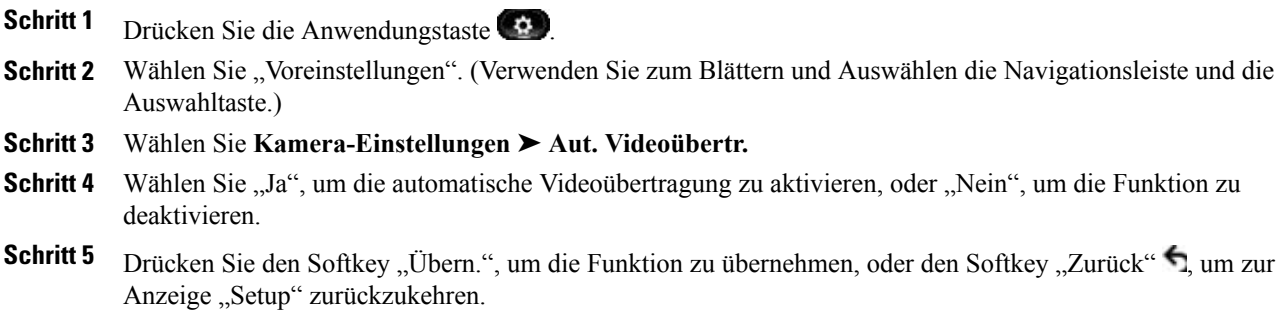

## <span id="page-35-0"></span>**Helligkeit anpassen**

Sie können die Helligkeit der Kamera einstellen.

## **Verfahren**

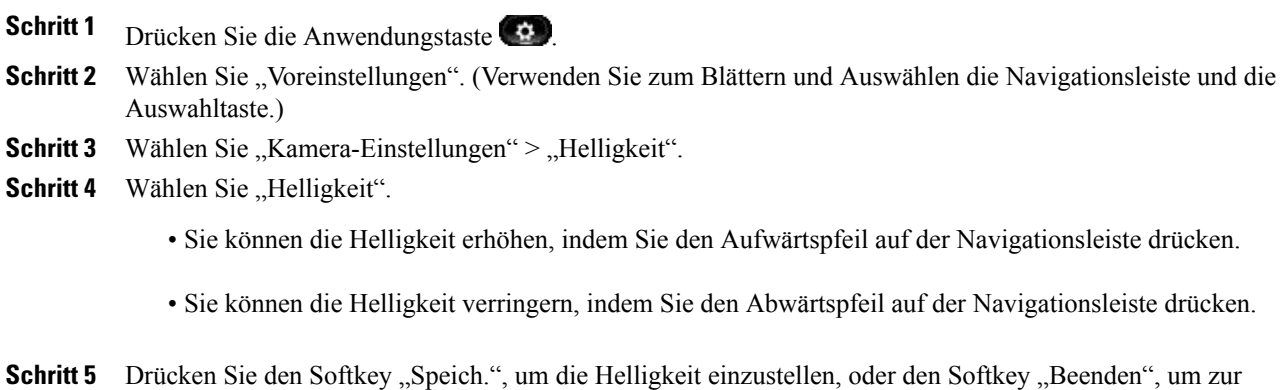

<span id="page-35-1"></span>Anzeige "Setup" zurückzukehren.

# <span id="page-35-2"></span>**Bluetooth**

Wenn der Systemverwalter auf Ihrem Telefon die Bluetooth-Funktion eingerichtet hat, können Sie sie über das Telefon aktivieren und deaktivieren.

## **Bluetooth aktivieren**

(Nur beim Cisco Unified IP-Telefon 8945.)
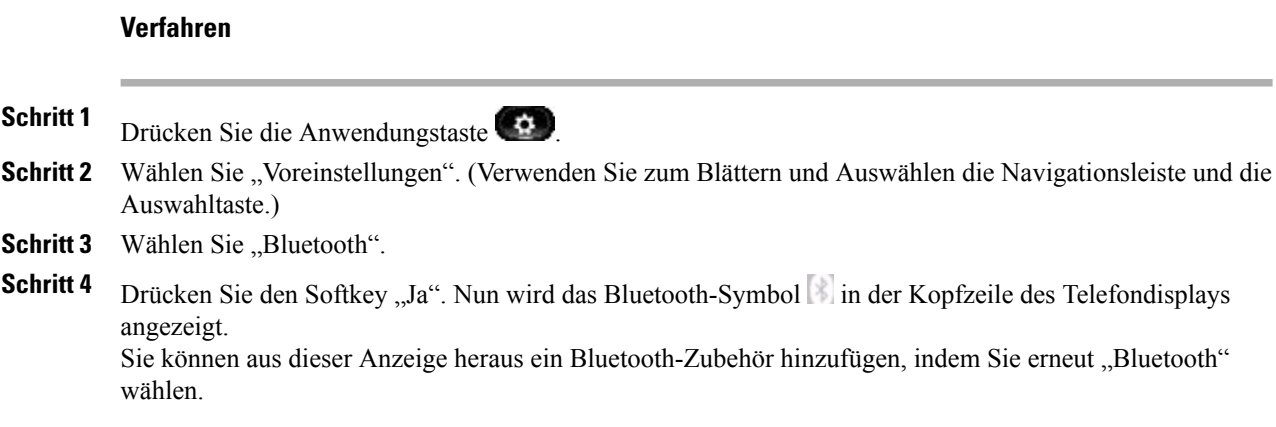

#### **Bluetooth deaktivieren**

(Nur beim Cisco Unified IP-Telefon 8945.)

#### **Verfahren**

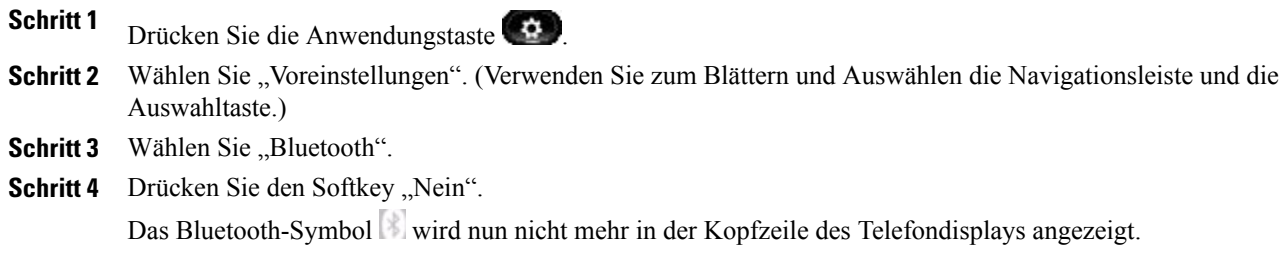

# **Zubehör**

Sie können externe Hardware über den 3,5-mm-Anschluss oder per Bluetooth an Ihr Telefon anschließen. Die Zubehörliste umfasst standardmäßig ein analoges Headset, das für Breitband aktiviert werden kann.

# **Zubehörliste anzeigen**

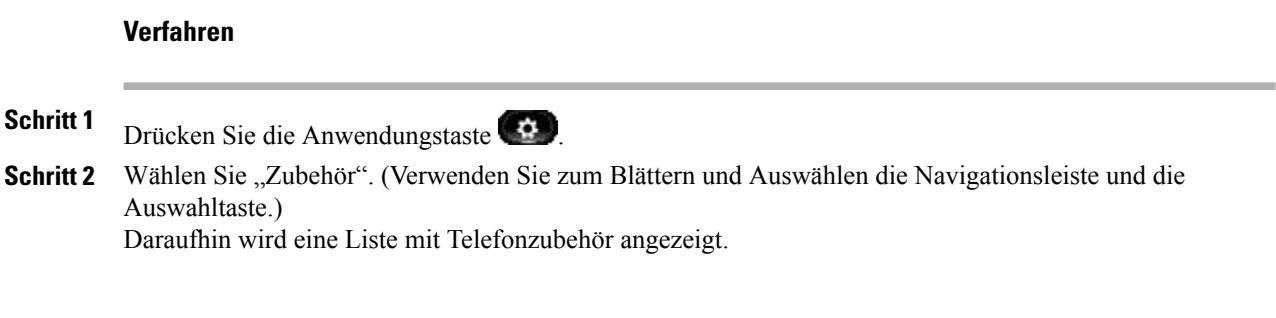

Schritt 3 Drücken Sie den Softkey "Beenden", um zur Liste mit Telefonzubehör zurückzukehren.

# **Details zum Zubehör anzeigen**

#### **Verfahren**

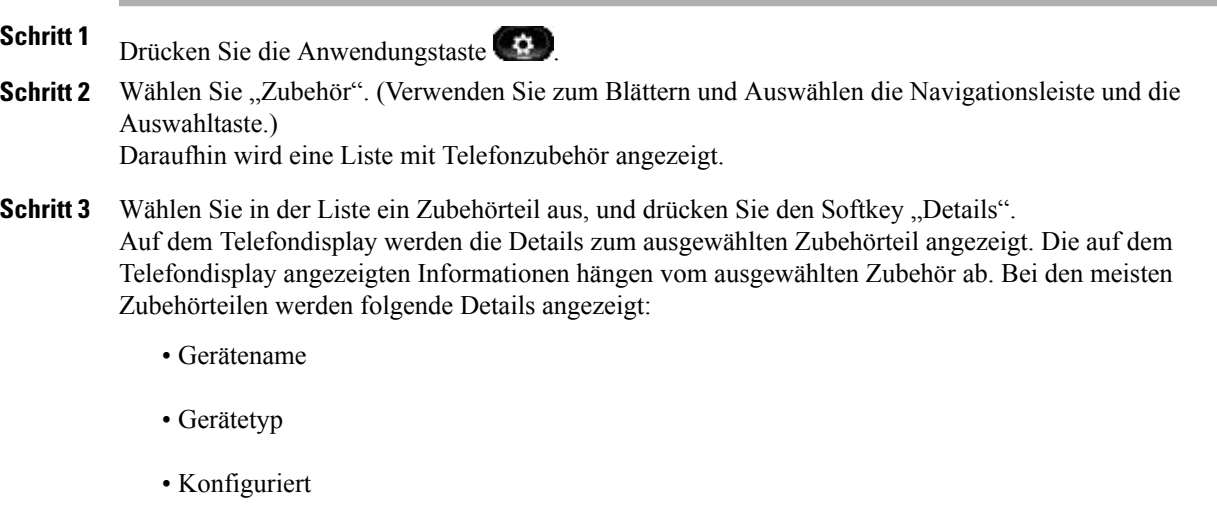

Schritt 4 Drücken Sie den Softkey "Beenden", um zur Liste mit Telefonzubehör zurückzukehren.

# **Wideband für ein analoges Headset einrichten**

#### **Verfahren**

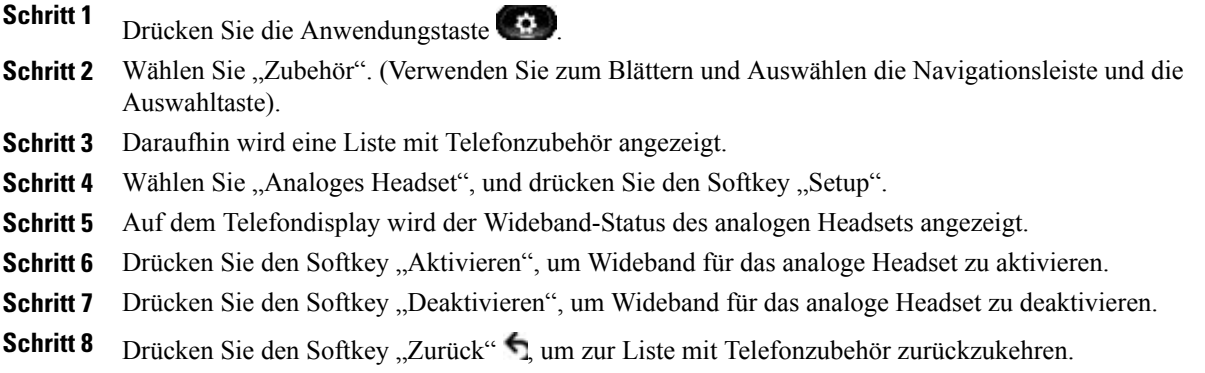

# **Bluetooth-Zubehör hinzufügen**

Nur beim Cisco Unified IP-Telefon 8945.

#### **Bevor Sie beginnen**

Bluetooth-Zubehör kann nur hinzugefügt werden, wenn es vom Telefon erkannt werden kann. Auf dem Bluetooth-Zubehörteil zeigt eine blinkende LED an, dass es erkannt werden kann. Weitere Informationen hierzu entnehmen Sie bitte der Herstellerdokumentation für das Bluetooth-Zubehör.

#### **Verfahren**

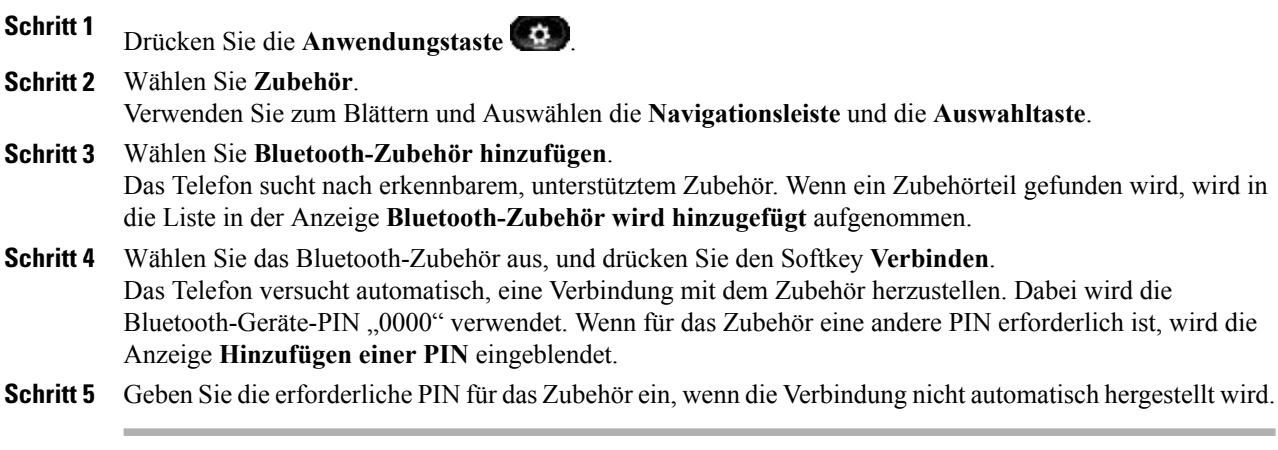

Wenn die Verbindung hergestellt ist, wird in der Kopfzeile des Telefondisplays das Symbol "Bluetooth aktiv" und neben dem verbundenen Zubehör ein Häkchen angezeigt.

### **Bluetooth-Zubehör entfernen**

(Nur beim Cisco Unified IP-Telefon 8945.)

#### **Verfahren**

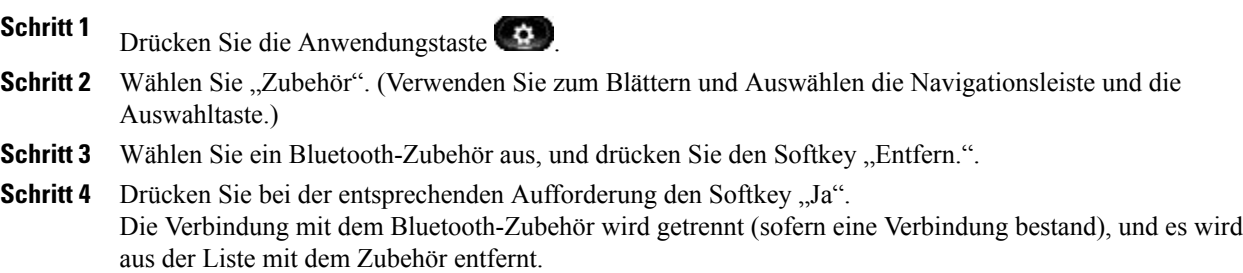

### **Bluetooth-Zubehör anschließen**

Nur beim Cisco Unified IP-Telefon 8945.

#### **Bevor Sie beginnen**

Wenn Sie ein Bluetooth-Zubehörteil anschließen möchten, muss es dem Telefon bereits als Zubehör hinzugefügt worden sein.

#### **Verfahren**

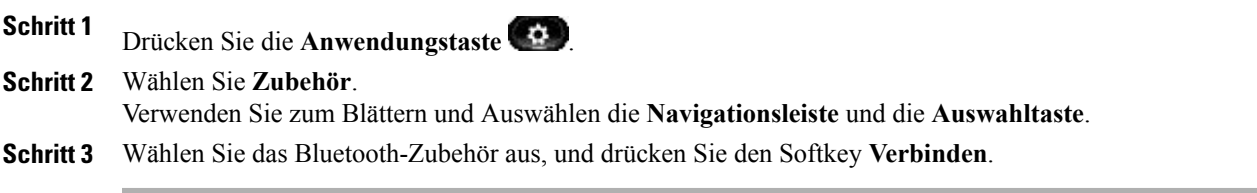

Wenn die Verbindung hergestellt ist, wird in der Kopfzeile des Telefondisplays das Symbol "Bluetooth aktiv" und neben dem verbundenen Zubehör ein Häkchen angezeigt.

### **Verbindung mit dem Bluetooth-Zubehör trennen**

(Nur beim Cisco Unified IP-Telefon 8945.)

#### **Verfahren**

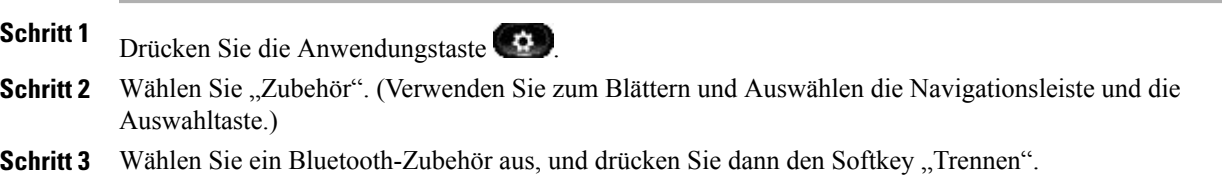

# **Verwaltereinstellungen**

Informationen über den Zugriff auf die Verwaltereinstellungen und das Ändern dieser Einstellungen erhalten Sie vom Systemverwalter.

# **Telefoninformationen**

Mit der Option "Telefoninformationen" können Sie die Modellinformationen für Ihr Telefon anzeigen:

- Modellnummer
- IP-Adresse
- Hostname
- Aktive Software
- Letzte Aktualisierung
- Aktiver Server
- Standby-Server

# **Telefoninformationen anzeigen**

#### **Verfahren**

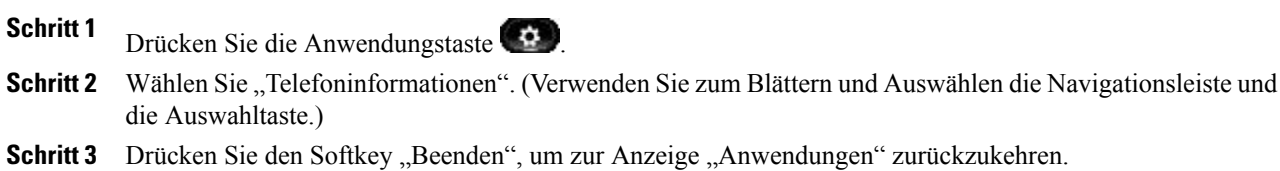

 **Cisco Unified IP-Telefon – Cisco Unified Communications Manager 8.5 (SCCP) für Cisco Unified IP-Telefon 8941 und 8945 – Benutzerhandbuch**

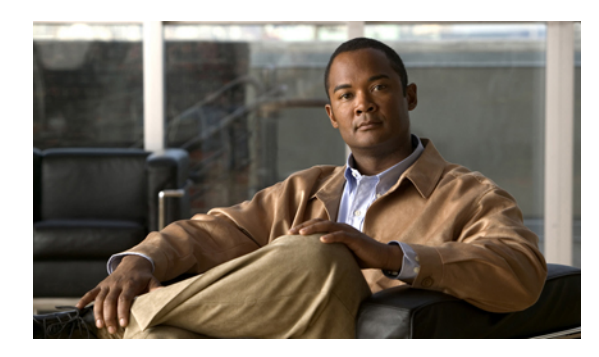

# **KAPITEL 3**

# **Telefonkontakte**

Die Cisco Unified IP-Telefone 8941 und 8945 bieten Ihnen über die folgenden Verzeichnisse Zugriff auf geschäftliche und persönliche Kontakte:

- Unternehmensverzeichnis
- Persönliches Verzeichnis

Möglicherweise werden in den Kontakten weitere Verzeichnisse angezeigt. Weitere Informationen hierzu erhalten Sie vom Systemverwalter.

- [Unternehmensverzeichnis,](#page-41-0) Seite 33
- [Persönliches](#page-42-0) Verzeichnis, Seite 34

# <span id="page-41-0"></span>**Unternehmensverzeichnis**

Das Unternehmensverzeichnis enthält Geschäftskontakte, auf die Sie über Ihr Telefon zugreifen können. Das Verzeichnis wird von Ihrem Systemverwalter eingerichtet und verwaltet.

Sie können Anrufe aus Ihrem Unternehmensverzeichnis tätigen:

- Wenn Sie sich nicht in einem anderen Gespräch befinden.
- Wenn Sie sich in einem anderen Gespräch befinden.

# **Kontakt suchen und anrufen**

**Verfahren**

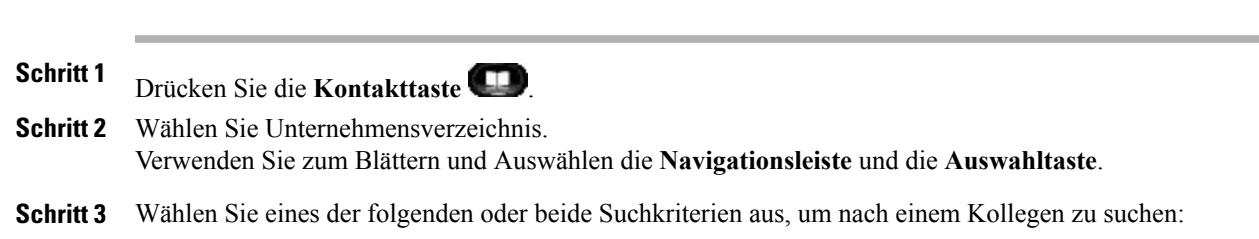

- Vorname
- Nachname
- Schritt 4 Geben Sie die gewünschten Suchkriterien ein, drücken Sie den Softkey Senden, und wählen Sie einen Kontakt aus.
- **Schritt 5** Sie können wie folgt eine Nummer wählen:
	- Drücken Sie den Softkey **Wählen**.
	- Drücken Sie die **Auswahltaste**.
	- Drücken Sie auf dem Tastenfeld die Nummer, die oben rechts in der Kontaktbeschreibung angezeigt wird.
	- Drücken Sie die **Lautsprechertaste** .
	- Drücken Sie die **Headset-Taste** .
	- Nehmen Sie den Hörer ab.

### **Während eines Anrufs einen Kontakt suchen und anrufen**

#### **Verfahren**

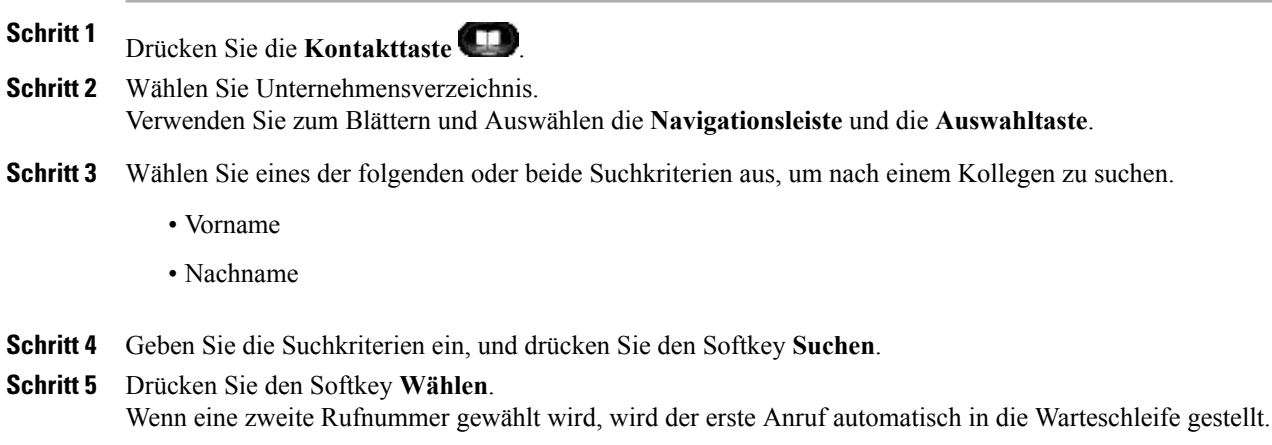

# <span id="page-42-0"></span>**Persönliches Verzeichnis**

Das persönliche Verzeichnis enthält eine Liste Ihrer persönlichen Kontakte. Sie können den Einträgen in Ihrem persönlichen Verzeichnis Namenwahlcodes zuweisen.

Sie können Ihr persönliches Verzeichnis auf die folgenden Weisen einrichten und pflegen:

- Telefon Über Ihr Telefon können Sie Folgendes tun:
	- Das persönliche Verzeichnis einrichten und verwenden
	- Namenwahlcodes zuweisen und verwenden
- Webseiten für Benutzeroptionen Über die Webseiten für Benutzeroptionen können Sie Ihr persönliches Verzeichnis ebenfalls einrichten und verwenden.
- [Benutzeroptionen](#page-83-0), Seite 75

### **Optionen des persönlichen Verzeichnisses**

Mit den Optionen des persönlichen Verzeichnisses können Sie über Ihr Telefon:

- Sich an- und abmelden
- Einträge hinzufügen
- Nach Einträgen suchen
- Nummern wählen
- Einträge löschen
- Einträge bearbeiten

### **Beim persönlichen Verzeichnis an- und abmelden**

#### **Verfahren**

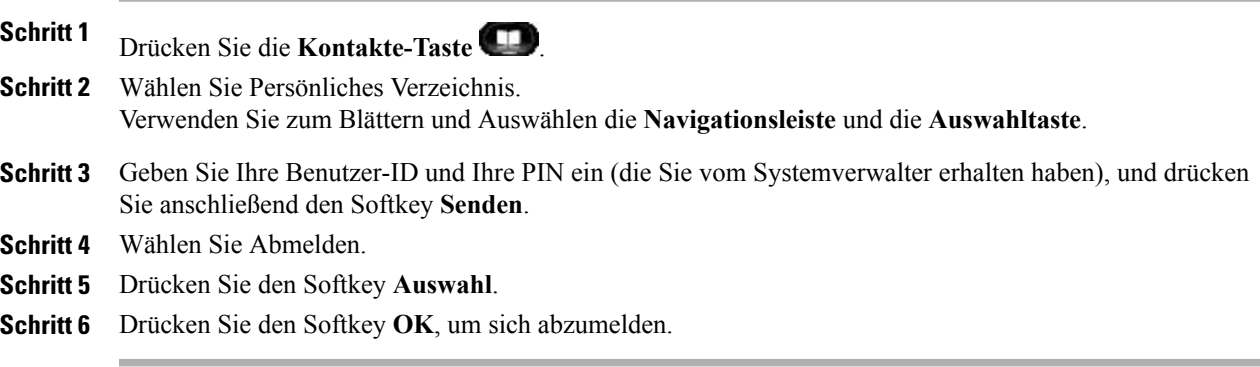

Nach einem bestimmten Zeitraum werden Sie automatisch abgemeldet. Dieser Zeitraum ist variabel.

#### **Nächster Schritt**

Weitere Informationen hierzu erhalten Sie vom Systemverwalter.

#### **Eintrag zum persönlichen Verzeichnis hinzufügen**

#### **Verfahren**

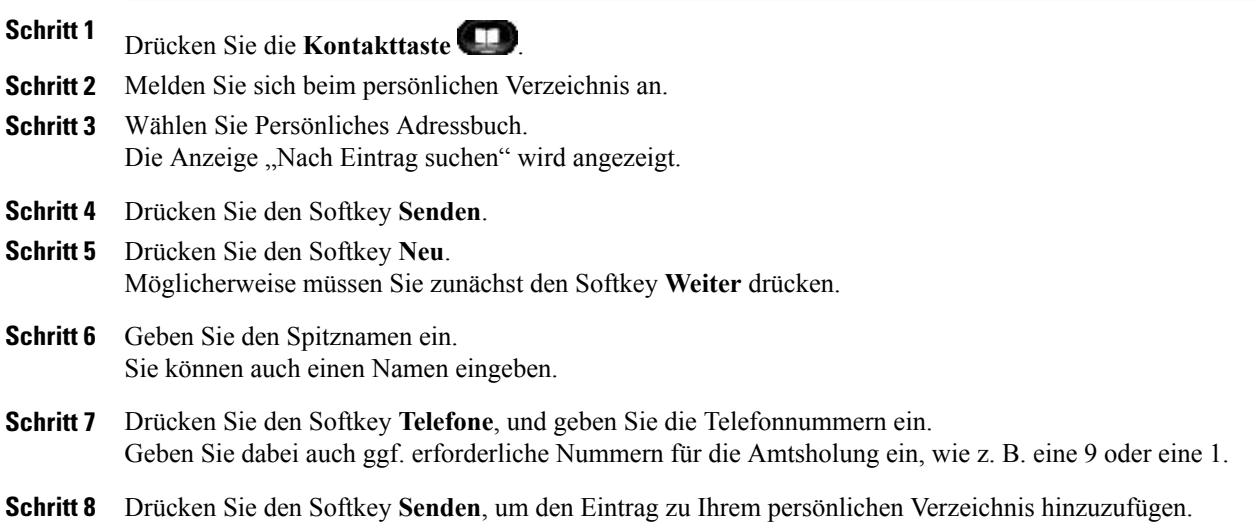

### **Eintrag im persönlichen Verzeichnis suchen**

#### **Verfahren**

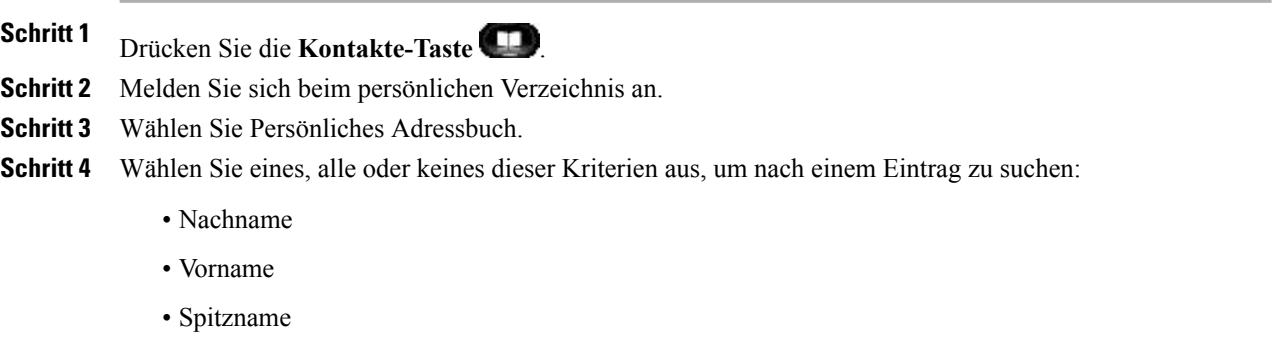

**Schritt 5** Geben Sie die gewünschten Suchkriterien ein, und drücken Sie anschließend den Softkey **Senden**.

Der Name wird angezeigt.

#### **Nummer aus dem persönlichen Verzeichnis anrufen**

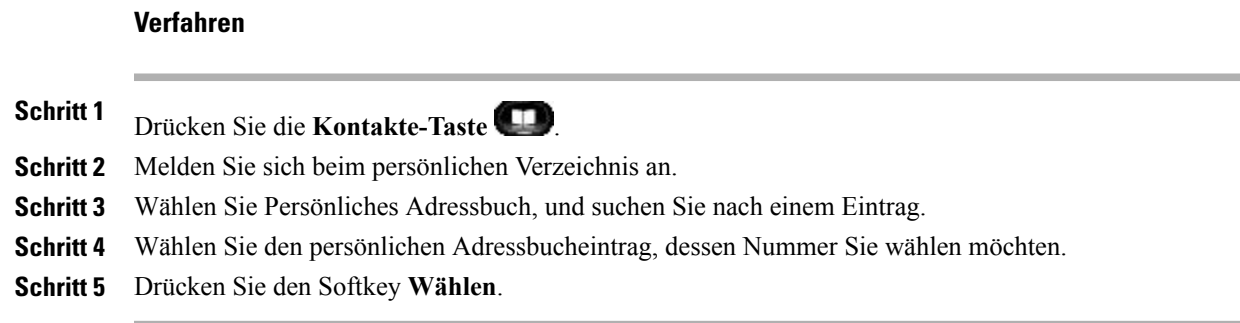

### **Eintrag im persönlichen Verzeichnis löschen**

#### **Verfahren**

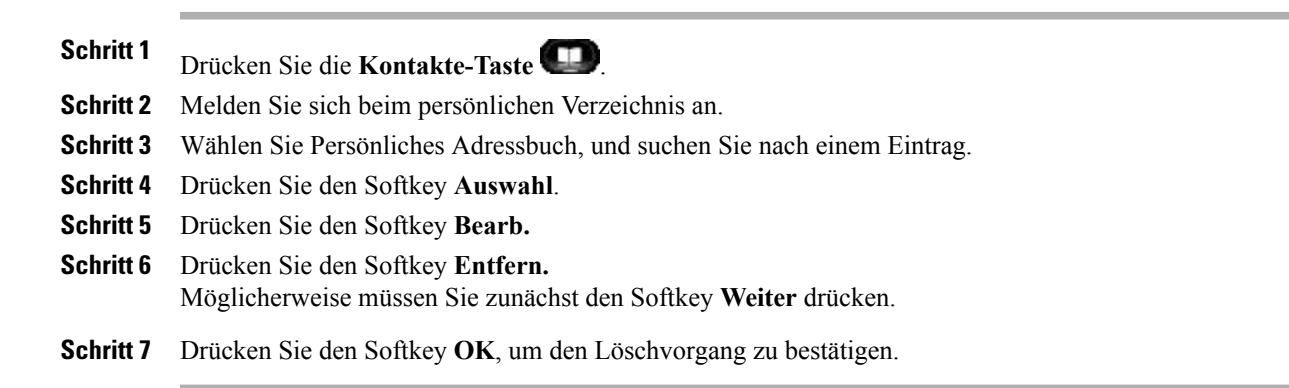

#### **Eintrag im persönlichen Verzeichnis bearbeiten**

#### **Verfahren**

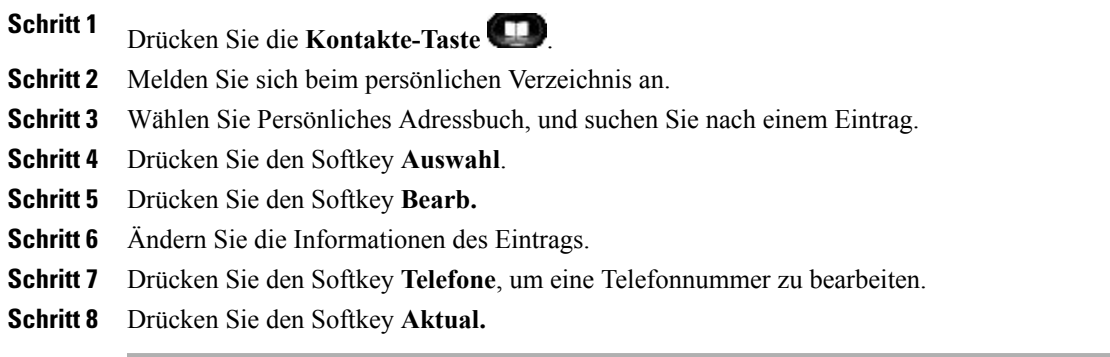

### **Namenwahlcodes in Verbindung mit dem persönlichen Verzeichnis**

Über das Telefon können Sie:

- Einem Eintrag im persönlichen Verzeichnis einen Namenwahlcode zuweisen
- Einen Anruf mit einem Namenwahlcode tätigen
- Einen Namenwahlcode löschen

# **Einem Eintrag im persönlichen Verzeichnis einen Namenwahlcode zuweisen**

#### **Verfahren**

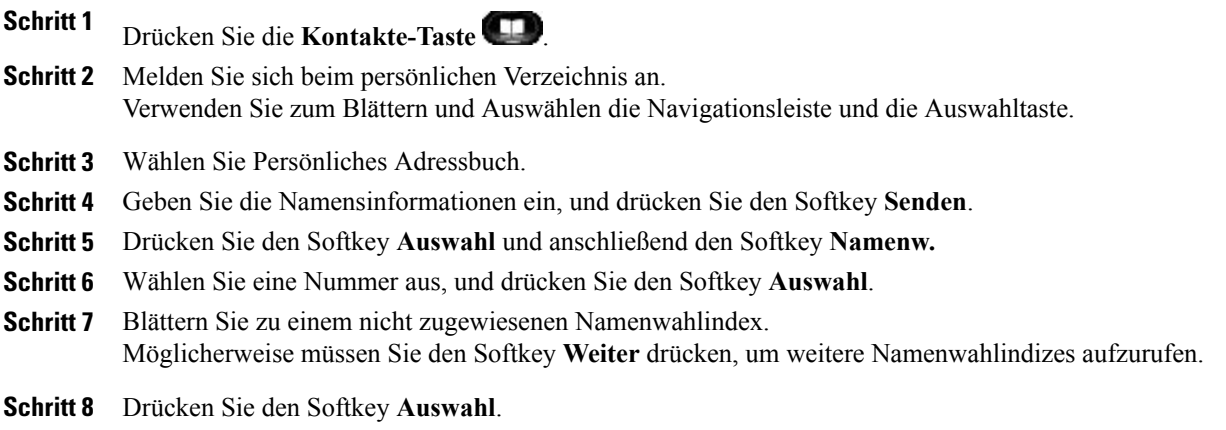

### **Anruf mit einem Namenwahlcode einleiten**

#### **Verfahren**

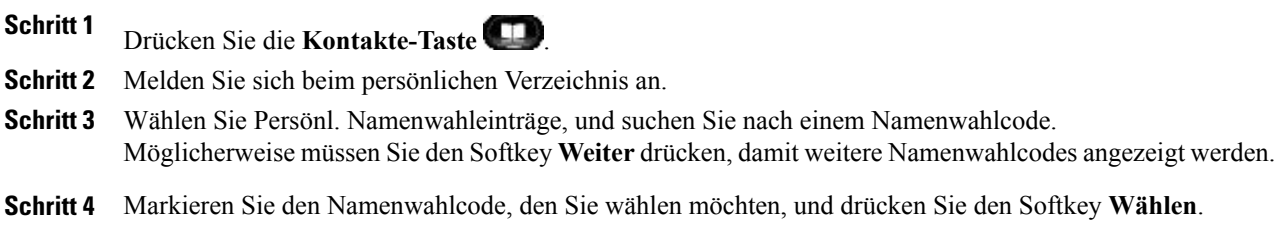

### **Namenwahlcode löschen**

# **Verfahren Schritt 1** Drücken Sie die **Kontakte-Taste** . **Schritt 2** Melden Sie sich beim persönlichen Verzeichnis an. **Schritt 3** Wählen Sie Persönl. Namenwahleinträge, und suchen Sie nach einem Namenwahleintrag. **Schritt 4** Markieren Sie den Namenwahleintrag, den Sie löschen möchten, und drücken Sie den Softkey **Entf.** Möglicherweise müssen Sie zunächst den Softkey **Weiter** drücken. **Schritt 5** Wählen Sie den Index, den Sie entfernen möchten. **Schritt 6** Drücken Sie den Softkey **Entf.**

 $\overline{\phantom{a}}$ 

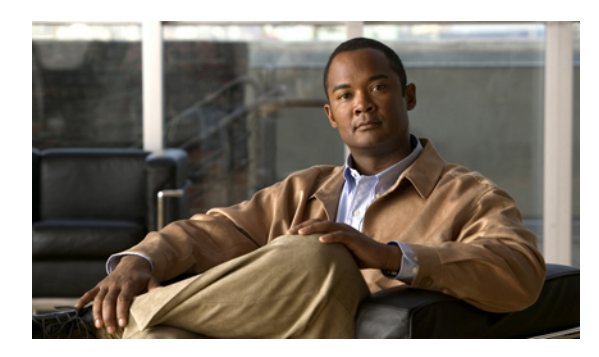

# **KAPITEL 4**

# **Sprachnachrichten**

Sprachnachrichten werden in Ihrem Voicemail-System gespeichert. Ihr Unternehmen legt fest, welches Voicemail-System von Ihrem Telefon verwendet wird.

- [Voicemail-System](#page-49-0) personalisieren, Seite 41
- Prüfen, ob Sie neue [Sprachnachrichten](#page-49-1) erhalten haben, Seite 41
- [Sprachnachrichten](#page-50-0) abhören, Seite 42

# <span id="page-49-0"></span>**Voicemail-System personalisieren**

#### **Verfahren**

•

Drücken Sie die **Nachrichtentaste** (D), und befolgen Sie die Sprachanweisungen.

# <span id="page-49-1"></span>**Prüfen, ob Sie neue Sprachnachrichten erhalten haben**

Der Erhalt neuer Sprachnachrichten wird folgendermaßen angezeigt:

- Sehen Sie nach, ob am Hörer eine rote LED leuchtet. Sie können die LED für die visuelle Nachrichtenanzeige über Ihre Webseiten für **Benutzeroptionen** einrichten.
- Sehen Sie nach einem **Nachrichtensymbol** auf einer Leitungsbeschreibung. Der rote Hintergrund zeigt an, dass neue Sprachnachrichten eingegangen sind.

Wenn auf einer Leitung, auf der neueSprachnachrichten vorhanden sind, eine Rufumleitung eingerichtet

wird, wird das **Nachrichtensymbol** auf der Leitungsbeschreibung durch das **Rufumleitungssymbol** ersetzt.

• Beim Tätigen eines Anrufs über Hörer, Headset oder Lautsprecher (sofern verfügbar) ertönt ein Signalton. Das unterbrochene Rufzeichen ist leitungsspezifisch. Es wird nur auf der Leitung mit den neuen Sprachnachrichten ausgegeben.

Sie können die Signaltöne für wartende Nachrichten über Ihre Webseiten für **Benutzeroptionen** einrichten.

- Einstellungen für das akustische Signal für wartende [Sprachnachrichten](#page-87-0) für einzelne Leitungen ändern, Seite 79
- Einstellungen für die Anzeige wartender [Sprachnachrichten](#page-86-0) für einzelne Leitungen ändern, Seite 78

# <span id="page-50-0"></span>**Sprachnachrichten abhören**

#### **Verfahren**

**Schritt 1** Sprachnachrichten können mithilfe der **Nachrichtentaste** (abgehört werden.

**Schritt 2** Befolgen Sie die Ansagen zum Abhören Ihrer Sprachnachrichten.

Nachdem Sie die neuen Sprachnachrichten abgehört haben, wird die Nachrichtenanzeige auf dem Telefondisplay aktualisiert. Wenn keine neuen Sprachnachrichten vorhanden sind, werden das **Nachrichtensymbol** von der Leitungsbeschreibung und das **Voicemail-Symbol** von der rechten Seite des Telefondisplays entfernt.

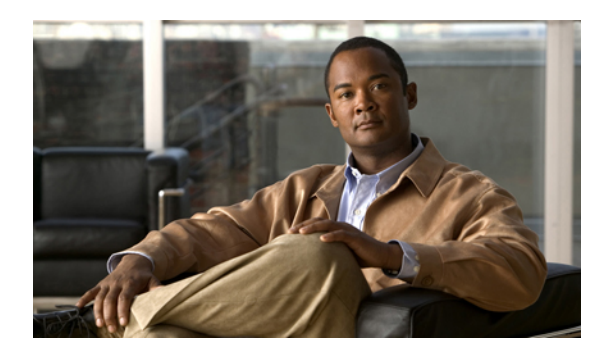

# **KAPITEL 5**

# **Anruffunktionen**

- [Funktionstasten](#page-52-0) und Softkeys, Seite 44
- [Mitarbeiterbegrüßung,](#page-53-0) Seite 45
- [Annehmen,](#page-54-0) Seite 46
- [Automatisches](#page-54-1) Annehmen, Seite 46
- [Aufschalten,](#page-54-2) Seite 46
- [Rückruf,](#page-55-0) Seite 47
- Alle Anrufe [umleiten,](#page-55-1) Seite 47
- Anruf [parken,](#page-56-0) Seite 48
- [Anrufübernahme,](#page-59-0) Seite 51
- [Anklopfen,](#page-61-0) Seite 53
- [Konferenz,](#page-62-0) Seite 54
- Rufton [ein/aus,](#page-64-0) Seite 56
- [Anschlussmobilität,](#page-65-0) Seite 57
- [Namenwahl,](#page-65-1) Seite 57
- [Halten,](#page-66-0) Seite 58
- Halten [zurücksetzen,](#page-67-0) Seite 59
- [Sammelanschlussgruppen,](#page-68-0) Seite 60
- [Intercom,](#page-68-1) Seite 60
- [Leitungsstatus,](#page-69-0) Seite 61
- [Identifizierung](#page-70-0) böswilliger Anrufer, Seite 62
- [MeetMe,](#page-70-1) Seite 62
- Mobile [Connect,](#page-71-0) Seite 63
- [Stummschaltung,](#page-73-0) Seite 65
- Wählen bei [aufgelegtem](#page-74-0) Hörer, Seite 66
- [Plus-Zeichen](#page-74-1) wählen, Seite 66
- [Privatfunktion,](#page-74-2) Seite 66
- Quality [Reporting](#page-75-0) Tool, Seite 67
- [Wahlwiederholung,](#page-75-1) Seite 67
- [Sicherheitssignal,](#page-76-0) Seite 68
- [Gemeinsam](#page-76-1) genutzte Leitungen, Seite 68
- Stilles Mithören und [Aufzeichnung,](#page-77-0) Seite 69
- [Kurzwahl,](#page-77-1) Seite 69
- [Übergabe,](#page-78-0) Seite 70
- [WebDialer,](#page-79-0) Seite 71

# <span id="page-52-0"></span>**Funktionstasten und Softkeys**

Abhängig davon, wie Ihr Systemverwalter das Telefon konfiguriert hat, stehen Ihnen einige der in diesem Handbuch beschriebenen Funktionen möglicherweise nicht zur Verfügung.

Diese Tabelle enthält Informationen zu einigen Funktionen, die über Softkeys und spezielle Funktionstasten verfügbar sind, und einigen Funktionen, die vom Systemverwalter für programmierbare Funktionstasten eingerichtet werden.

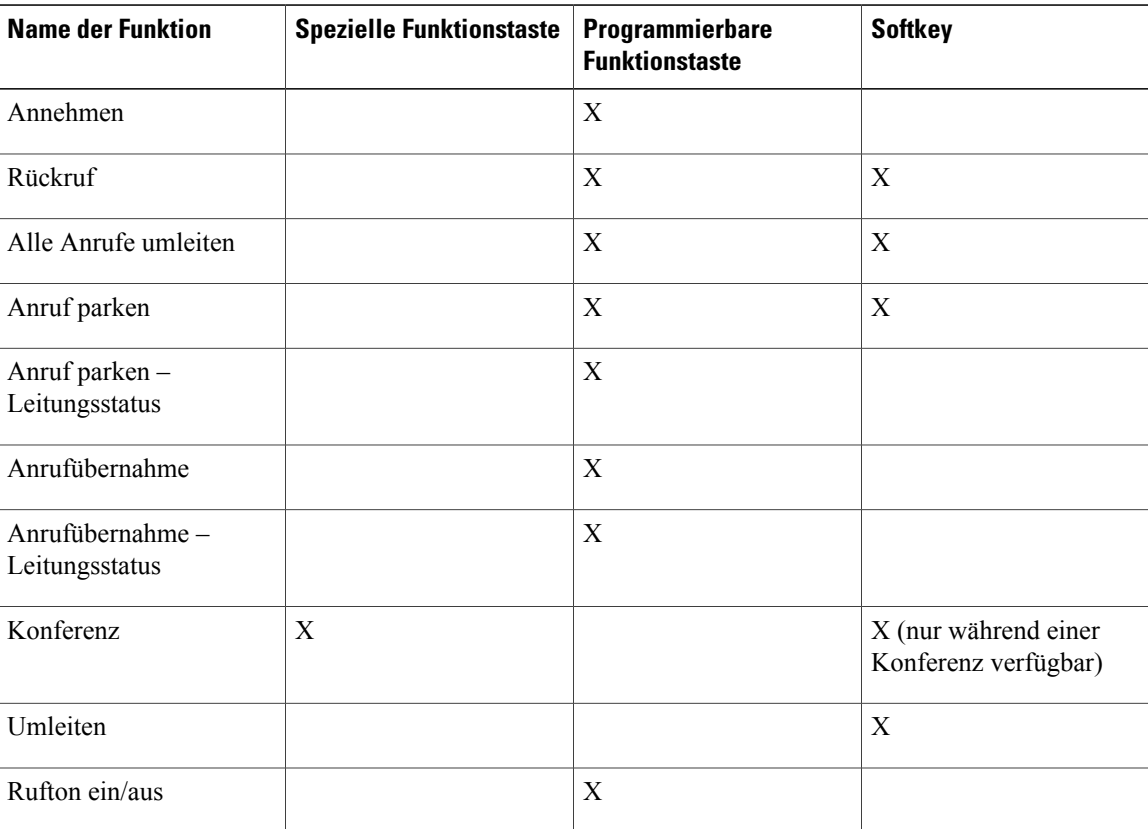

 **Cisco Unified IP-Telefon – Cisco Unified Communications Manager 8.5 (SCCP) für Cisco Unified IP-Telefon 8941 und 8945 – Benutzerhandbuch**

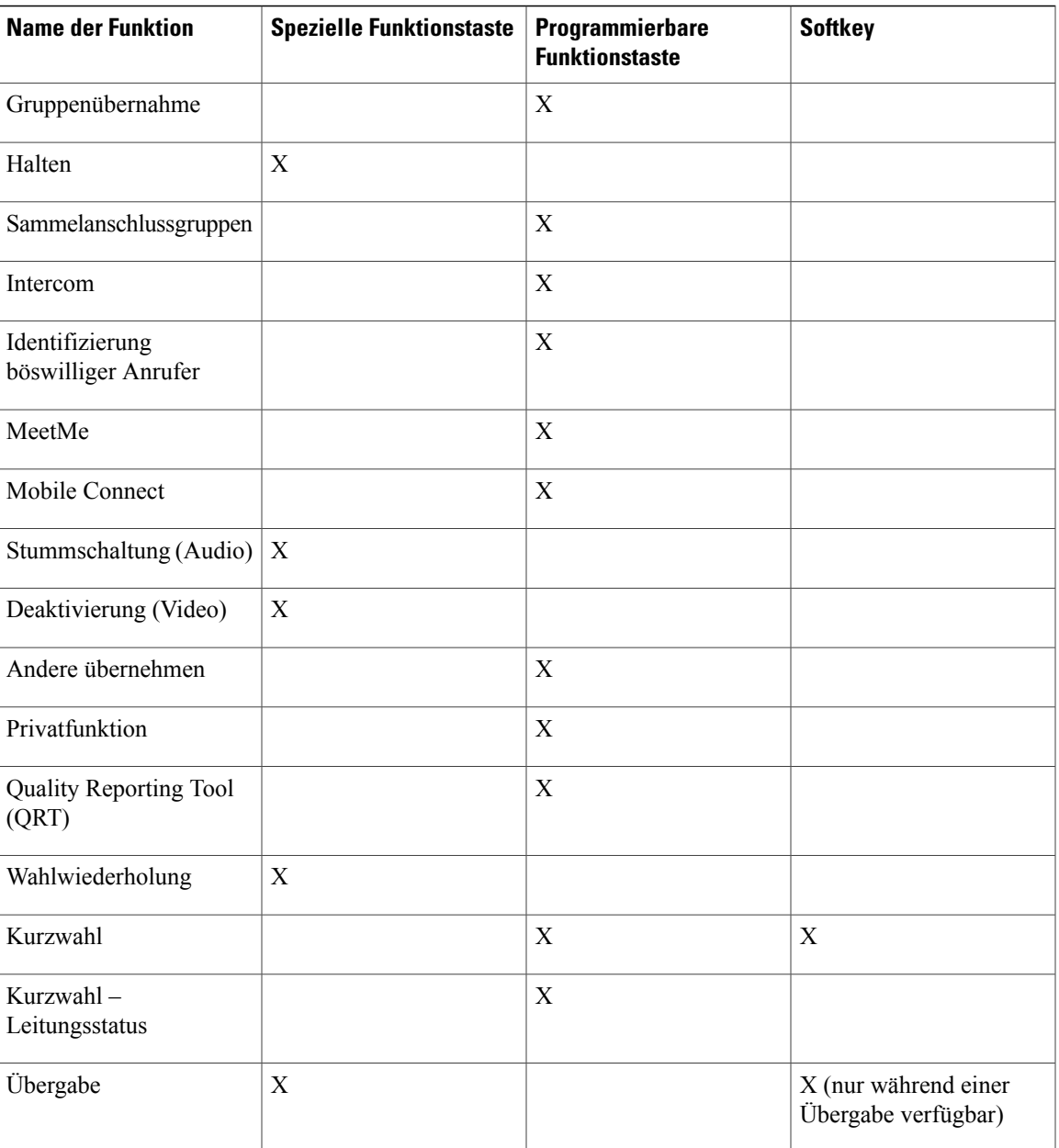

# <span id="page-53-0"></span>**Mitarbeiterbegrüßung**

Mit der Begrüßungsfunktion können die Mitarbeiter eine aufgezeichnete Begrüßungsnachricht erstellen bzw. aktualisieren, die zu Beginn eines Telefongesprächs, z. B. eines Kundenanrufs, abgespielt wird, bevor das eigentliche Gespräch beginnt. Der Mitarbeiter kann eine einzige Begrüßung oder bei Bedarf auch mehrere Begrüßungen aufzeichnen.

Wenn der Kunde anruft, hören beide Gesprächsteilnehmer die zuvor aufgezeichnete Begrüßung. Der Mitarbeiter kann die Stummschaltung aktivieren, bis die Begrüßung vorbei ist, oder den Anruf während der Begrüßung annehmen.

Weitere Informationen hierzu erhalten Sie vom Systemverwalter.

# <span id="page-54-0"></span>**Annehmen**

Mithilfe von "Annehmen" können Sie den Anruf annehmen, der als erster auf einer der Leitungen Ihres Telefons eingegangen ist, auch wartende Anrufe mit dem Status "Halten zurücksetzen" und "Parken zurücksetzen". Eingehende Anrufe haben immer Priorität vor gehaltenen Anrufen und Anrufen mit dem Status "Anruf Parken zurücksetzen".

Der Systemverwalter berücksichtigt bei der Konfiguration der Annahmetaste Ihre konkreten Anforderungen an die Anrufverarbeitung und die Arbeitsumgebung. Diese Funktion wird üblicherweise für Benutzer mit mehreren Leitungen eingerichtet.

### <span id="page-54-1"></span>**Zuerst eingegangenen Anruf zuerst annehmen**

Wenn Sie den zuerst eingegangenen Anruf annehmen möchten, drücken Sie die Annahmetaste.

# **Automatisches Annehmen**

Wenn die Funktion zum automatischen Annehmen verwendet wird, nimmt das Telefon eingehende Anrufe automatisch nach dem ersten Klingeln an.

Ihr Systemverwalter kann die Funktion zum automatischen Annehmen so konfigurieren, dass sie entweder mit dem Lautsprecher oder mit einem Headset verwendet werden kann.

### **Automatisches Annehmen mit dem Headset**

Wenn "Automatisches Annehmen mit dem Headset" aktiv und vom Systemverwalter eingerichtet ist, die

Headset-Taste<sup>t</sup> 1999 leuchtet und das Headset angeschlossen ist, werden eingehende Anrufe über das Headset beantwortet. Anderenfalls läuten die Anrufe normal und müssen manuell angenommen werden. Damit die **Headset-Taste** aktiviert bleibt, müssen Sie Anrufe mit Tasten und Softkeys (statt mit der **Headset-Taste**) tätigen und beenden. Der Verwalter muss das Headset als Standard-Audiopfad für die automatische Anrufannahme einrichten.

### <span id="page-54-2"></span>**Automatisches Annehmen mit dem Lautsprecher**

Der Hörer muss aufgelegt sein, und die Headset-Taste<sup>(1)</sup> darf nicht leuchten. Anderenfalls läuten die Anrufe normal und müssen manuell angenommen werden.

# **Aufschalten**

Sie können sich mithilfe der Aufschaltungsfunktion auf einer gemeinsam genutzten Leitung auf Anrufe aufschalten, die nicht als privat gekennzeichnet sind. Sie können den Anruf in eine Konferenz umwandeln und neue Teilnehmer hinzufügen.

### **Sich auf einen Anruf auf einer gemeinsam genutzten Leitung aufschalten**

#### **Verfahren**

Drücken Sie die rote Leitungstaste für die gewünschte gemeinsam genutzte Leitung.

Sie werden zum Anruf hinzugefügt.

# <span id="page-55-0"></span>**Rückruf**

Mit der Rückruffunktion erhalten Sie eine akustische und visuelle Benachrichtigung auf Ihrem Telefon, wenn ein Teilnehmer für ein Gespräch zur Verfügung steht, dessen Anschluss zuvor besetzt war oder der nicht verfügbar war.

Möglicherweise ist die Rückruffunktion nicht nur in Form eines Softkeys ("Rückruf"), sondern auch in Form einer Funktionstaste verfügbar. Weitere Informationen erhalten Sie vom Systemverwalter.

### **Rückrufbenachrichtigung einrichten**

#### **Verfahren**

**Schritt 1** Drücken Sie den Softkey **Rückruf**, wenn Sie das Besetzt- oder das Freizeichen hören. Auf dem Telefon wird eine Bestätigung angezeigt.

- **Schritt 2** (optional) Drücken Sie den Softkey **Beenden**, wenn Sie die Bestätigungsanzeige schließen möchten. Ihr Telefon gibt ein akustisches Signal aus, wenn die Leitung frei ist.
- **Schritt 3** (optional) Drücken Sie den Softkey **Wählen**, wenn Sie den Anruf erneut tätigen möchten.

# <span id="page-55-1"></span>**Alle Anrufe umleiten**

Mit der Funktion "Alle Anrufe umleiten" können Sie die auf einer beliebigen Leitung Ihres Telefons eingehenden Anrufe an eine andere Nummer umleiten.

Sie können dieFunktion "Alle Anrufe umleiten" direkt auf Ihrem Telefon für eine beliebige Leitung einrichten. Sie können "Alle Anrufe umleiten" auch per Fernzugriff über Ihre Webseiten für **Benutzeroptionen** einrichten.

Es gibt zwei Arten von Rufumleitungsfunktionen, die Ihr Systemverwalter auf Ihrem Telefon einrichten kann:

- Generelle Rufumleitung ("Alle Anrufe umleiten"): Gilt für alle eingehenden Anrufe.
- Bedingte Rufumleitung ("Rufumleitung Keine Antwort", "Rufumleitung Besetzt", "Rufumleitung – Kein Netz"): Gilt für bestimmte eingehende Anrufe, für die die jeweiligen Bedingungen gelten. Bedingte Rufumleitungsfunktionen können nur über die Webseiten für Benutzeroptionen aufgerufen werden.

Gehen Sie beim Umleiten von Anrufen von Ihrem Telefon aus wie folgt vor:

- Geben Sie die Zielnummer für die Rufumleitung genauso ein, wie Sie sie von Ihrem Telefon aus wählen würden. Geben Sie beispielsweise ggf. eine Nummer für die Amtsholung oder die Vorwahl ein.
- Die Rufumleitung gilt nur für die jeweilige Telefonleitung. Wenn ein Anruf auf einer Leitung eingeht, für die keine Rufumleitung aktiviert ist, läutet der Anruf wie gewöhnlich.
- Ihr Systemverwalter kann weitere Rufumleitungsoptionen einrichten, die:
	- Ermöglichen, dass Anrufe, die von der Zielnummer der Rufumleitung auf Ihrem Telefon eingehen, entgegengenommen werden können, anstatt umgeleitet zu werden.
	- Verhindern, dass Sie eine Rufumleitungsschleife erzeugen oder die Höchstzahl der zulässigen Verbindungen in einer Rufumleitungskette überschreiten.
- [Rufumleitung](#page-86-1) für einzelne Leitungen einrichten, Seite 78

### **Anrufe umleiten**

#### **Verfahren**

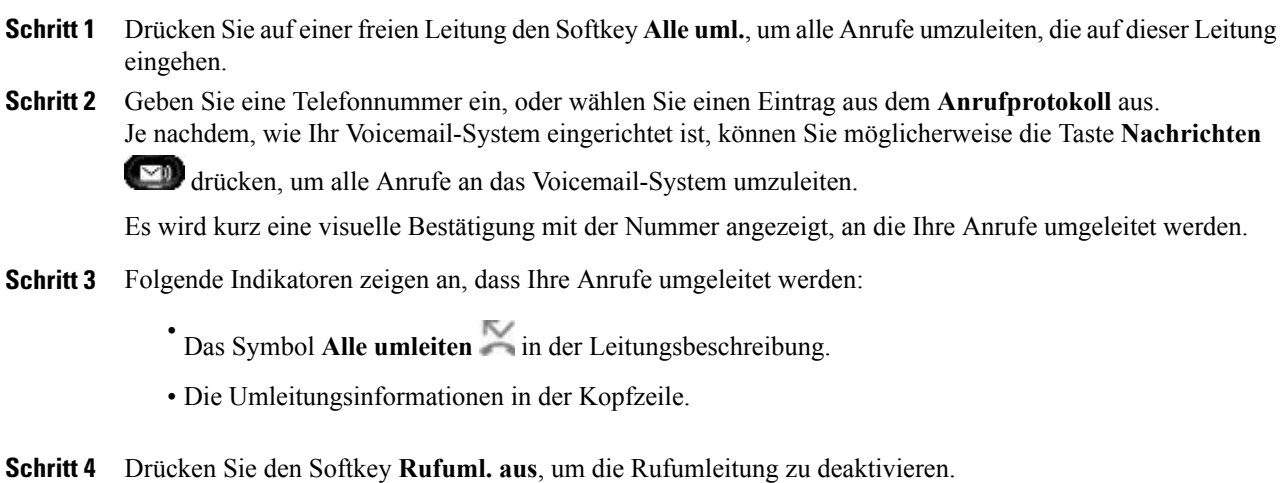

#### **Nächster Schritt**

Eine bedingte Rufumleitung können Sie über Ihre Webseiten für **Benutzeroptionen** einrichten.

# <span id="page-56-0"></span>**Anruf parken**

Mit der Funktion "Anruf parken" können Sie mit Ihrem Telefon einen Anruf parken (vorübergehend in die Warteschlange stellen), sodass Sie ihn anschließend von einem anderen Telefon aus (z. B. am Arbeitsplatz eines Kollegen oder in einem Konferenzraum) abrufen können.

Sie können einen Anruf wie folgt parken:

- Parken: Mit dieser Option können Sie einen aktiven Anruf parken, den Sie auf Ihrem Telefon entgegengenommen haben, und ihn auf einem anderen zum Cisco Unified Communications Manager-System gehörenden Telefon abrufen.
- Gezieltes Parken: Mit dieser Option können Sie einen aktiven Anruf auf zwei verschiedene Weisen parken und abrufen
	- Unterstütztes gezieltes Parken: Ermöglicht Ihnen, einen aktiven Anruf zu parken, indem Sie eine Funktionstaste drücken, die Ihr Systemverwalter als Kurzwahlleitung einrichtet.

Bei diesem Typ des gezielten Parkens können Sie den Status der Leitung ("Besetzt", "Frei" oder "Rufton deaktiviert") mithilfe von Leitungsstatusanzeigen überwachen.

• Manuelles gezieltes Parken: Ermöglicht Ihnen, einen aktiven Anruf zu parken, indem Sie ihn an eine Nummer für das gezielte Parken übergeben, die Ihr Systemverwalter einrichtet.

Sie können den Anruf auf einem anderen Telefon abrufen, indem Sie eine Vorwahlnummer für das Abrufen geparkter Anrufe (die Sie vom Systemverwalter erhalten haben) und anschließend die Nummer für das gezielte Parken wählen, die Sie zum Parken des Anrufs verwendet haben.

Der Systemverwalter richtet entweder die Funktion "Gezieltes Parken" oder die Funktion "Parken" auf Ihrem Telefon ein, jedoch nicht beide Funktionen.

• [Leitungsstatus,](#page-69-0) Seite 61

### **Parken und Abrufen eines Anrufs**

#### **Verfahren**

- **Schritt 1** Drücken Sie während eines Anrufs den Softkey **Parken**, und legen Sie anschließend auf. Auf Ihrem Telefondisplay wird die Nummer angezeigt, unter der das System den Anruf geparkt hat. Der geparkte Anruf wird in die Warteschleife gestellt. Sie können den Anruf fortsetzen, indem Sie auf Ihrem Telefon den Softkey **Heranh.** drücken.
- **Schritt 2** Geben Sie auf einem anderen Cisco Unified IP-Telefon innerhalb Ihres Netzwerks die Nummer ein, unter der der Anruf geparkt wurde, um den Anruf abzurufen.

#### **Nächster Schritt**

Wenn Sie den Anruf nicht innerhalb einer bestimmten Zeit (wie von Ihrem Systemverwalter konfiguriert) abrufen, wird ein Warnton ausgegeben. Sie haben folgende Möglichkeiten:

- Den Softkey **Annehm.** drücken, um den Anruf auf Ihrem Telefon entgegenzunehmen.
- Den Anruf von einem anderen Telefon aus abrufen.

Wenn Sie den Anruf nicht innerhalb einer bestimmten Zeit abrufen oder beantworten möchten, wird der Anruf zu einem anderen (vom Systemverwalter konfigurierten) Ziel umgeleitet, wie beispielsweise zum Voicemail-System. Wenn der Anruf umgeleitet wird, kann er nicht mehr mithilfe von "Anruf parken" abgerufen werden.

# **Unterstütztes gezieltes Parken zum Parken und Abrufen eines Anrufs verwenden**

#### **Verfahren**

- **Schritt 1** Drücken Sie während eines Anrufs eine **Taste für das gezielte Parken**, für die eine freie Leitung angezeigt wird.
- **Schritt 2** Rufen Sie den Anruf wie folgt von einem anderen Cisco Unified IP-Telefon innerhalb Ihres Netzwerks aus ab:
	- a) Geben Sie die Vorwahl für das Abrufen geparkter Anrufe ein.
	- b) Wählen Sie die Nummer für das gezielte Parken.

#### **Beispiel:**

Wenn z. B. die Vorwahl für das Abrufen geparkter Anrufe "99" ist und die Nummer für das gezielte Parken "1234", geben Sie 991234 ein.

#### **Nächster Schritt**

Wenn Sie den Anruf nicht innerhalb einer bestimmten Zeit (wie von Ihrem Systemverwalter konfiguriert) abrufen, wird ein Warnton ausgegeben. Sie haben folgende Möglichkeiten:

- Den Softkey **Heranh.** drücken, um den Anruf auf Ihrem Telefon abzurufen.
- Den Anruf von einem anderen Telefon aus abrufen.

Wenn Sie den Anruf nicht innerhalb einer bestimmten Zeit abrufen oder fortsetzen möchten, wird der Anruf zu einem anderen (vom Systemverwalter konfigurierten) Ziel umgeleitet, wie beispielsweise zum Voicemail-System.

### **Manuelles gezieltes Parken zum Parken und Abrufen eines Anrufs verwenden**

#### **Verfahren**

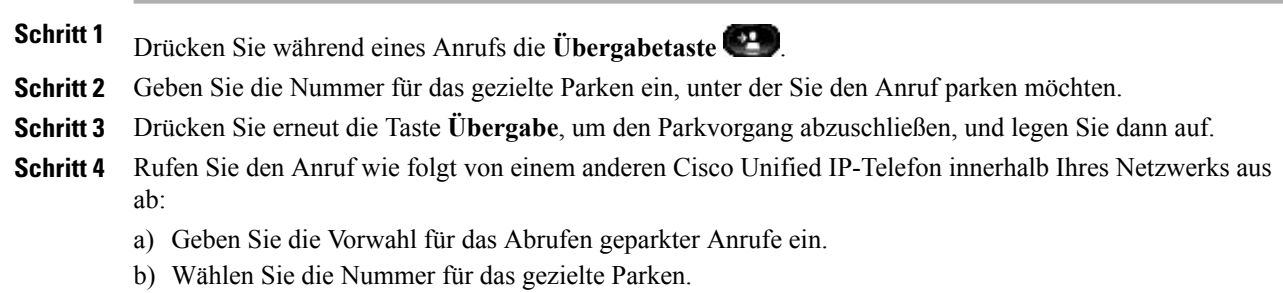

#### **Beispiel:**

Wenn z. B. die Vorwahl für das Abrufen geparkter Anrufe "99" ist und die Nummer für das gezielte Parken "1234", geben Sie 991234 ein.

#### **Nächster Schritt**

Wenn Sie den Anruf nicht innerhalb einer bestimmten Zeit (wie von Ihrem Systemverwalter konfiguriert) abrufen, wird ein Warnton ausgegeben. Sie haben folgende Möglichkeiten:

- Den Softkey **Heranh.** drücken, um den Anruf auf Ihrem Telefon abzurufen.
- Den Anruf von einem anderen Telefon aus abrufen.

Wenn Sie den Anruf nicht innerhalb einer bestimmten Zeit abrufen oder fortsetzen möchten, wird der Anruf zu einem anderen (vom Systemverwalter konfigurierten) Ziel umgeleitet, wie beispielsweise zum Voicemail-System.

# <span id="page-59-0"></span>**Anrufübernahme**

Mithilfe der Anrufübernahmefunktion könnenSie einen Anruf, der auf dem Telefon eines anderen Mitarbeiters läutet, zu Ihrem Telefon umleiten und annehmen.

Diese Funktion können Sie beispielsweise nutzen, wenn Sie gemeinsam mit anderen Mitarbeitern für die Bearbeitung von Anrufen zuständig sind.

Sie können einen Anruf wie folgt übernehmen:

• Übernahme – Mit dieser Option können Sie einen Anruf entgegennehmen, der auf einem anderen Telefon innerhalb Ihrer Anrufübernahmegruppe läutet.

Wenn mehrere Anrufe gleichzeitig eingehen, wird der Anruf durchgestellt, der bereits am längsten läutet.

- Gruppenübernahme Mit dieser Option können Sie einen Anruf auf einem Telefon, das sich außerhalb Ihrer Anrufübernahmegruppe befindet, wie folgt entgegennehmen:
	- Eine Gruppenübernahmenummer verwenden (die Sie vom Systemverwalter erhalten haben).
	- Die Nummer des läutenden Telefons wählen.
- Andere übernehmen Mit dieser Option können Sie einen Anruf entgegennehmen, der auf einem anderen Telefon innerhalb Ihrer Anrufübernahmegruppe oder einer zugeordneten Anrufübernahmegruppe läutet.

Ihr Systemverwalter richtet die Anrufübernahmegruppe, in der Sie sich befinden, und die Anrufübernahme-Softkeys abhängig von Ihren Anrufbearbeitungsanforderungen und Ihrer Arbeitsumgebung ein.

Wenn Ihr Systemverwalter Leitungsstatusanzeigen auf Kurzwahltasten für Sie eingerichtet hat, können Sie auch mit deren Hilfe läutende Anrufe überwachen und entgegennehmen. Leitungsstatusanzeigen geben an, ob eine Leitung, die einer Kurzwahltaste zugewiesen ist, frei oder besetzt ist, der Rufton für sie deaktiviert ist oder ein Anruf auf ihr läutet.

• [Leitungsstatusanzeigen](#page-69-1), Seite 61

### **Einen Anruf mit der Anrufübernahmefunktion annehmen**

#### **Verfahren**

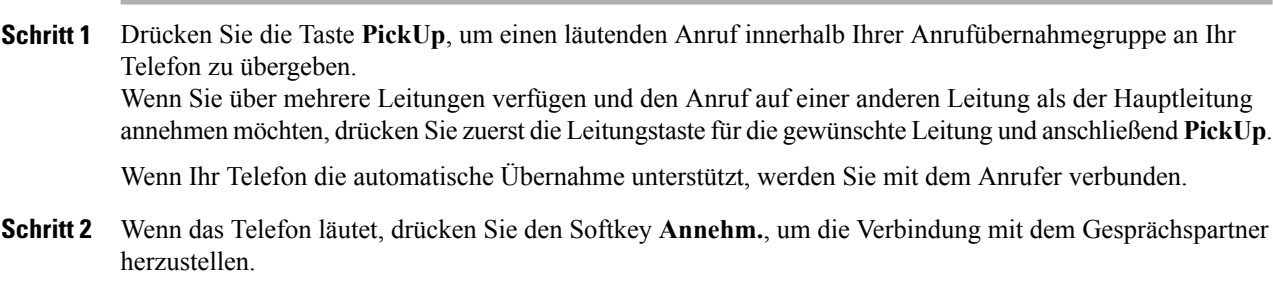

# **Einen Anruf mit der Gruppenübernahmefunktion und einer Gruppenübernahmenummer annehmen**

#### **Verfahren**

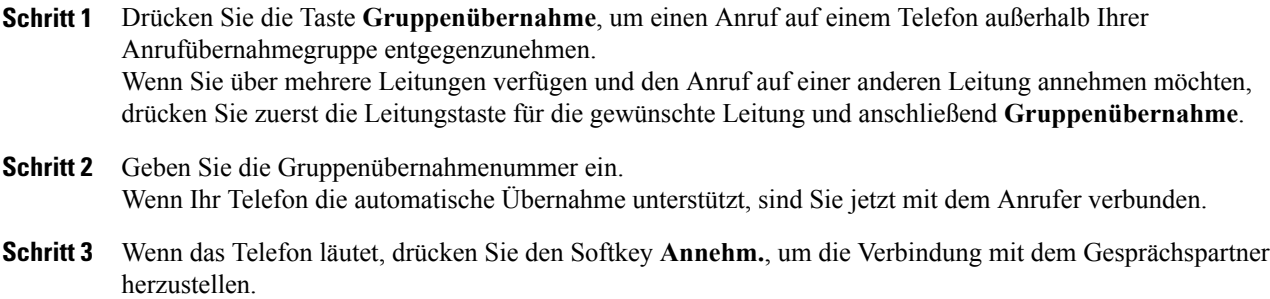

# **Einen Anruf mit der Gruppenübernahmefunktion und einer Telefonnummer annehmen**

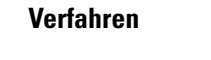

**Schritt 1** Drücken Sie die Taste **Gruppenübernahme**. Wenn Sie über mehrere Leitungen verfügen und den Anruf auf einer anderen Leitung als der Hauptleitung annehmen möchten, drücken Sie zuerst die Leitungstaste für die gewünschte Leitung und anschließend "Gruppenübernahme". **Schritt 2** Geben Sie die Nummer der Telefonleitung an, auf der sich der Anruf befindet, den Sie annehmen möchten. **Beispiel:** Wenn der Anruf beispielsweise auf Leitung 12345 läutet, geben Sie 12345 ein. Wenn Ihr Telefon die automatische Übernahme unterstützt, sind Sie jetzt mit dem Anrufer verbunden.

### Anruf mit der Funktion "Andere übernehmen" annehmen

#### **Verfahren**

- **Schritt 1** Drücken Sie die Taste **APickUp**, um einen Anruf innerhalb Ihrer Anrufübernahmegruppe oder einer zugeordneten Gruppe an Ihr Telefon zu übergeben. Wenn Ihr Telefon die automatische Übernahme unterstützt, sind Sie jetzt mit dem Anrufer verbunden.
- **Schritt 2** Wenn das Telefon läutet, drücken Sie den Softkey **Annehm.**, um die Verbindung mit dem Gesprächspartner herzustellen.

# <span id="page-61-0"></span>**Anklopfen**

Die Anklopffunktion zeigt Ihnen während eines Gesprächs mit den folgenden Signalen an, dass ein neuer Anruf auf Ihrem Telefon eingeht:

- Anklopfton (ein Signalton)
- Gelb blinkende Leitungstaste

### **Auf die Anklopf-Benachrichtigung reagieren**

Sie können den eingehenden Anruf beantworten, indem Sie die gelb blinkende Leitungstaste oder denSoftkey "Annehm." drücken. Sie können den Anruf auch über die Navigationsleiste annehmen, indem Sie zu dem Anruf blättern und die Auswahltaste drücken. Das Telefon stellt den ersten Anruf automatisch in die Warteschleife und verbindet Sie mit dem eingehenden Anruf.

- Wenn der Anruf auf einer anderen Leitung eingeht, müssenSie zunächst die Leitungstaste oder die Taste "Alle Anrufe" drücken (sofern verfügbar), um die läutende Sitzung anzuzeigen und anschließend den Anruf zu beantworten.
- Wenn der Anruf auf derselben Leitung eingeht, aber aufgrund der hohen Anrufanzahl nicht sichtbar ist, können Sie die Sitzungen durch Blättern anzeigen.
- Wenn der Systemverwalter eine programmierbare Funktionstaste zur Anrufannahme eingerichtet hat, können Sie den Anruf über die Funktionstaste beantworten. Dabei ist es unwichtig, auf welcher Leitung der Anruf eingeht oder welche Leitung derzeit sichtbar ist. Das Telefon wechselt automatisch zu der betreffenden Leitung, um den Anruf anzuzeigen.

**Schritt 3** Wenn das Telefon läutet, drücken Sie den Softkey **Annehm.**, um die Verbindung mit dem Gesprächspartner herzustellen.

# <span id="page-62-0"></span>**Konferenz**

Die Konferenzfunktion ermöglicht es Ihnen, mit mehreren Teilnehmern gleichzeitig ein Gespräch zu führen.

Wenn Sie mit einem Teilnehmer verbunden sind, können Sie mit der Konferenzfunktion die Nummer eines anderen Teilnehmers wählen und diesen zum Anruf hinzufügen.

Wenn Sie über mehrere Telefonleitungen verfügen, können Sie die Konferenzfunktion alternativ dazu verwenden, zwei Anrufe von zwei Leitungen zusammenzuführen. Wenn beispielsweise auf Leitung 1 und auf Leitung 2 jeweils ein Anruf aktiv ist, können Sie diese zu einer Konferenz zusammenführen.

Als Konferenzleiter können Sie einzelne Teilnehmer aus der Konferenz entfernen. Die Konferenz wird beendet, nachdem alle Teilnehmer aufgelegt haben.

# **Einen weiteren Teilnehmer zu einem Anruf hinzufügen, um eine Konferenz zu erstellen**

#### **Verfahren**

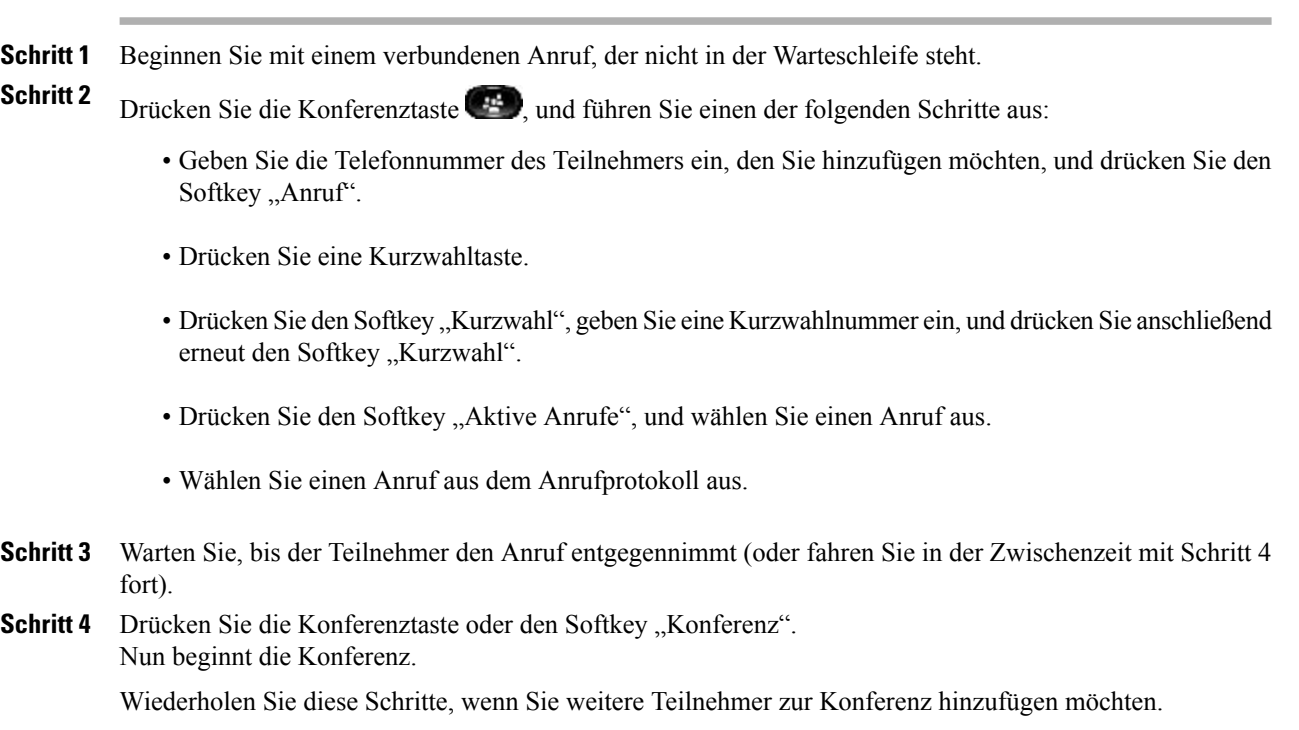

### **Anrufe zu einer Konferenz zusammenführen**

#### **Verfahren**

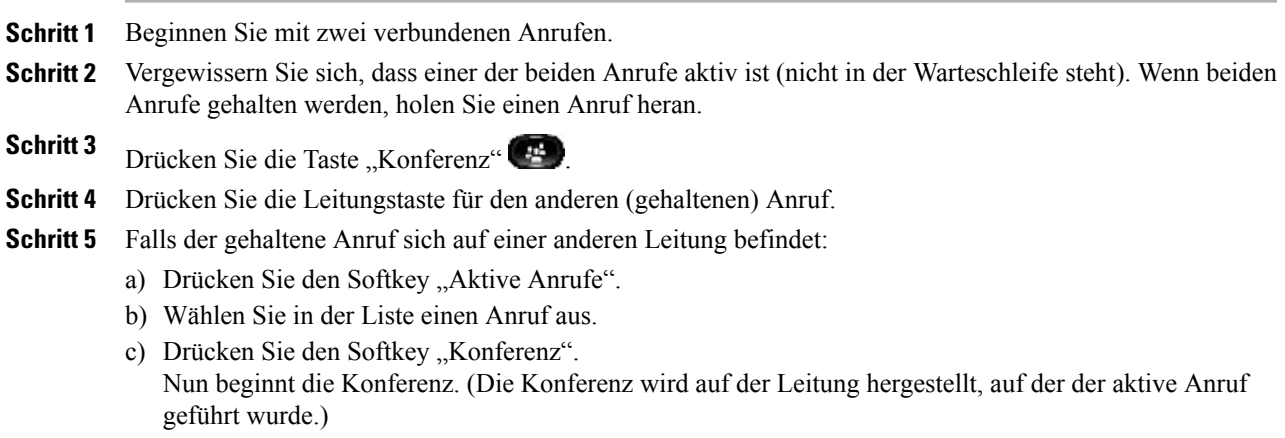

### **Vor dem Herstellen einer Konferenz zwischen Anrufen wechseln**

Nachdem Sie einen neuen Konferenzteilnehmer angerufen haben, können Sie, bevor Sie diesen zu der Konferenz hinzufügen, den Softkey "Wechseln" drücken, um zwischen den beiden Anrufen zu wechseln. Auf diese Weise können Sie einzeln mit dem bzw. den Teilnehmern jedes Anrufs sprechen, bevor Sie die Anrufe zu einer Konferenz zusammenführen.

# **Konferenzteilnehmer anzeigen**

Drücken Sie während einer Konferenz den Softkey "Details anz.", um eine Liste der Teilnehmer anzuzeigen. Sie können die Details der letzten 16 Teilnehmer anzeigen, die der Konferenz beigetreten sind.

# **Konferenzteilnehmer entfernen**

#### **Verfahren**

**Schritt 1** Drücken Sie während einer Konferenz den Softkey "Details anz.". Schritt 2 Markieren Sie den Teilnehmer, den Sie entfernen möchten, und drücken Sie anschließend den Softkey "Entf.".

### **Umleiten**

Mit der Umleitfunktion können Sie einen aktiven oder eingehenden Anruf an Ihr Voicemail-System oder eine vorher festgelegte Telefonnummer (die von Ihrem Systemverwalter eingerichtet wurde) umleiten.

#### **Umleiten**

#### **Verfahren**

Sie können einen Anruf auf folgende Weise umleiten:

- Wenn während eines Gesprächs ein weiterer Anruf eingeht (läutet), markieren Sie den eingehenden Anruf mithilfe der **Navigationsleiste** und drücken anschließend den Softkey **Umleiten**. (Anderenfalls wird durch Drücken des Softkeys **Umleiten** der aktuelle, aktive Anruf umgeleitet.)
- Sie können den eingehenden (läutenden) Anruf stummschalten, indem Sie einmal die **Lautstärketaste** drücken und den eingehenden Anruf an die Zielnummer weitergeben (an das Voicemail-System oder an eine vom Systemverwalter vorgegebene Nummer).
- Wenn Sie nicht telefonieren, können Sie einen eingehenden Anruf umleiten, indem Sie den Softkey **Umleiten** drücken.
- Sie können einen gehaltenen Anruf umleiten, indem Sie den Anruf zuerst heranholen und anschließend den Softkey **Umleiten** drücken.

# <span id="page-64-0"></span>**Rufton ein/aus**

Mithilfe der Funktion "Rufton ein/aus" (Ruhe) können Sie folgende Benachrichtigungen deaktivieren:

- den Rufton Ihres Telefons
- den Rufton und alle visuellen Benachrichtigungen für einen eingehenden Anruf

Wenn "Ruhe" aktiviert ist, werden Ihre eingehenden Anrufe an eine andere Nummer umgeleitet, z. B. zu Ihrem Voicemail-System, sofern es eingerichtet ist. In diesem Fall wird der Anruf nicht in Ihrem Anrufprotokoll gespeichert oder aufgeführt.

Die Ruhefunktion betrifft alle Leitungen eines Telefons. Diese Einstellungen gelten nicht für Intercom-Anrufe oder Notfallnummern.

Der Systemverwalter richtet auf Ihrem Telefon eine Leitungstaste für die Ruhefunktion ein, bei der der Rufton und die visuellen Benachrichtigungen standardmäßig deaktiviert sind. Sie können jedoch die Optionen für die Ruhefunktion über die Webseiten für Benutzeroptionen ändern.

• [Benutzeroptionen,](#page-83-0) Seite 75

## **Ruhefunktion (Rufton ein/aus) aktivieren bzw. deaktivieren**

#### **Verfahren**

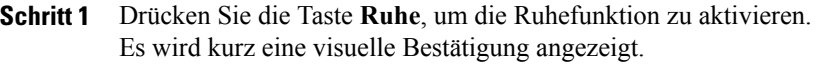

**Schritt 2** Drücken Sie die Taste erneut, um die Ruhefunktion zu deaktivieren. Es wird kurz eine visuelle Bestätigung angezeigt.

# <span id="page-65-0"></span>**Anschlussmobilität**

Mit der Cisco-Anschlussmobilität (AM) können Sie ein Cisco Unified IP-Telefon vorübergehend als Ihr eigenes Telefon konfigurieren. Nach der Anmeldung bei der AM wird Ihr Benutzerprofil, einschließlich der Telefonleitungen, Funktionen, eingerichteten Dienste und webbasierten Einstellungen, für das Telefon übernommen. Die AM-Funktion wird vom Systemverwalter für Sie eingerichtet.

Mithilfe der Cisco-Anschlussmobilität-Funktion zum Ändern einer PIN können Sie die PIN von Ihrem Cisco Unified IP-Telefon aus ändern.

### **Anschlussmobilität aktivieren**

#### **Verfahren**

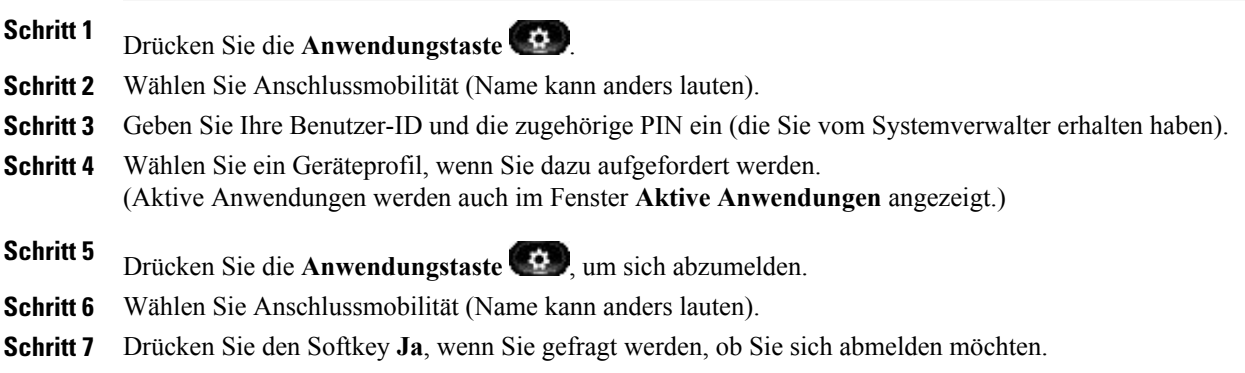

# <span id="page-65-1"></span>**Namenwahl**

Mit der Namenwahlfunktion können Sie Telefonnummern über den Namenwahldienst auf Ihrem Telefon wählen. Bevor Sie die Namenwahlfunktion auf Ihrem Telefon verwenden können, müssen Sie sie auf Ihren Webseiten für Benutzeroptionen einrichten.

• [Namenwahleinträge](#page-94-0), Seite 86

# **Anruf per Namenwahl einleiten**

#### **Bevor Sie beginnen**

Bevor Sie die Namenwahlfunktion auf Ihrem Telefon verwenden können, müssen Sie sie auf Ihren Webseiten für Benutzeroptionen einrichten.

#### **Verfahren**

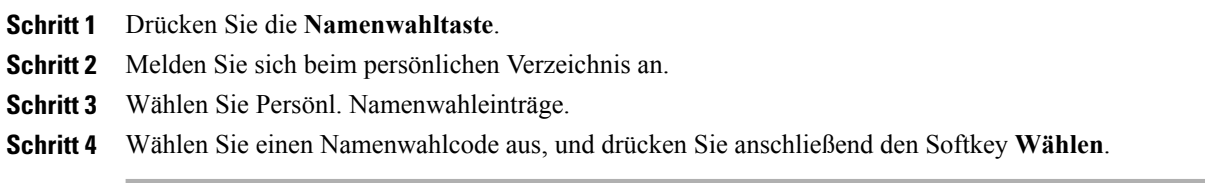

# <span id="page-66-0"></span>**Halten**

Mit der Funktion "Halten" können Sie einen aktiven Anruf in die Warteschleife stellen. Auf Ihrem Telefon kann immer nur ein einziger Anruf aktiv sein. Alle anderen Anrufe werden in die Warteschleife gestellt.

# **Anruf halten**

#### **Verfahren**

Schritt 1 Sie können einen Anruf in die Warteschleife stellen, indem Sie die Halten-Taste

Das Symbol für einen Anruf in der Warteschleife **W** wird angezeigt, und die Leitungstaste pulsiert grün.

- **Schritt 2** Führen Sie einen der folgenden Schritte aus, um den markierten Anruf heranzuholen:
	- Drücken Sie die pulsierende grüne Leitungstaste.
	- Drücken Sie den Softkey "Heranh.".
	- Drücken Sie die Auswahltaste in der Navigationsleiste.

### **Zwischen gehaltenen und aktiven Anrufen wechseln**

Sie können mithilfe der Leitungstasten zwischen gehaltenen und verbundenen Anrufen wechseln. Wenn Sie beispielsweise einen gehaltenen Anruf und einen aktiven Anruf haben, wird durch Drücken der Leitungstaste für den gehaltenen Anruf dieser Anruf fortgesetzt, und der andere Anruf wird automatisch in die Warteschleife gestellt.

### **Einen Anruf durch Annehmen eines neuen Anrufs in die Warteschleife stellen**

Wenn während eines Gesprächs ein neuer Anruf eingeht, wird der erste Anruf automatisch in die Warteschleife gestellt, wenn Sie den neuen Anruf annehmen.

Sie haben verschiedene Möglichkeiten, den neuen Anruf anzunehmen:

- durch Drücken der gelb blinkenden Leitungstaste,
- durch Navigieren zum neuen Anruf mithilfe der Navigationsleiste und Drücken des Softkeys "Annehm." oder der Auswahltaste.

# **Ermitteln, ob ein Anruf auf einer gemeinsam genutzten Leitung gehalten wird**

Sehen Sie nach, ob die Leitungstaste rot pulsiert und das Symbol für einen Anruf in der Warteschleife angezeigt wird. Wenn dies der Fall ist, wurde ein Anruf auf der gemeinsam genutzten Leitung per Fernzugriff vom anderen Benutzer in die Warteschleife gestellt.

### **Gehaltener Anruf auf Remote-Leitung**

Bei aktivierter Funktion "Gehaltener Anruf auf Remote-Leitung" pulsiert die Leitungstaste grün, und das

Telefon zeigt das Symbol für einen Anruf in der Warteschleife **und** an, wenn Sie eine gemeinsam genutzte Leitung verwenden und einen Anruf in die Warteschleife stellen. Wenn von einem anderen Telefon aus ein Anruf in die Warteschleife gestellt wird, pulsiert die Leitungstaste rot, und auf dem Telefon wird das Symbol "Gehaltener Anruf auf Remote-Leitung" angezeigt.

# <span id="page-67-0"></span>**Halten zurücksetzen**

Durch die Funktion "Halten zurücksetzen" werden Sie benachrichtigt, wenn ein Anruf in der Warteschleife gelassen wird.

Eine "Halten zurücksetzen"-Benachrichtigung ähnelt einer Benachrichtigung über einen neuen Anruf und umfasst die folgenden Signale:

- Einzelner Rufton, der in festgelegten Abständen wiederholt wird
- Gelb blinkende Leitungstaste
- Blinkende Nachrichtenanzeige am Hörer
- Visuelle Benachrichtigung auf dem Telefondisplay

### **Auf eine "Halten zurücksetzen"-Benachrichtigung reagieren**

Drücken Sie die gelb blinkende Leitungstaste oder den Softkey "Annehm.", um den Anruf aus der Warteschleife zu holen.

# <span id="page-68-0"></span>**Sammelanschlussgruppen**

Sammelanschlussgruppen werden zum Verteilen der Anrufe in Unternehmen verwendet, die viele eingehende Anrufe erhalten.

IhrSystemverwalter richtet eineSammelanschlussgruppe mit einer Reihe von Verzeichnisnummern ein. Wenn die erste Verzeichnisnummer der Sammelanschlussgruppe besetzt ist, sucht das System nach der nächsten freien Verzeichnisnummer der Gruppe und leitet den Anruf an dieses Telefon weiter.

Wenn Sie Mitglied einer Sammelanschlussgruppe sind, können Sie sich bei dieser anmelden, wenn Sie Anrufe erhalten möchten, und sich von ihr abmelden, wenn keine Anrufe auf Ihrem Telefon eingehen sollen.

### **Bei einer Sammelanschlussgruppe an- und abmelden**

#### **Verfahren**

**Schritt 1** Drücken Sie die Taste "Sammelanschlussgruppe", um sich anzumelden. Es wird kurz eine visuelle Bestätigung angezeigt. **Schritt 2** Drücken Sie die Taste erneut, um sich abzumelden. Wenn Sie sich aus einer Sammelanschlussgruppe abmelden, werden Anrufe, die nicht an die Sammelanschlussgruppe gerichtet sind, weiterhin an Ihr Telefon durchgestellt.

# <span id="page-68-1"></span>**Intercom**

Mit der Intercom-Funktion können Sie über eine spezielle oder wählbare Intercom-Leitung unidirektionale Anrufe tätigen und empfangen.

Wenn Sie einen Intercom-Anruf durchführen, wird der Anruf vom Telefon des Empfängers automatisch mit aktivierter Stummschaltung (Flüstermodus) entgegengenommen. Ihre Nachricht wird über den Lautsprecher des Empfängers bzw. über das Headset oder den Hörer ausgegeben, wenn eines dieser Geräte aktiv ist.

Nach dem Empfang des Intercom-Anrufs kann der Empfänger eine bidirektionale Audioübertragung (Modus "Verbunden") initiieren, um ein weiteres Gespräch zu ermöglichen.

### **Intercom-Anruf über spezielle Leitung tätigen**

#### **Verfahren**

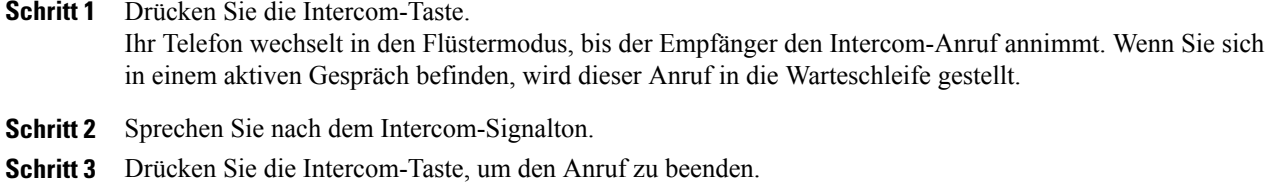

# **Intercom-Anruf über wählbare Leitung tätigen**

#### **Verfahren**

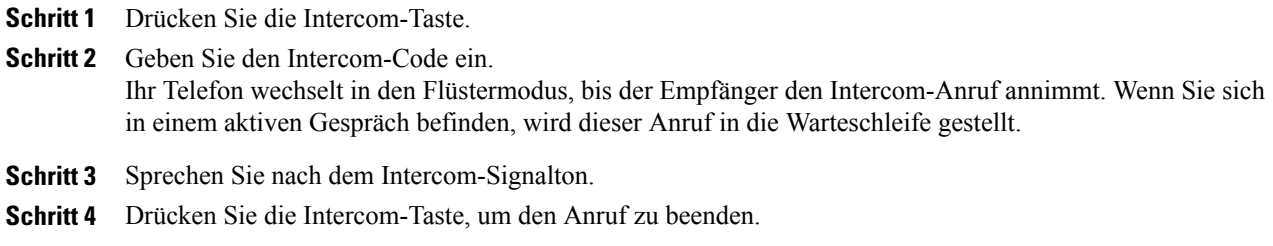

# **Intercom-Anruf annehmen**

Auf dem Telefondisplay wird eine Nachricht angezeigt, und es wird ein Signalton ausgegeben. Ihr Telefon nimmt den Intercom-Anruf mit aktivierter Stummschaltung entgegen. Bei einem Intercom-Anruf haben Sie folgende Möglichkeiten:

- Dem Intercom-Anrufer im Flüstermodus zuhören. (Ihre laufenden Anrufaktionen werden dabei nicht unterbrochen.) Im Flüstermodus kann Sie der Intercom-Anrufer nicht hören.
- Drücken Sie die aktive Intercom-Taste, um zum verbundenen Modus zu wechseln. Im verbundenen Modus können Sie mit dem Intercom-Anrufer sprechen.
- Drücken Sie die Intercom-Taste, um den Anruf zu beenden.

# <span id="page-69-1"></span><span id="page-69-0"></span>**Leitungsstatus**

Die Anzeigen für den Leitungsstatus zeigen Ihnen den Status einer Telefonleitung an, die einer Kurzwahltaste zugewiesen ist.

Ihr Systemverwalter richtet die Leitungsstatusanzeigen Ihres Telefons ein.

### **Leitungsstatusanzeigen**

Die Leitungsstatusanzeigen geben den Status einer Leitung an.

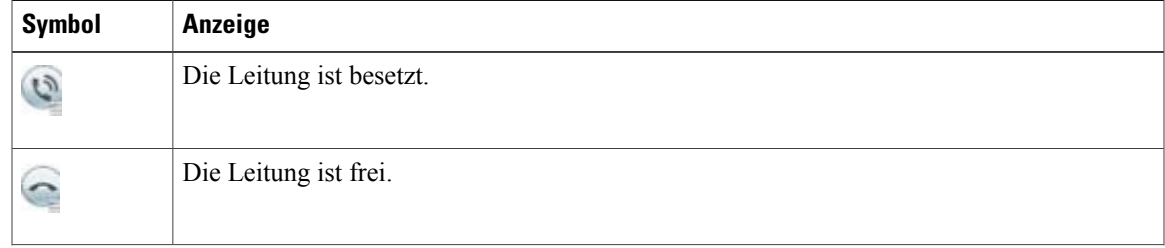

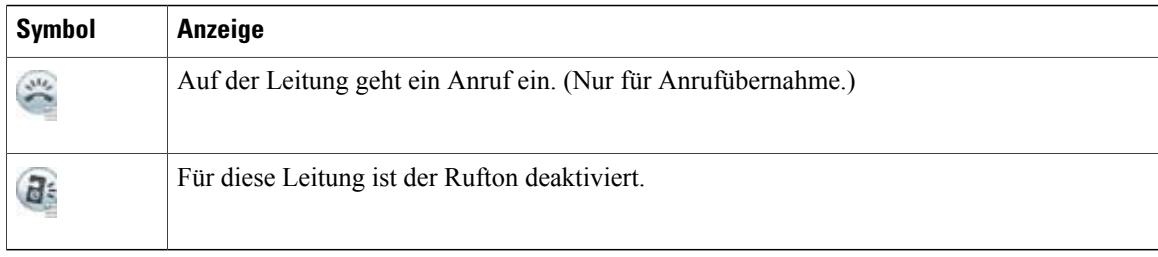

Die Leitungsstatusanzeigen können von Ihrem Systemverwalter auf Kurzwahltasten eingerichtet werden. Sie können mit den folgenden Funktionen verwendet werden:

- Gezieltes Parken: Hiermit können Sie den Leitungsstatus einer bestimmten Nummer für gezieltes Parken auf einer Kurzwahltaste überwachen (und die Nummer wählen).
- Anrufübernahme: Hiermit können Sie den Leitungsstatus eines eingehenden Anrufs auf einer Kurzwahltaste überwachen (und einen eingehenden Anruf übernehmen).

Der Systemverwalter kann Ihr Telefon auch so einrichten, dass ein Signalton ausgegeben wird, wenn ein Anruf auf der überwachten Leitung eingeht.

- Kurzwahl: Hiermit könnenSie denStatus einer bestimmten Nummer auf einer Kurzwahltaste überwachen und die Nummer wählen. (Wenn die überwachte Leitung nicht verfügbar ist, ändert sich die Taste "Leitungsstatus" in eine normale Kurzwahltaste.)
- Anruf [parken](#page-56-0), Seite 48
- [Anrufübernahme,](#page-59-0) Seite 51
- [Kurzwahl](#page-77-1), Seite 69

# <span id="page-70-0"></span>**Identifizierung böswilliger Anrufer**

Mit der Funktion zur Identifizierung böswilliger Anrufer (Fangschaltung) können Sie einen aktiven Anruf als verdächtig einstufen, wodurch verschiedene automatische Zurückverfolgungs- und Benachrichtigungsmeldungen ausgelöst werden.

### <span id="page-70-1"></span>**Verdächtigen Anruf zurückverfolgen**

Drücken Sie die Taste "FangSch", um eine lautlose Benachrichtigungsmeldung an Ihren Systemverwalter zu senden.

Wenn die lautlose Benachrichtigungsmeldung gesendet wird, gibt Ihr Telefon eine visuelle und eine akustische Bestätigung aus.

# **MeetMe**

Mit der MeetMe-Funktion können Sie eine zuvor festgelegte Nummer zu einem geplanten Zeitpunkt anrufen, um eine Konferenz abzuhalten oder ihr beizutreten.

Die Konferenz beginnt, wenn der Gastgeber die Verbindung herstellt. Teilnehmer, die die Konferenznummer anrufen, bevor der Gastgeber beigetreten ist, hören ein Besetztzeichen und müssen die Nummer erneut wählen.

Die Konferenz wird beendet, wenn alle Teilnehmer auflegen.Sie endet nicht automatisch, wenn der Gastgeber auflegt.

### **MeetMe-Konferenz leiten**

#### **Verfahren**

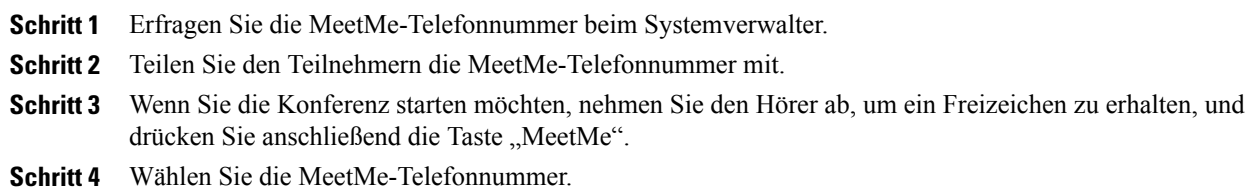

# **An einer MeetMe-Konferenz teilnehmen**

Wählen Sie die MeetMe-Telefonnummer (die Sie vom Gastgeber der Konferenz erhalten haben).

Wenn Sie ein Besetztzeichen hören, ist der Gastgeber der Konferenz noch nicht beigetreten. Rufen Sie in diesem Fall erneut an.

# <span id="page-71-0"></span>**Mobile Connect**

Mit Mobile Connect können Sie Anrufe verarbeiten, die über Ihre Bürotelefonnummer ein- und ausgehen.

Wenn Sie Mobile Connect aktivieren, gilt Folgendes:

- Auf Ihrem Bürotelefon und den Remote-Zielen (Mobiltelefonen) gehen die Anrufe gleichzeitig ein.
- Wenn Sie einen Anruf mit Ihrem Bürotelefon annehmen, wird an den Remote-Zielen kein Rufzeichen mehr ausgegeben. Die Verbindung mit den Remote-Zielen wird getrennt, und es wird ein Anruf in Abwesenheit angezeigt.
- WennSie einen Anruf an einem Remote-Ziel annehmen, wird an den anderen Remote-Zielen und Ihrem Bürotelefon kein Rufzeichen mehr ausgegeben, die Verbindung wird getrennt, und es wird ein Anruf in Abwesenheit angezeigt.
- Wenn Sie den Anruf auf einem Remote-Ziel entgegennehmen und den Anruf dann zu einem anderen Cisco Unified Gerät weiterleiten, das eine gemeinsame Leitung nutzt, wird auf den Cisco Unified Geräten, die dieselbe Leitung nutzen, die Meldung "Remote genutzt" angezeigt.

Um "Mobile Verbindung" einzurichten, können Sie über die Webseiten für Benutzeroptionen Remote-Ziele einrichten und Zugriffslisten erstellen, um Anrufe von bestimmten Telefonnummern für die Weiterleitung an Remote-Ziele zuzulassen oder zu blockieren.

- [Zugriffsliste](#page-98-0) erstellen, Seite 90
- [Remote-Ziel](#page-96-0) hinzufügen, Seite 88
## **Mobile Connect für alle Remote-Ziele von Ihrem Bürotelefon aus aktivieren bzw. deaktivieren**

#### **Verfahren**

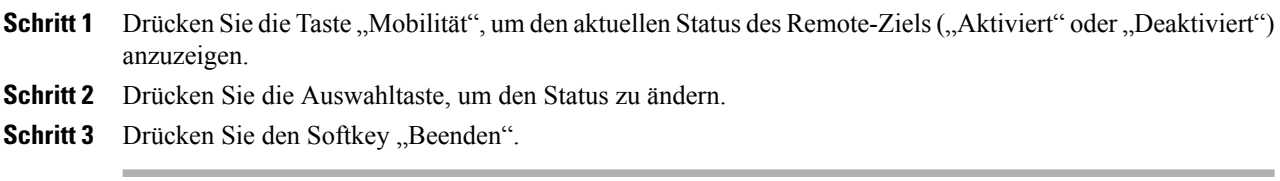

• [Remote-Ziel](#page-96-0) hinzufügen, Seite 88

## **Aktiven Anruf von Ihrem Bürotelefon an ein Mobiltelefon weiterleiten**

#### **Verfahren**

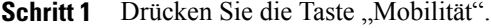

- **Schritt 2** Wählen Sie "Anruf an Mobiltelefon senden".
- **Schritt 3** Nehmen Sie den aktiven Anruf auf Ihrem Mobiltelefon an. Die Leitungstaste am Bürotelefon leuchtet rot auf, und auf dem Telefondisplay werden ein Hörersymbol und die Nummer des Anrufers angezeigt. Sie können keine anderen Anrufe über dieselbe Telefonleitung tätigen. Wenn Ihr Bürotelefon jedoch mehrere Leitungen unterstützt, können Sie über eine andere Leitung Anrufe einleiten oder empfangen.

## **Aktiven Anruf von einem Mobiltelefon an ein Bürotelefon weiterleiten**

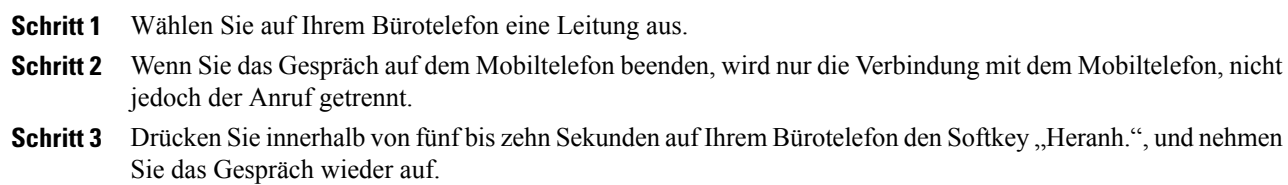

## **Aktiven Anruf von einem Mobiltelefon auf ein Bürotelefon weiterleiten**

#### **Verfahren**

- **Schritt 1** Geben Sie während eines Gesprächs auf Ihrem Mobiltelefon den Zugangscode für die Transferfunktion ein (z. B. \*74). Die Liste der Zugriffscodes erhalten Sie vom Systemverwalter.
- **Schritt 2** Wenn Sie das Gespräch auf dem Mobiltelefon beenden, wird nur die Verbindung mit dem Mobiltelefon, nicht jedoch der Anruf getrennt.
- **Schritt 3** Drücken Sie innerhalb von zehn Sekunden auf Ihrem Bürotelefon den Softkey "Annehm.", und führen Sie das Gespräch auf dem Bürotelefon. Der Systemverwalter legt die Anzahl von Sekunden fest, während derer Sie den Anruf auf Ihrem Bürotelefon entgegennehmen können. Auf den Cisco Unified-Geräten, die dieselbe Leitung nutzen, wird die Meldung "Remote genutzt" angezeigt.

## **Stummschaltung**

Mit der Stummschaltfunktion können Sie die Audioeingabe für den Hörer, das Headset und den Lautsprecher blockieren, sodass Sie andere Gesprächsteilnehmer hören können, während diese Sie jedoch nicht hören können. Mit der Video-Deaktivierungsfunktion können Sie die Videoübertragung Ihrer Kamera blockieren, sodass Sie andere Gesprächsteilnehmer sehen können, während diese Sie nicht sehen können.

## **Telefon stummschalten**

#### **Verfahren**

**Schritt 1** Drücken Sie die Stummschaltungstaste ( $\ddot{\bullet}$ ), um die Stummschaltung zu aktivieren. Es wird eine visuelle Bestätigung angezeigt.

**Schritt 2** Drücken Sie die Stummschaltungstaste erneut, um die Stummschaltung zu deaktivieren.

## **Video deaktivieren**

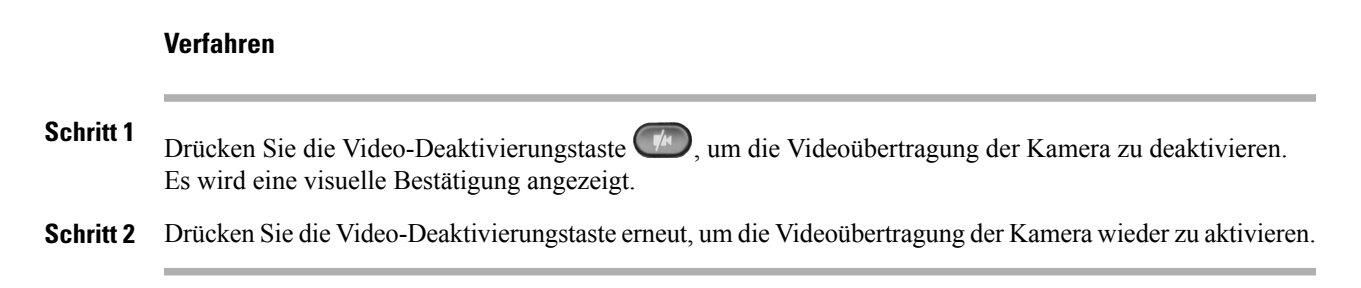

## **Wählen bei aufgelegtem Hörer**

Die Funktion für das Wählen bei aufgelegtem Hörer ermöglicht es Ihnen, eine Telefonnummer einzugeben, bevor Sie ein Freizeichen erhalten, und dann den Hörer abzunehmen, um den Anruf durchzuführen.

## **Wählen bei aufgelegtem Hörer**

#### **Verfahren**

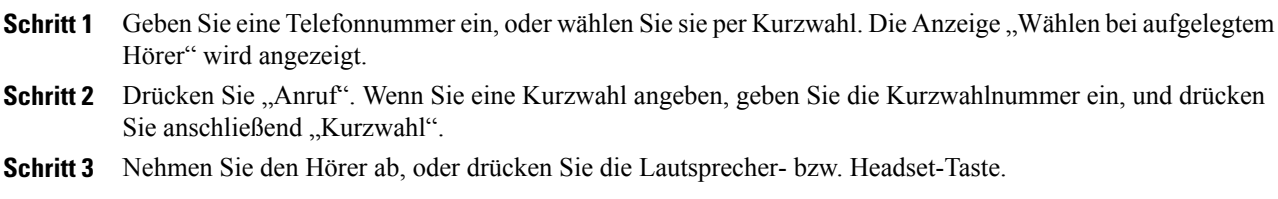

## **Plus-Zeichen wählen**

Halten Sie die Taste "\*" mindestens 1 Sekunde lang gedrückt, um ein "+"-Zeichen als erste Ziffer in einer Telefonnummer für Auslandsgespräche einzugeben. Dies giltsowohl bei abgehobenem als auch bei aufgelegtem Hörer.

Nach der Wahl des +-Zeichens vor der Telefonnummer können die Benutzer verschiedene Verzeichnisse aufrufen, z. B. das der angenommenen Anrufe und das Anrufprotokoll, und einen dieser Einträge mit dem +-Zeichen anrufen, ohne weitere Ziffern für Auslandsgespräche hinzufügen zu müssen.

## **Telefonnummer für Auslandsgespräch wählen**

**Verfahren**

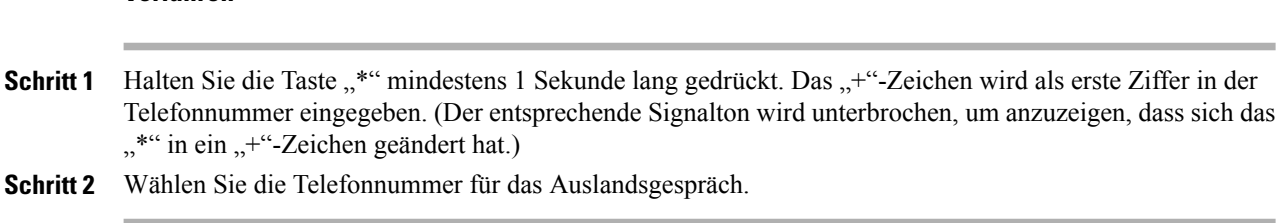

## **Privatfunktion**

Mit der Privatfunktion können Sie verhindern, dass anderen Benutzern, mit denen Sie sich eine Leitung teilen, Informationen zu Ihren Anrufen angezeigt werden.

Die Privatfunktion gilt für alle gemeinsam genutzten Leitungen des Telefons. Wenn Sie mehrere gemeinsam genutzte Leitungen verwenden und die Privatfunktion aktiviert ist, können andere Benutzer Ihre gemeinsam genutzten Leitungen nicht sehen.

Auch wenn bei einem Telefon, das zu einer gemeinsam genutzten Leitung gehört, die Privatfunktion aktiviert ist, können Sie nach wie vor Anrufe über diese Leitung einleiten und annehmen.

• [Gemeinsam](#page-76-0) genutzte Leitungen, Seite 68

## **Privatfunktion auf einer gemeinsam genutzten Leitung aktivieren**

#### **Verfahren**

- **Schritt 1** Drücken Sie die Taste "Privat", um die Privatfunktion zu aktivieren. Solange die Funktion aktiviert ist, wird auf dem Telefondisplay eine Bestätigung angezeigt.
- **Schritt 2** Drücken Sie die Taste erneut, um die Funktion zu deaktivieren.

## **Quality Reporting Tool**

Auf dem Telefon kann vorübergehend vom Systemverwalter das Quality Reporting Tool (QRT) eingerichtet werden, um Leistungsprobleme des Telefons zu beheben. Abhängig von der Einrichtung durch den Systemverwalter können Sie mit dem QRT Folgendes durchführen:

- Ein Audioproblem beim aktuellen Anruf umgehend melden
- Ein allgemeines Problem in einer Liste mit Kategorien und einen Code zur Angabe des Grunds auswählen

## **Probleme melden**

#### **Verfahren**

**Schritt 1** Drücken Sie die Taste "Quality Reporting Tool". **Schritt 2** Wählen Sie den Eintrag aus, der Ihrem Problem am besten entspricht. (Verwenden Sie zum Blättern und Auswählen die Navigationsleiste und die Auswahltaste.) **Schritt 3** Drücken Sie den Softkey "Auswahl". Die Informationen werden an den Systemverwalter gesendet.

## **Wahlwiederholung**

Mit der Wahlwiederholungsfunktion können Sie durch das Drücken einer Taste die zuletzt gewählte Telefonnummer wählen.

### **Wahlwiederholung**

Drücken Sie den Softkey "Wahlw.".

Wenn Sie den Anruf auf einer bestimmten Telefonleitung tätigen möchten, holen Sie sich auf dieser Leitung ein Freizeichen, und drücken Sie anschließend den Softkey "Wahlw.".

## **Sicherheitssignal**

Wenn ein Telefon als sicher konfiguriert ist (verschlüsselt und vertrauenswürdig), kann es den Status "Geschützt" erhalten. Danach kann das geschützte Telefon bei Bedarf so konfiguriert werden, dass es zu Beginn eines Anrufs ein Signal abspielt.

Nur ebenfalls geschützte Telefone können dieses Sicherheitssignal hören. (Ein nicht geschütztes Telefon hört dieses Signal nicht.) Wenn sich der gesamte Anrufstatus während eines Anrufs ändert, ändert sich auch der Signalton entsprechend. Das geschützte Telefon spielt das entsprechende Signal ab.

Geschützte Telefone spielen unter folgenden Umständen einen Signalton ab:

- Wenn die Option "Play Secure Indication Tone" (Sicherheitssignal wiedergeben) aktiviert ist (True):
	- Wenn auf beiden Seiten sichere Medien eingerichtet sind und der Anrufstatus "Sicher" lautet, wird das Signal für eine sichere Verbindung wiedergegeben (drei lange Signaltöne mit Pausen).
	- Wenn nicht auf beiden Seiten sichere Medien eingerichtet sind und der Anrufstatus "Nicht sicher" lautet, wird das Signal für eine nicht sichere Verbindung wiedergegeben (sechs kurze Signaltöne mit kurzen Pausen). (Diese Funktion wurde in dieser Version geändert.)
- Wenn die Option "Play Secure Indication Tone" (Sicherheitssignal wiedergeben) deaktiviert ist, wird kein Signal wiedergegeben.

Weitere Informationen hierzu erhalten Sie vom Systemverwalter.

## <span id="page-76-0"></span>**Gemeinsam genutzte Leitungen**

Gemeinsam genutzte Leitungen ermöglichen Ihnen die Verwendung einer einzigen Telefonnummer für mehrere Telefone.

Wenn Sie eine Leitung gemeinsam mit einem Kollegen nutzen:

- Wenn auf der gemeinsam genutzten Leitung ein Anruf eingeht, geschieht Folgendes:
	- Ihr Telefon klingelt, und die Leitungstaste blinkt gelb.
	- Auf dem Telefon Ihres Kollegen geht ein Anruf ein, die Leitungstaste blinkt gelb, und Sie oder Ihr Kollege können den Anruf annehmen.
- Wenn ein Kollege auf der gemeinsam genutzten Leitung ein Gespräch führt, geschieht Folgendes:
	- Die Taste für die gemeinsam genutzte Leitung auf Ihrem Telefon leuchtet rot, um anzuzeigen, dass die Leitung remote genutzt wird.
	- Außerdem wird der Anruf des Kollegen auf Ihrem Display angezeigt (es sei denn, Ihr Kollege hat die Privatfunktion aktiviert).
- Wenn Sie den Anruf in die Warteschleife stellen, geschieht Folgendes:
	- Ihre Leitungstaste pulsiert grün.
	- Die Leitungstaste Ihres Kollegen pulsiert rot.
		- Wenn die Leitungstaste rot blinkt, kann Ihr Kollege den Anruf übernehmen.
- Sie oder Ihr Kollege können mithilfe der Aufschaltungsfunktion einem Anruf auf der gemeinsam genutzten Leitung beitreten. Die Aufschaltungsfunktion wandelt den Anruf in eine Konferenz um. Sie können sich auf einen Anruf aufschalten, indem Sie die rote Leitungstaste für das auf der gemeinsam genutzten Leitung remote geführte Gespräch drücken.

## **Stilles Mithören und Aufzeichnung**

Mit der Funktion für stilles Mithören und Aufzeichnung können Sie Anrufe mithören und aufzeichnen. Diese Funktion wird vom Systemverwalter aktiviert, der einrichten kann, ob automatisch alle Anrufe aufgezeichnet werden oder ob bei jedem Anruf einzeln über eine Aufzeichnung entschieden werden kann.

Möglicherweise hören Sie während der Anrufüberwachung und der Aufzeichnung Benachrichtigungstöne. Standardmäßig hört die Person, die den Anruf überwacht und aufzeichnet, (entsprechend der Konfiguration) die Benachrichtigungstöne nicht.

Weitere Informationen hierzu erhalten Sie vom Systemverwalter.

## <span id="page-77-0"></span>**Kurzwahl**

Mithilfe der Kurzwahlfunktionen können Sie einen Anruf tätigen, indem Sie eine Taste drücken oder einen Code eingeben. Bevor Sie die Kurzwahlfunktionen auf Ihrem Telefon verwenden können, müssen Sie sie auf Ihren Webseiten für Benutzeroptionen einrichten.

Je nach Einrichtung kann Ihr Telefon die folgenden Kurzwahlfunktionen unterstützen:

• Kurzwahltasten – Ermöglichen Ihnen dasschnelle Wählen einer Telefonnummer über einen oder mehrere Leitungstasten, die für die Kurzwahl eingerichtet wurden.

Wenn Ihr Systemverwalter die Leitungsstatusfunktion eingerichtet hat, können Sie den Status einer Kurzwahlleitung mithilfe der Leitungsstatusanzeigen überwachen.

- Kurzwahlcodes Ermöglichen Ihnen das Wählen einer Telefonnummer über einen Code.
- [Kurzwahl](#page-88-0) im Web, Seite 80
- [Leitungsstatusanzeigen](#page-69-0), Seite 61

## **Anruf über eine Kurzwahltaste einleiten**

#### **Bevor Sie beginnen**

Bevor Sie die Kurzwahltasten auf Ihrem Telefon verwenden können, müssen Sie die Kurzwahl auf Ihren Webseiten für **Benutzeroptionen** einrichten.

#### **Verfahren**

Drücken Sie eine Kurzwahltaste<sup>(</sup> auf der linken Seite Ihres Telefons, um einen Anruf einzuleiten.

## **Anruf mit einem Kurzwahlcode einleiten**

#### **Bevor Sie beginnen**

Bevor Sie auf Ihrem Telefon Kurzwahlcodes verwenden können, müssen Sie die Codes auf Ihren Webseiten für Benutzeroptionen einrichten.

### **Bei aufgelegtem Hörer einen Kurzwahlcode verwenden**

#### **Verfahren**

Geben Sie den Kurzwahlcode ein, und drücken Sie den Softkey **Kurzwahl**.

### **Bei abgehobenem Hörer einen Kurzwahlcode verwenden**

#### **Verfahren**

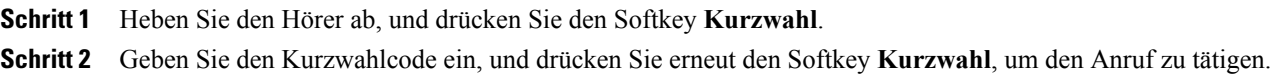

## **Übergabe**

Mit der Übergabefunktion können Sie einen verbundenen Anruf von Ihrem Telefon an eine andere Nummer umleiten:

- Sie können einen einzelnen Anruf an eine andere, von Ihnen angegebene Nummer umleiten.
- Außerdem könnenSie zwei Anrufe auf einer Leitung oder auf zwei verschiedenen Leitungen miteinander verbinden (ohne selbst in der Leitung zu bleiben).

Bevor der Übergabevorgang abgeschlossen ist, können Sie die Taste mit dem roten Hörersymbol oder den Softkey "Abbruch" drücken, um die Übergabe abzubrechen, oder den Softkey "Wechseln", um zwischen den Anrufen zu wechseln, sodass Sie mit jedem Teilnehmer einzeln sprechen können.

## **Anruf an eine andere Nummer übergeben**

#### **Verfahren**

**Schritt 1** Beginnen Sie mit einem aktiven Anruf (der nicht in der Warteschleife steht).

- Schritt 2 Drücken Sie die Übergabetaste <sup>(224</sup>), und führen Sie einen der folgenden Schritte aus, um die Telefonnummer des Empfängers der Übergabe einzugeben:
	- Drücken Sie die pulsierende grüne Leitungstaste neben einem gehaltenen Anruf (rechte Seite).
	- Geben Sie die Telefonnummer des Empfängers der Übergabe ein.
	- Blättern Sie zu einem Eintrag im Anrufprotokoll, und drücken Sie den Softkey "Anruf".
	- Drücken Sie eine Kurzwahltaste.
	- Drücken Sie den Softkey "Kurzwahl", geben Sie eine Kurzwahlnummer ein, oder markieren Sie die Nummer, die Sie anrufen möchten, und drücken Sie erneut den Softkey "Kurzwahl".
	- Drücken Sie den Softkey "Aktive Anrufe", und wählen Sie einen gehaltenen Anruf aus. (Die Übergabe wird sofort durchgeführt.)
- **Schritt 3** Drücken Sie die Übergabetaste oder den Softkey "Übergabe".

(Sie müssen nicht warten, bis der Empfänger antwortet, um die Übergabe durchzuführen.)

Der Anruf wird übergeben.

## **Vor einer Übergabe zwischen Anrufen wechseln**

Nachdem Sie eine Verbindung mit dem Empfänger der Übergabe hergestellt haben, können Sie vor der Übergabe eines Anrufs an diesen Teilnehmer mithilfe des Softkeys "Wechseln" zwischen den beiden Anrufen wechseln. So können Sie mit jedem Teilnehmer einzeln sprechen, bevor Sie den Anruf übergeben.

## **WebDialer**

Mit Cisco WebDialer können Sie von Ihrem Cisco Unified IP-Telefon aus Anrufe an Kontakte in einem Verzeichnis einleiten, indem Sie in einem Webbrowser die entsprechenden Elemente auswählen. Diese Funktion wird vom Systemverwalter für Sie eingerichtet.

## **WebDialer mit Cisco-Verzeichnis verwenden**

#### **Verfahren**

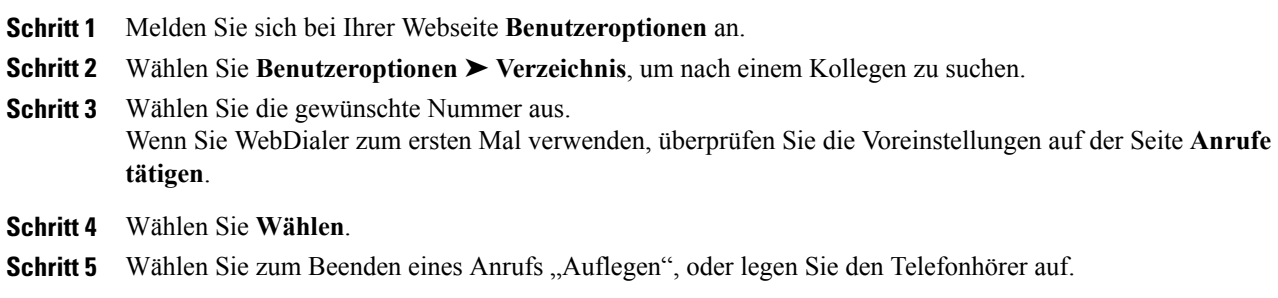

## **WebDialer mit Unternehmensverzeichnis verwenden**

### **Verfahren**

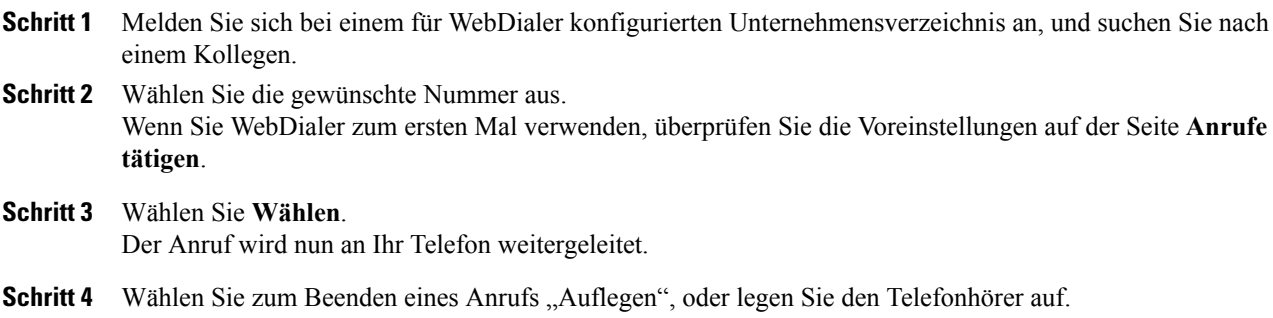

## **WebDialer-Voreinstellungen ändern**

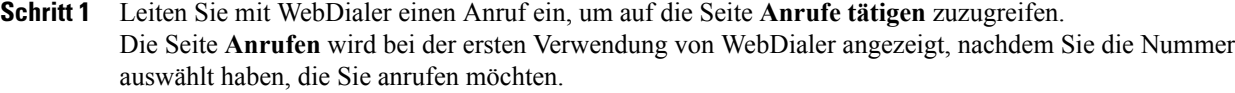

- **Schritt 2** Wählen Sie auf der Seite **Anrufen** eine der folgenden Optionen aus:
	- Bevorzugte Sprache: Legt die Sprache fest, die für WebDialer-Einstellungen und -Eingabeaufforderungen verwendet wird.

• Bevorzugtes Gerät verwenden: Gibt das Cisco Unified IP-Telefon (rufendes Gerät) und die Verzeichnisnummer (Rufleitung) an, die Sie zum Tätigen von WebDialer-Anrufen verwenden. Wenn Sie ein Telefon mit einer einzigen Leitung besitzen, werden Telefon und Telefonleitung automatisch ausgewählt. Wählen Sie anderenfalls ein Telefon und/oder eine Leitung aus. Wenn mehrere Telefone desselben Typs vorhanden sind, erfolgt die Angabe nach dem Gerätetyp und der MAC-Adresse. (Um

die MAC-Adresse auf Ihrem Telefon anzuzeigen, wählen Sie **Anwendungstaste** ➤ **Telefoninformationen**.)

Wenn Sie ein Anschlussmobilitätsprofil haben, können Sie auf der Seite **Anrufen** im Dropdown-Menü **Rufendes Gerät** die Option "Anschlussmobilität" auswählen.

- Anrufbestätigung nicht anzeigen: Wenn diese Option aktiviert ist, wird die Seite "Anrufen" bei der nächsten Verwendung von WebDialer nicht angezeigt. Nach dem Auswählen eines Kontakts im Cisco-Verzeichnis wird die entsprechende Telefonnummer automatisch gewählt.
- Automatisches Beenden deaktivieren: Wenn diese Option aktiviert ist, wird das Anruffenster nicht automatisch nach 15 Sekunden geschlossen.

## **Von WebDialer abmelden**

#### **Verfahren**

Wählen Sie auf der Seite **Anrufen** oder **Auflegen** das Symbol **Abmelden** .

 $\mathbf l$ 

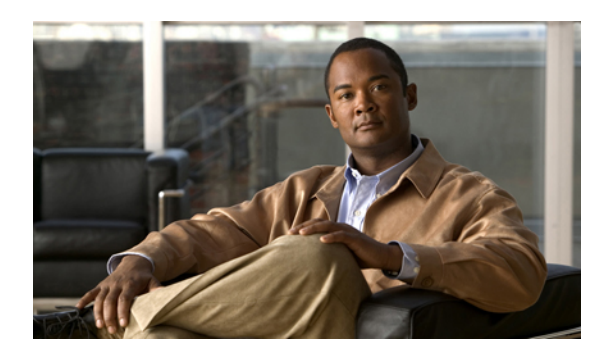

# **KAPITEL 6**

## **Benutzeroptionen**

- Webseiten für [Benutzeroptionen,](#page-83-0) Seite 75
- [Gerät,](#page-84-0) Seite 76
- [Benutzereinstellungen,](#page-90-0) Seite 82
- [Verzeichnis,](#page-92-0) Seite 84
- [Persönliches](#page-92-1) Adressbuch, Seite 84
- [Namenwahleinträge,](#page-94-0) Seite 86
- [Plugins,](#page-98-0) Seite 90

## <span id="page-83-0"></span>**Webseiten für Benutzeroptionen**

Ihr Cisco Unified IP-Telefon ist ein Netzwerkgerät, das mit anderen Netzwerkgeräten innerhalb Ihres Unternehmens, zu denen auch Ihr Computer zählt, Daten austauschen kann.

Sie können sich über Ihren Computer bei Ihren Webseiten für die Cisco Unified CM-Benutzeroptionen anmelden, über die Sie auf Funktionen, Einstellungen und Dienste für Ihr Cisco Unified IP-Telefon zugreifen können. Auf den Webseiten für **Benutzeroptionen** können Sie z. B. Namenwahltasten einrichten.

Nach der Anmeldung bei Ihren Webseiten für **Benutzeroptionen** können Sie unter Benutzeroptionen auf Folgendes zugreifen:

- Gerät
- Benutzereinstellungen
- Verzeichnis
- Persönliches Adressbuch
- Namenwahldienst
- Mobilitätseinstellungen
- Plugins
- [Telefonkontakte,](#page-41-0) Seite 33

• Alle Anrufe [umleiten](#page-55-0), Seite 47

### **Bei den Webseiten für Benutzeroptionen an- und abmelden**

Damit Sie auf Ihre Benutzeroptionen, wie z. B. Kurzwahleinstellungen oder das persönliche Adressbuch, zugreifen können, müssen Sie sich zunächst anmelden. Nachdem Sie die Einstellung der Benutzeroptionen abgeschlossen haben, müssen Sie sich abmelden.

In manchen Fällen können Sie Ihre Benutzeroptionen ohne Anmeldung aufrufen. Weitere Informationen hierzu erhalten Sie vom Systemverwalter.

#### **Verfahren**

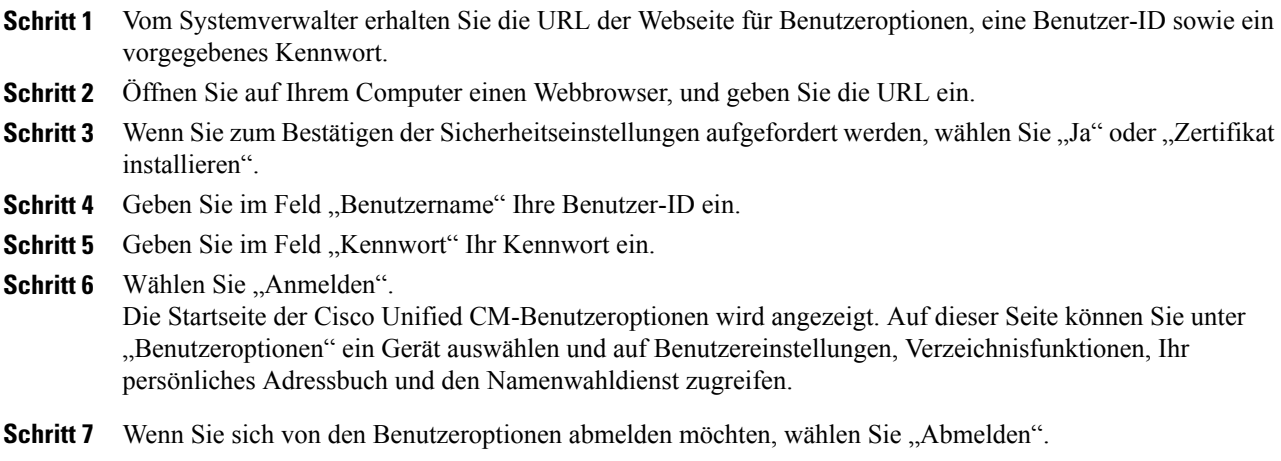

## <span id="page-84-0"></span>**Gerät**

Sie können über die Webseiten für Benutzeroptionen Änderungen an den Geräteeinstellungen auf Ihrem Telefon vornehmen. Die folgenden Geräteeinstellungen auf Ihrem Telefon können geändert werden:

- Leitungen
- Kurzwahleinstellungen
- Telefondienste
- [Kurzwahl](#page-77-0), Seite 69

### **Gerät über die Webseiten für Benutzeroptionen auswählen**

#### **Verfahren**

**Schritt 1** Wählen Sie auf Ihren Webseiten für "Benutzeroptionen" **Benutzeroptionen** ➤ **Gerät**.

Die Seite "Gerätekonfiguration" wird angezeigt. Die oben auf der Seite "Gerätekonfiguration" angezeigten Schaltflächen der Symbolleiste hängen vom Typ des ausgewählten Geräts ab.

**Schritt 2** Wenn Ihnen mehrere Geräte zugewiesen sind, wählen Sie im Dropdown-Menü "Name" das gewünschte Gerät (Telefonmodell, Anschlussmobilitätsprofil oder Remote-Ziel-Profil) aus.

## **Optionen für die Ruftondeaktivierung anpassen**

#### **Verfahren**

**Schritt 1** Wählen Sie auf Ihrer Webseite für "Benutzeroptionen" Benutzeroptionen ► Gerät.

**Schritt 2** Richten Sie die folgenden Optionen ein:

- Rufton ein/aus: Aktivieren Sie das Kontrollkästchen, um "Ruf e/a" zu aktivieren bzw. zu deaktivieren.
- "Ruf e/a"-Option: Wählen Sie "Ohne" oder "Rufton aus" (um nur den Rufton zu deaktivieren).
- Signal für eingehenden Anruf bei Rufton aus (gilt für beide Einstellungen der "Ruf e/a"-Option): Legen Sie für den Alarm "Nur Signalton", "Nur blinken" bzw. "Deaktivieren" fest, oder wählen Sie "Ohne" (um die vom Systemverwalter eingerichtete Alarmeinstellung zu verwenden).
- Rufton [ein/aus,](#page-64-0) Seite 56

### **Leitungseinstellungen**

Leitungseinstellungen gelten für eine bestimmte Telefonleitung (Verzeichnisnummer) auf Ihrem Telefon. Die Leitungseinstellungen können die Anrufweiterleitung, visuelle und akustische Signale für wartende Nachrichten, Sprachnachrichtenanzeigen, Ruftonmuster und weitere leitungsspezifische Einstellungen umfassen.

Sie können andere Leitungseinstellungen auch direkt auf Ihrem Telefon einrichten:

- Rufumleitung für Ihre Hauptleitung einrichten
- Ruftöne, Darstellung der Anzeige und andere modellspezifische Einstellungen ändern
- Alle Anrufe [umleiten](#page-55-0), Seite 47
- [Anrufprotokoll](#page-29-0), Seite 21

### **Rufumleitung für einzelne Leitungen einrichten**

### **Verfahren**

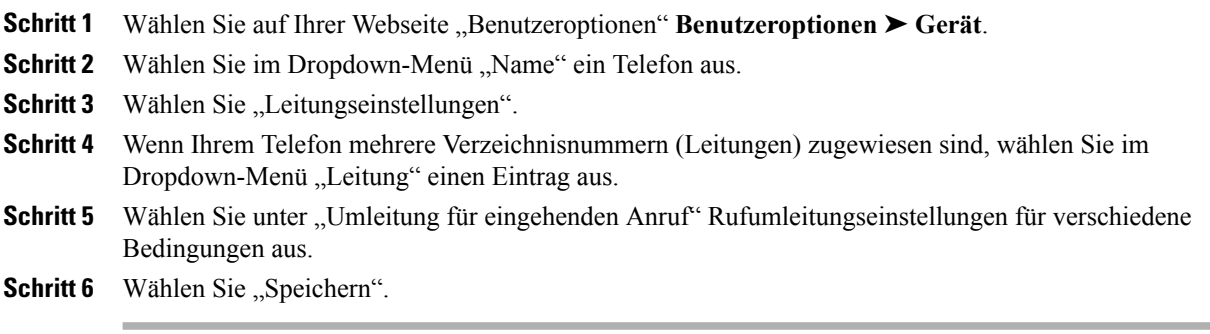

• Alle Anrufe [umleiten](#page-55-0), Seite 47

### **Einstellungen für die Anzeige wartender Sprachnachrichten für einzelne Leitungen ändern**

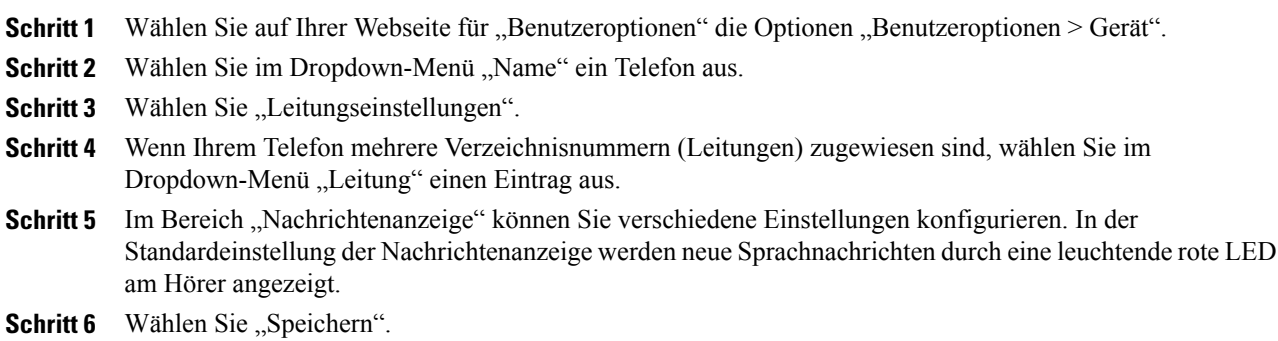

### **Einstellungen für das akustische Signal für wartende Sprachnachrichten für einzelne Leitungen ändern**

### **Verfahren**

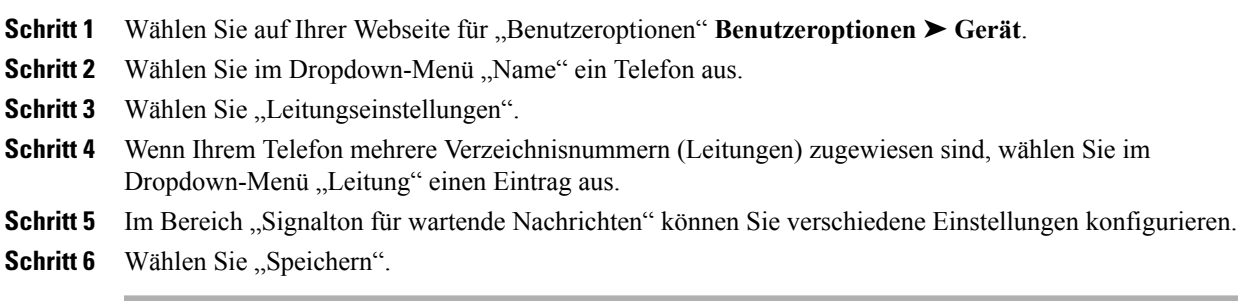

### **Ruftoneinstellungen für einzelne Leitungen ändern**

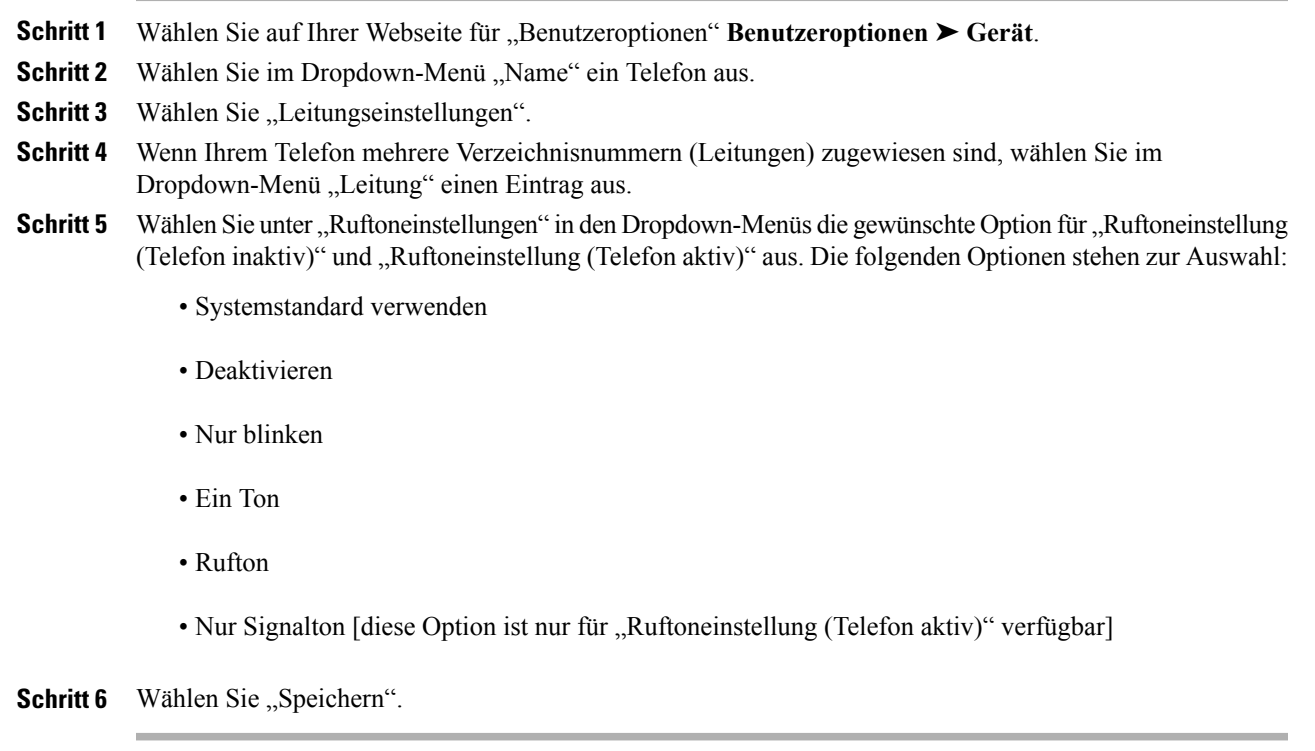

### **Leitungsbeschreibung für das Telefondisplay ändern oder erstellen**

### **Verfahren**

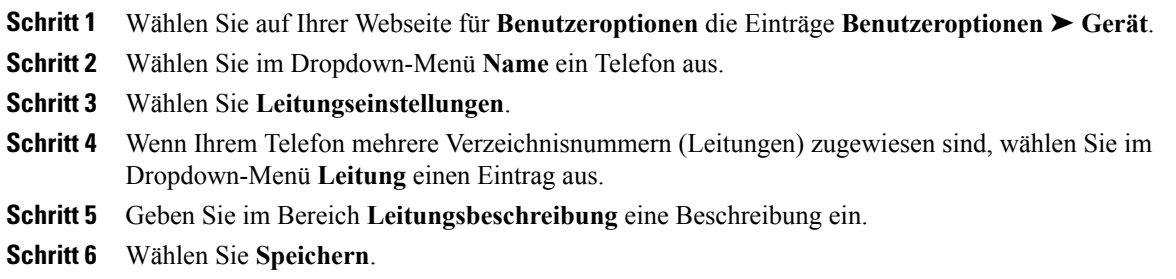

## <span id="page-88-0"></span>**Kurzwahl im Web**

Je nach Einrichtung Ihres Telefons können Sie Kurzwahltasten und Kurzwahlcodes verwenden, die Sie auf Ihren Webseiten für **Benutzeroptionen** einrichten können.

### **Kurzwahltasten einrichten**

#### **Verfahren**

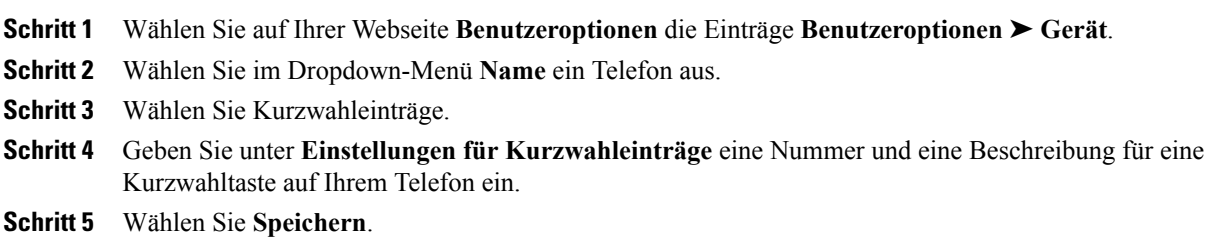

### **Kurzwahlcodes einrichten**

- **Schritt 1** Wählen Sie auf Ihrer Webseite **Benutzeroptionen** die Einträge **Benutzeroptionen** ➤ **Gerät**.
- **Schritt 2** Wählen Sie im Dropdown-Menü **Name** ein Telefon aus.
- **Schritt 3** Wählen Sie Kurzwahleinträge.
- **Schritt 4** Geben Sie unter **Einstellungen für Kurzwahlcodes** eine Nummer und eine Beschreibung für einen Kurzwahlcode ein.
- **Schritt 5** Wählen Sie **Speichern**.

## **Telefondienste**

Zu Telefondiensten gehören beispielsweise spezielle Telefonfunktionen, Netzwerkdaten und webbasierte Informationen (beispielsweise Börsenkurse und das Kinoprogramm). Sie müssen zunächst einen Telefondienst abonnieren, bevor Sie mit Ihrem Telefon auf den entsprechenden Dienst zugreifen können. Über die Webseiten für Benutzeroptionen können Sie einen Dienst einer Kurzwahltaste zuweisen.

Welche Dienste für Ihr Telefon zur Verfügung stehen, hängt davon ab, wie der Systemverwalter das Telefonsystem eingerichtet hat und welche Dienste Sie abonniert haben. Weitere Informationen hierzu erhalten Sie vom Systemverwalter.

Wenn nur ein Dienst eingerichtet ist, wird dieser standardmäßig geöffnet. Wenn mehrere Dienste eingerichtet sind, wählen Sie im Menü eine Option aus.

Wählen Sie einen Dienst über eine der folgenden Funktionstasten aus:

(eine Funktionstaste, die Ihr Systemverwalter einrichtet)

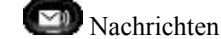

Anwendungen

Kontakte

### **Einen Dienst abonnieren**

#### **Verfahren**

- **Schritt 1** Wählen Sie auf Ihrer Webseite für "Benutzeroptionen" Benutzeroptionen ► Gerät.
- Schritt 2 Wählen Sie im Dropdown-Menü "Name" ein Telefon aus.
- **Schritt 3** Wählen Sie "Telefondienste".
- **Schritt 4** Wählen Sie "Neue hinzufügen".
- **Schritt 5** Wählen Sie in der Dropdown-Liste einen Dienst aus, und wählen Sie "Weiter".
- **Schritt 6** Ändern Sie die Beschreibung des Dienstes, bzw. geben Sie zusätzliche Informationen ein (optional).
- **Schritt 7** Wählen Sie "Speichern".

### **Nach Diensten suchen**

- **Schritt 1** Wählen Sie auf Ihrer Webseite für Benutzeroptionen ein Gerät aus.
- **Schritt 2** Wählen Sie "Telefondienste".
- **Schritt 3** Wählen Sie "Suchen".

### **Dienste ändern oder beenden**

#### **Verfahren**

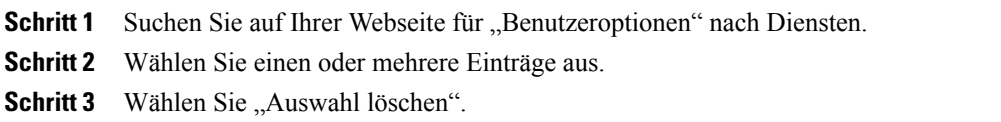

### **Dienstnamen ändern**

#### **Verfahren**

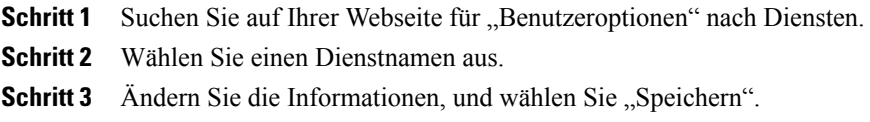

### **Einen Dienst zu einer verfügbaren programmierbaren Funktionstaste hinzufügen**

#### **Verfahren**

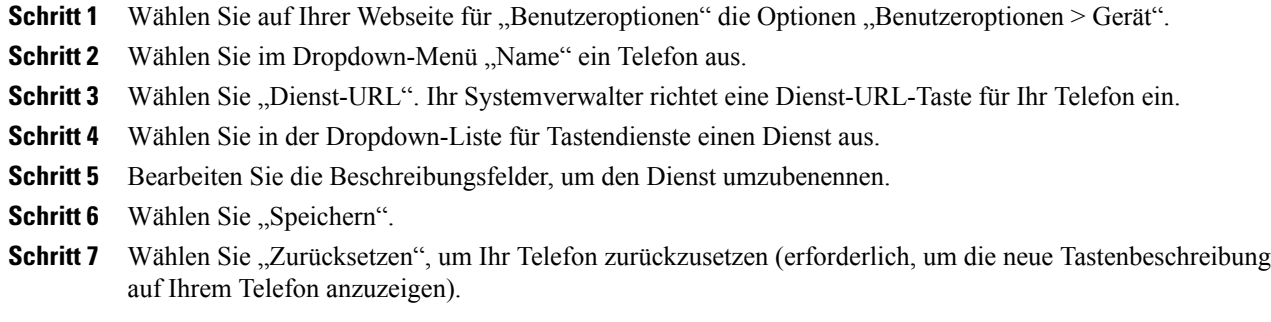

## <span id="page-90-0"></span>**Benutzereinstellungen**

Mithilfe Ihrer PIN und Ihres Kennworts können Sie auf verschiedene Funktionen und Dienste zugreifen. Mit der PIN melden Sie sich z. B. bei der Cisco-Anschlussmobilität oder beim persönlichen Verzeichnis auf Ihrem Telefon an. Darüber hinaus können Sie sich auf Ihrem Computer mit dem Kennwort bei den Webseiten für Benutzeroptionen und bei Cisco WebDialer anmelden. Weitere Informationen hierzu erhalten Sie vom Systemverwalter.

Zu den Benutzereinstellungen gehören Browser-Kennwort, PIN und Spracheinstellungen (Gebietsschema).

## **Browser-Kennwort ändern**

#### **Verfahren**

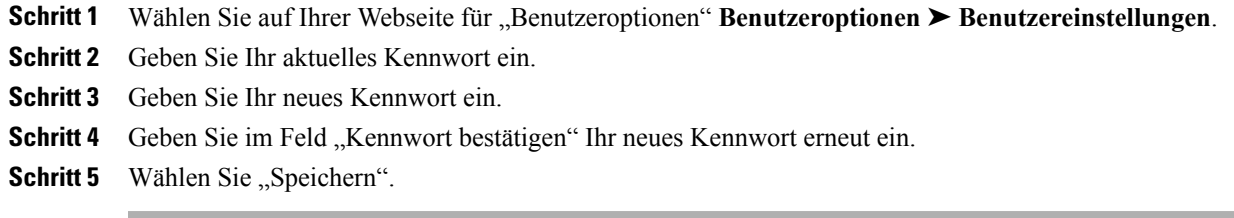

## **PIN ändern**

### **Verfahren**

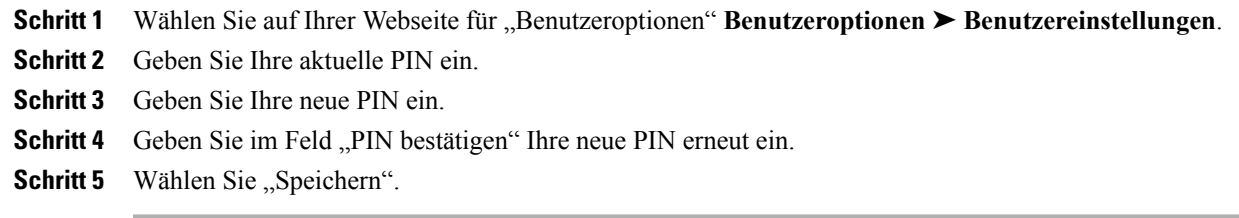

## **Sprache der Webseiten für Benutzeroptionen ändern**

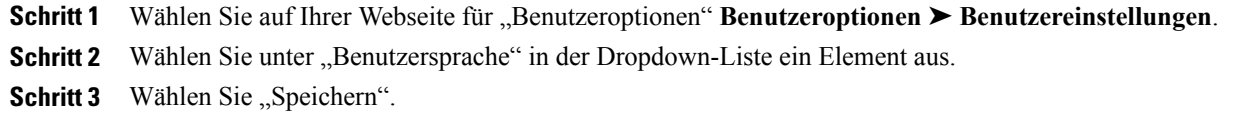

### **Sprache des Telefondisplays ändern**

#### **Verfahren**

**Schritt 1** Wählen Sie auf Ihrer Webseite für "Benutzeroptionen" Benutzeroptionen ▶ Gerät. **Schritt 2** Wählen Sie in der Dropdown-Liste "Benutzersprache" ein Element aus. **Schritt 3** Wählen Sie "Speichern".

## <span id="page-92-0"></span>**Verzeichnis**

Sie können eine Liste Ihrer Kollegen im Unternehmensverzeichnis anzeigen, indem Sie **Benutzeroptionen** ➤ **Verzeichnis** wählen.

Sie können auf Ihrem Computer auf die folgenden Verzeichnisfunktionen zugreifen:

- Das persönliche Adressbuch (PAB), auf das Sie auch über Ihr Telefon zugreifen können
- Den Namenwahldienst, auf den Sie auch über Ihr Telefon zugreifen können
- Cisco Unified Communications Manager Address Book Synchronizer
- [Persönliches](#page-42-0) Verzeichnis, Seite 34
- [Unternehmensverzeichnis](#page-41-1), Seite 33

## <span id="page-92-1"></span>**Persönliches Adressbuch**

Über die Webseiten für Benutzeroptionen können Sie Einträge im persönlichen Adressbuch hinzufügen, löschen oder aktualisieren.

## **Einen PAB-Eintrag hinzufügen**

- **Schritt 1** Wählen Sie auf Ihrer Webseite für "Benutzeroptionen" **Benutzeroptionen** ➤ **Persönliches Adressbuch**.
- **Schritt 2** Wählen Sie "Neue hinzufügen".
- **Schritt 3** Geben Sie Informationen zum Eintrag ein.
- **Schritt 4** Wählen Sie "Speichern".

## **Nach einem PAB-Eintrag suchen**

#### **Verfahren**

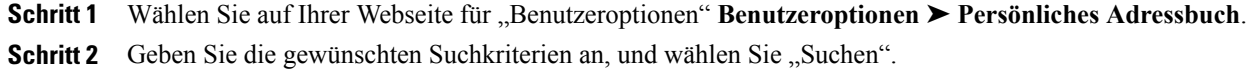

## **Eintrag im persönlichen Verzeichnis bearbeiten**

#### **Verfahren**

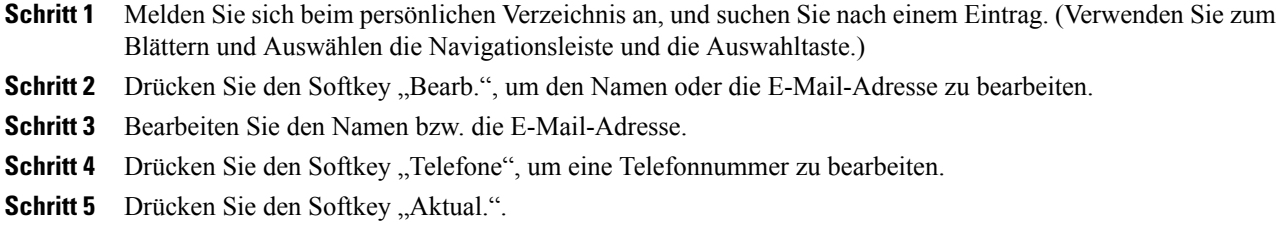

## **Eintrag im persönlichen Verzeichnis löschen**

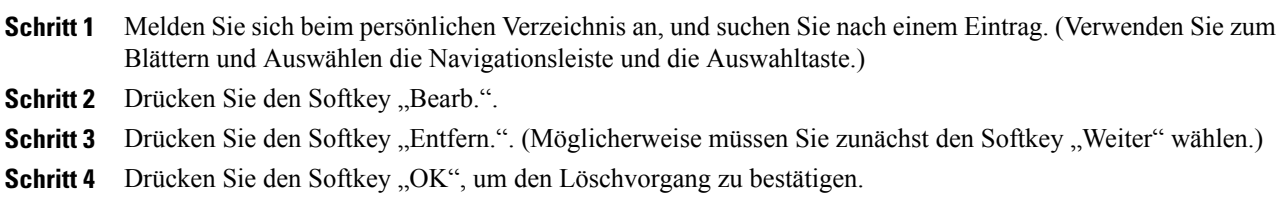

## **Eine Funktionstaste für das persönliche Adressbuch zuweisen**

#### **Verfahren**

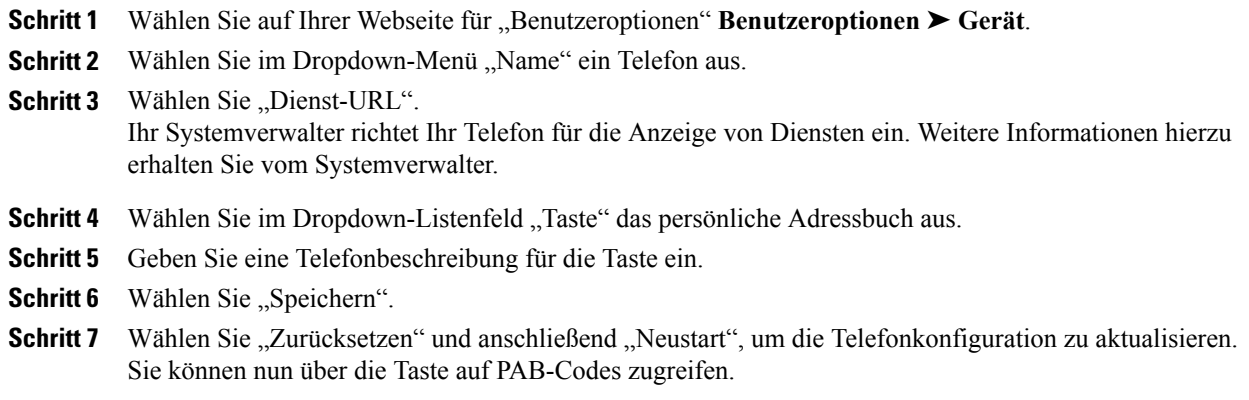

## <span id="page-94-0"></span>**Namenwahleinträge**

Über die Webseiten für Benutzeroptionen können Sie Namenwahleinträge hinzufügen, löschen oder aktualisieren.

Sie können bis zu 500 Namenwahl- und PAB-Einträge anlegen. Namenwahleinträge können auch ohne einen PAB-Eintrag angelegt werden. Diese Namenwahleinträge sind auf den Webseiten für Benutzeroptionen als "Nicht zugeordnet" gekennzeichnet und haben keine konfigurierbare Beschreibung.

## **Eine Funktionstaste für die Namenwahl zuweisen**

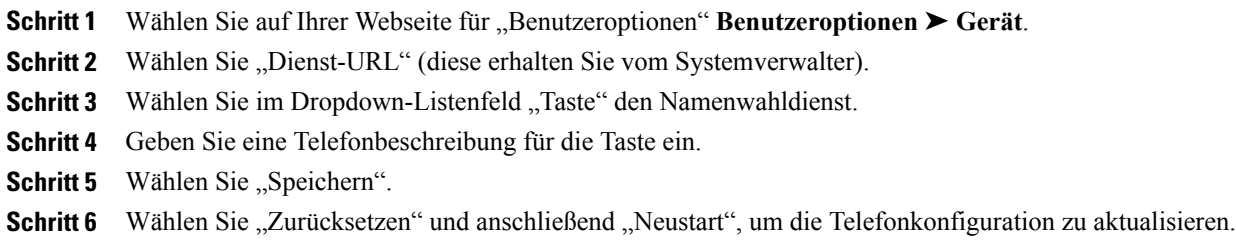

## **Namenwahlcode zu PAB-Eintrag zuweisen**

#### **Verfahren**

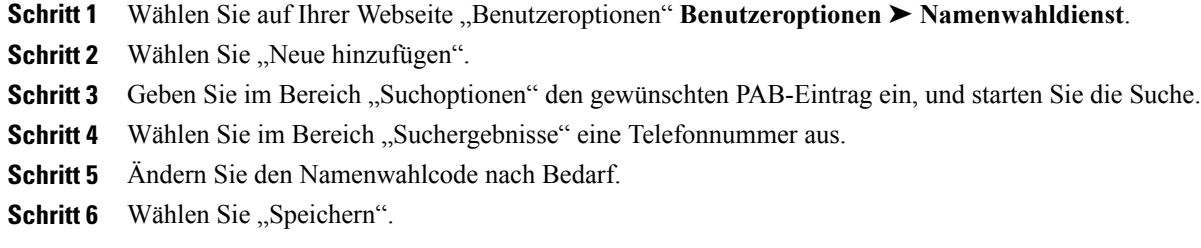

## **Einer Telefonnummer einen Namenwahlcode zuweisen, ohne einen PAB-Eintrag zu verwenden**

### **Verfahren**

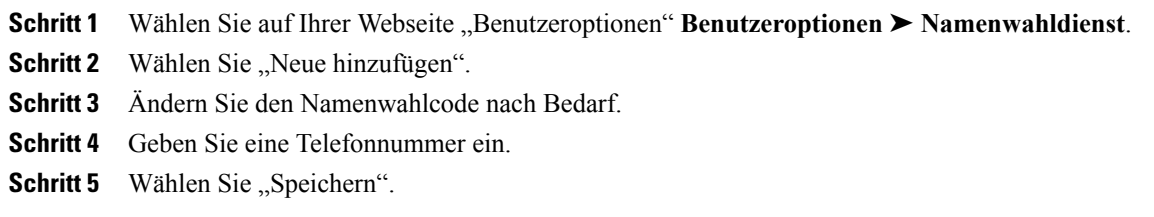

## **Namenwahleintrag suchen**

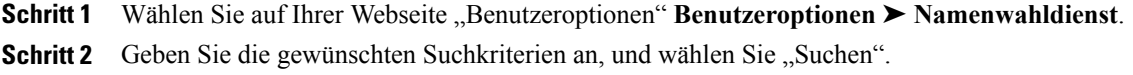

### **Namenwahlnummer bearbeiten**

#### **Verfahren**

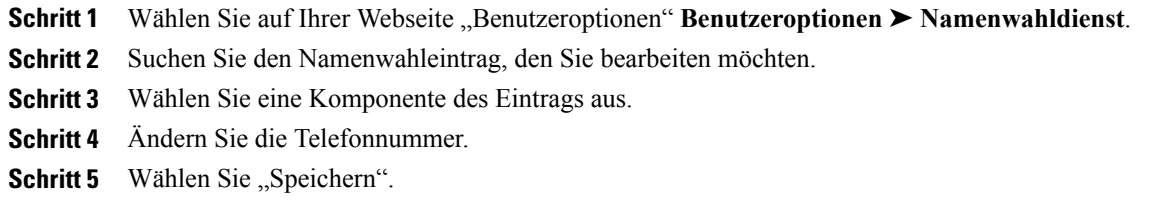

### **PAB-Eintrag löschen**

#### **Verfahren**

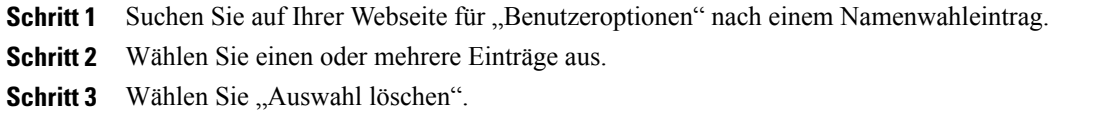

## **Mobilitätseinstellungen**

Wenn Sie Cisco Mobile Connect verwenden, müssen Sie für Ihr Mobiltelefon sowie für alle anderen Telefone, mit denen Sie Anrufe einleiten und annehmen möchten, dieselbe Verzeichnisnummer verwenden wie für Ihr Bürotelefon. Diese Telefone werden als Remote-Ziele bezeichnet. Außerdem können Sie Zugriffslisten einrichten, um Anrufe von bestimmten Telefonnummern für die Weiterleitung an Ihr Mobiltelefon zuzulassen oder zu blockieren.

• Mobile [Connect](#page-71-0), Seite 63

## <span id="page-96-0"></span>**Remote-Ziel hinzufügen**

#### **Verfahren**

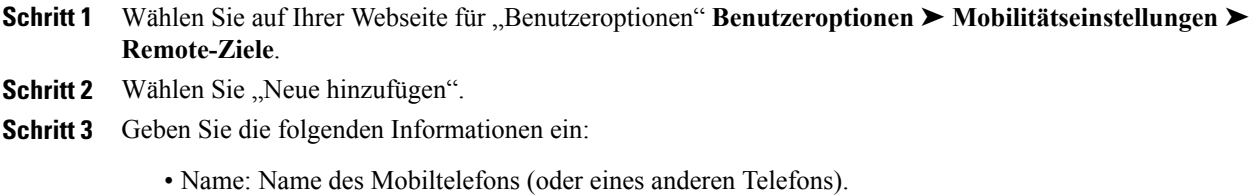

• Zielnummer: Mobiltelefonnummer.

- **Schritt 4** Wählen Sie im Dropdown-Listenfeld Ihr Remote-Ziel-Profil aus. Ihr Remote-Ziel-Profil enthält die Einstellungen, die auf Ihre erstellten Remote-Ziele angewendet werden.
- Schritt 5 Aktivieren Sie das Kontrollkästchen "Mobiltelefon", um mit Ihrem Remote-Ziel Anrufe annehmen zu können, die von Ihrem Bürotelefon weitergeleitet wurden.
- **Schritt 6** Aktivieren Sie das Kontrollkästchen "Mobile Verbindung aktivieren", damit sowohl an Ihrem Remote-Ziel als auch an Ihrem Bürotelefon gleichzeitig ein Rufton ausgegeben wird.
- **Schritt 7** Wählen Sie unter "Ruftonplanung" eine der folgenden Optionen aus (die Dropdown-Listenfelder unter "Ruftonplanung" enthalten nur die von Ihnen erstellten Zugriffslisten):
	- Immer: Wählen Sie diese Option aus, wenn Sie für das Anwählen des Remote-Ziels keine zeitlichen Einschränkungen definieren möchten.
	- Wie unten angegeben: Wählen Sie diese Option aus und verwenden Sie anschließend die folgenden Elemente, um basierend auf Tag und Uhrzeit eine Ruftonplanung einzurichten:
	- a) AktivierenSie das entsprechende Kontrollkästchen für jeden Wochentag, an dem Anrufe an das Remote-Ziel weitergeleitet werden sollen.
	- b) Wählen Sie für jeden Tag entweder "Ganztägig" oder den Start- und Endzeitpunkt aus den Dropdown-Listen aus.
	- c) Wählen Sie die Zeitzone aus dem Dropdown-Listenfeld aus.
- **Schritt 8** Wählen Sie eine der folgenden Rufzeichenoptionen aus:
	- Immer dieses Ziel anrufen.
	- Dieses Ziel nur anrufen, wenn der Anrufer in der ausgewählten Zugriffsliste für zulässige Anrufe aufgeführt ist.
	- Dieses Ziel nicht anrufen, wenn der Anrufer in der ausgewählten Zugriffsliste für blockierte Anrufe aufgeführt ist.
- **Schritt 9** Wählen Sie "Speichern".

## **Zugriffsliste erstellen**

#### **Verfahren**

- Schritt 1 Wählen Sie auf Ihrer Webseite für "Benutzeroptionen" Benutzeroptionen ► Mobilitätseinstellungen ► **Zugriffslisten**.
- **Schritt 2** Wählen Sie "Neue hinzufügen".
- **Schritt 3** Geben Sie einen Namen zum Identifizieren der Zugriffsliste und eine Beschreibung ein (optional).
- **Schritt 4** Wählen Sie aus, ob die in der Zugriffsliste aufgeführten Telefonnummern zugelassen oder blockiert werden sollen.
- **Schritt 5** Wählen Sie "Speichern".
- **Schritt 6** Wählen Sie "Mitglied hinzufügen", um Telefonnummern oder Filter zur Liste hinzuzufügen.
- **Schritt 7** Wählen Sie im Dropdown-Listenfeld "Filtermaske" eine Option aus. Sie können Verzeichnisnummern, Anrufe mit eingeschränkt angezeigter Anrufer-ID (Nicht verfügbar) oder anonymer Anrufer-ID (Privat) filtern.
- **Schritt 8** Wenn Sie im Dropdown-Listenfeld "Filtermaske" eine Verzeichnisnummer auswählen, geben Sie im Feld "Verzeichnisnummernmaske" eine Telefonnummer oder einen Filter ein. Sie können beim Erstellen von Filtern die folgenden Platzhalter verwenden:
	- X (Groß- oder Kleinschreibung): Entspricht einer einzelnen Ziffer. So entspricht beispielsweise 408555123X allen Nummern von 4085551230 bis 4085551239.
	- !: Entspricht einer beliebigen Anzahl von Ziffern. So entspricht beispielsweise 408! allen Nummern, die mit 408 beginnen.
	- #: Entspricht genau einer einzelnen Ziffer.

**Schritt 9** Wählen Sie "Speichern", um dieses Mitglied zur Zugriffsliste hinzuzufügen.

**Schritt 10** Wählen Sie "Speichern", um die Zugriffsliste zu speichern.

## <span id="page-98-0"></span>**Plugins**

Mit den Plugins auf Ihren Webseiten für Benutzeroptionen können Sie Anwendungen herunterladen und verwenden, die der Systemverwalter für Sie eingerichtet hat.

Weitere Informationen hierzu erhalten Sie vom Systemverwalter.

## **Auf Plugins zugreifen**

Wählen Sie auf Ihrer Webseite "Benutzeroptionen" **Benutzeroptionen ► Plugins**. Sie können Plugins nur anzeigen, wenn der Systemverwalter diese für Sie eingerichtet hat.

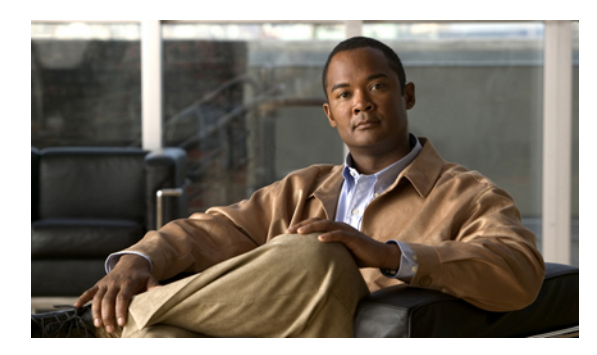

**KAPITEL 7**

## **Häufig gestellte Fragen und Tipps zur Problembehandlung**

- Häufig [gestellte](#page-99-0) Fragen, Seite 91
- Tipps zur [Problembehandlung,](#page-102-0) Seite 94

## <span id="page-99-0"></span>**Häufig gestellte Fragen**

- **Q.** Wie kann ich einen Anruf umleiten, der während eines anderen Gesprächs eingeht?
- Wenn während eines Gesprächs ein weiterer Anruf eingeht (läutet), markieren Sie den eingehenden Anruf **A.** mithilfe der **Navigationsleiste**, und drücken Sie anschließend den Softkey **Umleiten**. (Anderenfalls wird durch Drücken des Softkeys **Umleiten** der aktuelle, aktive Anruf umgeleitet.)
- **Q.** Wie kann ich während eines Gesprächs das Rufzeichen eines eingehenden Anrufs stummschalten?
- Sie können den eingehenden (läutenden) Anruf stummschalten, indem Sie einmal die **Lautstärketaste A.** drücken und den eingehenden Anruf an die Zielnummer weitergeben (an das Voicemail-System oder an eine vom Systemverwalter vorgegebene Nummer).
- **Q.** Wie kann ich einen Anruf aus der Warteschleife heranholen?
- **A.** Verwenden Sie eine der folgenden Möglichkeiten, um einen Anruf aus der Warteschleife heranzuholen:
	- Drücken Sie die grün blinkende Leitungstaste.
	- Drücken Sie den Softkey **Heranh.**
	- Markieren Sie den Anruf mithilfe der **Navigationsleiste**, und drücken Sie den Softkey **Auswahl**. Beachten Sie, dass der Anruf nicht durch erneutes Drücken der **Halten-Taste** aus der Warteschleife geholt werden kann.
- **Q.** Warum verändern sich die Softkeys?
- Die Funktion von Softkeys ändert sich je nach ausgewähltem (markiertem) Anruf oder Menüelement. Die **A.** angezeigten Softkeys hängen vom jeweils ausgewählten Anruf oder Element ab.
- Wie zeige ich Anrufe am besten an, wenn ich eine gemeinsam genutzte Leitung oder mehrere Leitungen **Q.** verwende?
- A. Wenn Sie eine gemeinsam genutzte Leitung oder mehrere Leitungen haben, wird empfohlen, die Anrufe mithilfe der Funktion Alle Anrufe anzuzeigen. Wenn Sie die links befindliche Taste **Alle Anrufe** drücken, werden alle Anrufe, die auf Ihren Leitungen vorhanden sind, in chronologischer Reihenfolge (zuerst eingegangene Anrufe zuerst) auf dem Telefondisplay angezeigt. (Wenn keine Taste **Alle Anrufe** angezeigt wird, bitten Sie Ihren Systemverwalter, diese Funktion einzurichten.)
- **Q.** Warum wird mein Anruf nicht mehr angezeigt, wenn ich versehentlich eine Taste drücke?
- Wenn Sie während eines Gesprächs eine Taste für eine andere Leitung drücken, ändert sich die **A.** Leitungsübersicht. Der aktuelle Anruf wird aus der Übersicht ausgeblendet, stattdessen werden die Anrufe für die neu ausgewählte Leitung angezeigt. Sie können den aktiven Anruf wieder anzeigen, indem Sie die entsprechende Leitung auswählen oder **Alle Anrufe** drücken.
- **Q.** Wie sehe ich, ob in meiner Abwesenheit Anrufe eingegangen sind?
- Gehen Sie wie folgt vor, um nachzuschauen, ob auf Ihrem Telefon Anrufe in Abwesenheit eingegangen **A.** sind:
	- **1** Drücken Sie die **Anwendungstaste** .
	- **2** Wählen Sie Anrufprotokoll. (Verwenden Sie zum Blättern und Auswählen die **Navigationsleiste** und die **Auswahltaste**.)
	- **3** Drücken Sie den Softkey **Entgang.**
- **Q.** Wie kann ich eine aktive Anwendung beenden?
- **A.** Gehen Sie wie folgt vor, um eine aktive Anwendung zu beenden:
	- **1** Drücken Sie die **Anwendungstaste** .
	- **2** Wählen Sie Aktive Anwend. (Verwenden Sie zum Blättern und Auswählen die **Navigationsleiste** und die **Auswahltaste**.)
	- **3** Wählen Sie eine aktive Anwendung, und drücken Sie den Softkey **Schließ.**, um die Anwendung zu schließen.

Speichern Sie Ihre Änderungen, wenn Sie dazu aufgefordert werden.

**4** Drücken Sie den Softkey **Beenden**, um die aktive Anwendung zu beenden.

Wenn Sie eine aktive Anwendung nicht beenden, wird diese weiterhin im Hintergrund ausgeführt.

**Q.** Wie kann ich zwei Anrufe miteinander verbinden, ohne selbst am Gespräch teilzunehmen?

- Gehen Sie wie folgt vor, wenn Sie sich in einem aktiven Gespräch befinden (und der Anruf nicht in der **A.** Warteschleife steht):
	- **1** Drücken Sie die **Übergabetaste** ( $\bullet$ , und geben Sie die Telefonnummer des Empfängers der Übergabe ein. Ihnen stehen folgende Möglichkeiten zur Verfügung:
		- Drücken Sie die Leitungstaste eines gehaltenen Anrufs.
		- Geben Sie die Telefonnummer des Gesprächspartners ein.
		- Blättern Sie zu einem Eintrag im Anrufprotokoll, und drücken Sie den Softkey **Anruf**.
		- Drücken Sie eine Kurzwahltaste.
		- Drücken Sie den Softkey **Kurzwahl**, geben Sie eine Kurzwahlnummer ein, oder markieren Sie die Nummer, die Sie anrufen möchten, und drücken Sie erneut den Softkey **Kurzwahl**.
		- DrückenSie denSoftkey **Aktive Anrufe**, und wählenSie einen gehaltenen Anruf aus. (Der Anruf wird sofort übergeben.)
	- **2** Drücken Sie erneut die **Übergabetaste**. (Sie müssen nicht warten, bis der Empfänger antwortet, um den Anruf zu übergeben.)
- **Q.** Welche Funktion besitzt der Softkey "Wechseln"?
- Mit dem Softkey **Wechseln**könnenSie zwischen zwei Anrufen hin- und herschalten, bevorSie die Übergabe **A.** durchführen oder eine Konferenz erstellen. Auf diese Weise können Sie einzeln mit dem bzw. den Teilnehmern jedes Anrufs sprechen, bevor Sie die Anrufe zu einer Konferenz zusammenführen.
- **Q.** Kann ich eine von mir gestartete Konferenz oder eine Übergabe abbrechen?
- Ja, bevor Sie eine Konferenz oder eine Übergabe abschließen, können Sie diese abbrechen, indem Sie die **A.** Taste mit dem roten Hörersymbol **oder den Softkey Abbruch** drücken.
- **Q.** Wie kann ich zwei gehaltene Anrufe zu einem Konferenzgespräch zusammenführen?
- A. Vergewissern Sie sich, dass einer der beiden Anrufe aktiv ist (nicht in der Warteschleife steht). Wenn beide Anrufe gehalten werden, holen Sie einen Anruf heran und dann:
	- **1** Drücken Sie die **Konferenztaste** .
	- **2** Drücken Sie die Leitungstaste für den anderen (gehaltenen) Anruf.

Nun beginnt die Konferenz. (Die Konferenz wird auf der Leitung hergestellt, auf der der aktive Anruf geführt wurde.)

- **Q.** Auf meinem Telefon ist nicht für alle Anrufe Video verfügbar. Woran liegt das?
- A. Auf dem Telefondisplay wird nur dann ein Bild Ihres Gesprächspartners angezeigt, wenn dessen Telefon die Videokomponente unterstützt sowie eine Kamera installiert und für das Telefon aktiviert ist. Bei Konferenzgesprächen muss das Konferenzsystem, das während des Anrufs verwendet wird, Videokonferenzen unterstützen.
- **Q.** Was geschieht mit der Videoübertragung, wenn ich einen Anruf in die Warteschleife stelle?
- **A.** Die Videoübertragung ist deaktiviert (blockiert), bis Sie das Gespräch fortsetzen.
- **Q.** Welche Bedeutung haben die unterschiedlichen Farben der LEDs auf meiner Cisco Unified Videokamera?
- **A.** Die Farben zeigen folgende Statuszustände der Videoübertragung an:
	- Grün: Video wird übertragen.
	- Rot: Die Videoübertragung ist deaktiviert.

## <span id="page-102-0"></span>**Tipps zur Problembehandlung**

## **Beim Drücken der Halten-Taste wird ein gehaltener Anruf nicht aus der Warteschleife geholt**

Beim Drücken der Halten-Taste zum Holen eines Anrufs aus der Warteschleife passiert nichts.

#### **Mögliche Ursache**

Dies entspricht der vorgesehenen Funktionsweise. Die Halten-Taste kann nur verwendet werden, um Anrufe in die Warteschleife zu stellen.

#### **Lösung**

Führen Sie einen der folgenden Schritte aus:

- Drücken Sie die pulsierende grüne Leitungstaste.
- Drücken Sie den Softkey "Heranh.".

Markieren Sie den Anruf mithilfe der Navigationsleiste, und drücken Sie den Softkey "Auswahl".

## **Keine Taste "Alle Anrufe" vorhanden**

Die Taste **Alle Anrufe** wird auf meinem Telefon nicht angezeigt.

#### **Mögliche Ursache**

Sie wurde von Ihrem Systemverwalter nicht eingerichtet.

#### **Lösung**

Bitten Sie Ihren Systemverwalter, die Funktion "Alle Anrufe" für Sie zu aktivieren.

## **Persönliches Verzeichnis**

### **Keine Anmeldung beim persönlichen Verzeichnis möglich**

Sie können sich nicht bei Ihrem persönlichen Verzeichnis anmelden.

#### **Mögliche Ursache**

Ihre PIN muss zurückgesetzt werden. Sie versuchen, sich mit Ihrem Kennwort anzumelden (statt mit Ihrer PIN).

#### **Lösung**

Wenden Sie sich an den Systemverwalter. Verwenden Sie Ihre PIN, nicht Ihr Kennwort.

## **Benutzeroptionen**

### **Kein Zugriff auf die Webseiten für Benutzeroptionen möglich**

Sie können nicht auf Ihre Webseiten für Benutzeroptionen zugreifen.

#### **Mögliche Ursache**

Ihr Kennwort muss zurückgesetzt werden.

#### **Lösung**

Wenden Sie sich an Ihren Systemverwalter.

 $\overline{\phantom{a}}$ 

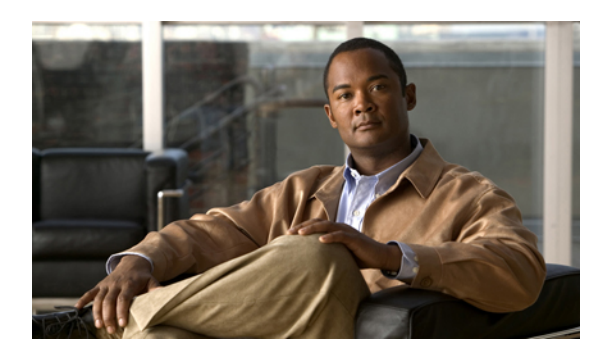

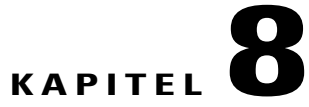

## **Produktsicherheit, Barrierefreiheit und verwandte Informationen**

- [Informationen](#page-105-0) zu Sicherheit und Leistung, Seite 97
- [FCC-Konformitätserklärungen,](#page-106-0) Seite 98
- [Cisco-Produktsicherheit,](#page-107-0) Seite 99
- [Barrierefreiheit,](#page-107-1) Seite 99
- Zusätzliche [Informationen,](#page-108-0) Seite 100

## <span id="page-105-0"></span>**Informationen zu Sicherheit und Leistung**

Stromausfälle und andere Geräte können Ihr Cisco Unified IP-Telefon beeinträchtigen.

## **Stromausfall**

Die Verfügbarkeit des Notrufs auf Ihrem Telefon ist nur dann gewährleistet, wenn das Telefon mit Strom versorgt ist. Bei einem Stromausfall können Notrufnummern erst nach Wiederherstellung der Stromzufuhr gewählt werden. Bei einer Unterbrechung der Stromversorgung oder bei einem Stromausfall müssen Sie das Gerät möglicherweise zurücksetzen oder neu konfigurieren, um Notrufnummern wählen zu können.

## **Externe Geräte**

Cisco empfiehlt, qualitativ hochwertige externe Komponenten (z. B. Headsets) zu verwenden, die gegen unerwünschte Hochfrequenz- (HF) und Niederfrequenzsignale (NF) abgeschirmt sind.

Je nach Qualität dieser Geräte und deren Abstand zu anderen Geräten (z. B. Mobiltelefonen oderFunkgeräten) kann trotzdem ein geringes Rauschen auftreten. In diesen Fällen empfiehlt Cisco eine oder mehrere dieser Maßnahmen:

- Vergrößern Sie den Abstand zwischen dem externen Gerät und der HF- oder NF-Signalquelle.
- Verlegen Sie die Anschlusskabel des externen Geräts in einem möglichst großen Abstand zur HF- oder NF-Signalquelle.
- Verwenden Sie für das externe Gerät abgeschirmte Kabel oder Kabel mit hochwertiger Abschirmung und hochwertigen Anschlusssteckern.
- Kürzen Sie das Anschlusskabel des externen Geräts.
- Führen Sie die Kabel des externen Geräts durch eine Ferrithülse oder eine ähnliche Vorrichtung.

Cisco kann keine Garantie in Bezug auf die Leistung desSystems übernehmen, da das Unternehmen keinerlei Einfluss auf die Qualität der verwendeten externen Gerätekomponenten, Kabel und Stecker hat. Das System arbeitet mit angemessener Leistung, wenn geeignete Komponenten mithilfe qualitativ hochwertiger Kabel und Stecker angeschlossen werden.

**Vorsicht**

Verwenden Sie in EU-Ländern ausschließlich externe Lautsprecher, Mikrofone und Headsets, die vollständig der EMV-Richtlinie 89/336/EWG entsprechen.

## **Leistung des kabellosen Bluetooth-Headsets**

Das Cisco Unified IP-Telefon 8945 unterstützt die Bluetooth-Technologie der Klasse 2, sofern die Headsets Bluetooth unterstützen. Bluetooth ermöglicht die Herstellung von kabellosen Verbindungen mit geringer Bandbreite innerhalb einer Reichweite von zehn Metern. Die optimale Leistung wird bei einer Reichweite von ein bis zwei Metern erzielt. Sie können bis zu fünf Headsets anschließen, wobei jedoch nur das zuletzt angeschlossene als Standard-Headset verwendet wird.

Da die Gefahr potenzieller Störquellen besteht, wird empfohlen, keine anderen 802.11b/g-Geräte, Bluetooth-Geräte, Mikrowellen und größere Metallgegenstände in der Nähe des kabellosen Headsets aufstellen.

Ein kabelloses Bluetooth-Headset funktioniert auch dann, wenn essich nicht in direkterSichtlinie zum Telefon befindet, wobei Strukturen wie Wände und Türen oder Störungen durch andere elektronische Geräte die Verbindung jedoch beeinträchtigen können.

## <span id="page-106-0"></span>**FCC-Konformitätserklärungen**

Konformität mit den Anforderungen der FCC (Federal Communications Commission, US-amerikanische Behörde zur Regelung der Kommunikation über Rundfunk, Satellit und Kabel)

- Abschnitt 15.21 der FCC-Bestimmungen
- FCC-Erklärung zur Strahlenbelastung
- FCC-Bestimmungen für Empfänger und digitale Geräte der Klasse B

### **Erklärung zu Abschnitt 15.21 der FCC-Bestimmungen**

Jegliche am Gerät vorgenommenen Änderungen oder Modifikationen, die nicht ausdrücklich von der für die Konformität verantwortlichen Partei genehmigt wurden, können das Nutzungsrecht des Benutzers am Gerät hinfällig machen.

## **Erklärung zu den FCC-Bestimmungen zur Strahlenbelastung**

Dieses Gerät entspricht den von der FCC festgelegten Grenzwerten für die Strahlenbelastung in einer nicht kontrollierten Umgebung. Endbenutzer müssen bei der Nutzung bestimmte Anweisungen beachten, um die Bestimmungen zur Strahlenbelastung zu erfüllen. Der Sender muss sich mindestens 20 cm von Ihnen entfernt befinden und darf nicht zusammen mit anderen Antennen oder Sendern oder in deren Nähe betrieben werden.

## **Erklärung zu den FCC-Bestimmungen für Empfänger und digitale Geräte der Klasse B**

Dieses Gerät wurde getestet und erfüllt die Anforderungen für digitale Geräte der Klasse B gemäß Abschnitt 15 der FCC-Bestimmungen. Diese Anforderungen gewährleisten angemessenen Schutz gegen elektromagnetische Störungen im häuslichen Bereich. Dieses Gerät erzeugt und verwendet Signale im Frequenzbereich von Rundfunk und Fernsehen, und kann diese abstrahlen. Wenn dieses Gerät nicht gemäß den Anweisungen installiert und betrieben wird, kann es Störungen im Empfang verursachen. Es kann jedoch nicht in jedem Fall garantiert werden, dass bei ordnungsgemäßer Installation keine Störungen auftreten.

Wenn das Gerät Störungen im Rundfunk- oder Fernsehempfang verursacht, was durch vorübergehendes Ausschalten des Gerätes überprüft werden kann, versuchen Sie, die Störung durch eine der folgenden Maßnahmen zu beheben:

- Verändern Sie die Ausrichtung oder den Standort der Empfangsantenne.
- Erhöhen Sie den Abstand zwischen dem Gerät und dem Empfänger.
- Schließen Sie das Gerät an einen anderen Hausstromkreis an als den Empfänger.
- Wenden Sie sich an Ihren Händler oder einen qualifizierten Radio- und Fernsehtechniker.

## <span id="page-107-0"></span>**Cisco-Produktsicherheit**

Dieses Produkt enthält Verschlüsselungsfunktionen und unterliegt den in den USA und vor Ort geltenden Gesetzen in Bezug auf Import, Export, Weitergabe und Einsatz des Produkts. Die Bereitstellung von Verschlüsselungsprodukten durch Cisco gewährt Dritten nicht das Recht, die Verschlüsselungsfunktionen zu importieren, zu exportieren, zu verteilen oder zu verwenden. Importeure, Exporteure, Distributoren und Benutzer sind für die Einhaltung der in den USA und vor Ort geltenden Gesetze verantwortlich. Durch die Verwendung dieses Produkts stimmen Sie zu, die anwendbaren Gesetze und Vorschriften einzuhalten. Wenn Sie die in den USA und vor Ort geltenden Gesetze nicht einhalten können, müssen Sie das Produkt umgehend zurückgeben.

Weitere Angaben zu den Exportbestimmungen der USA finden Sie unter:

[http://www.access.gpo.gov/bis/ear/ear\\_data.html.](http://www.access.gpo.gov/bis/ear/ear_data.html)

## <span id="page-107-1"></span>**Barrierefreiheit**

Die Cisco Unified IP-Telefone 8941 und 8945 bieten Barrierefreiheit für sehbehinderte, blinde sowie hörgeschädigte und in ihrer Bewegungsfreiheit eingeschränkte Personen.
Ausführliche Informationen zur [Barrierefreiheit](http://www.cisco.com/en/US/docs/voice_ip_comm/cuipph/all_models/accessibility/english/user/guide/access_90.html) dieser Telefone finden Sie unter Barrierefreiheit für die Cisco Unified [IP-Telefone](http://www.cisco.com/en/US/docs/voice_ip_comm/cuipph/all_models/accessibility/english/user/guide/access_90.html) 8941 und 8945.

Weitere Informationen zur Barrierefreiheit finden Sie auch auf folgender Cisco-Website:

<http://www.cisco.com/web/about/responsibility/accessibility/index.html>

# **Zusätzliche Informationen**

- Sie können unter folgender URL auf die Cisco-Website zugreifen: [http://www.cisco.com/](http://www.cisco.com)
- Kurzreferenzen und Benutzerhandbücher für die Cisco Unified IP-Telefone 8941 und 8945: [http://www.cisco.com/en/US/products/ps10451/products\\_user\\_guide\\_list.htm](http://www.cisco.com/en/US/products/ps10451/products_user_guide_list.htm)
- Lizenzinformationen:

[http://www.cisco.com/en/US/products/ps10451/products\\_user\\_guide\\_list.htm](http://www.cisco.com/en/US/products/ps10451/products_user_guide_list.htm)

• Internationale Cisco-Websites:

Sie können unter www.cisco.com auf internationale Cisco-Websites zugreifen, indem Sie im oberen Bereich der Website auf den Link "Worldwide [change]" (Weltweit [ändern]) klicken.

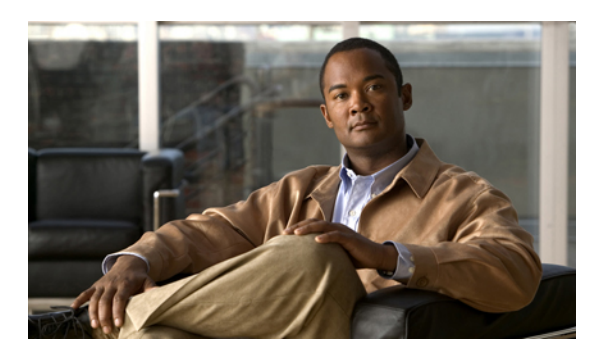

# **KAPITEL 9**

# **Garantie**

• [Geltungsbedingungen](#page-109-0) für die von Cisco gewährte beschränkte einjährige Hardware-Garantie, Seite 101

# <span id="page-109-1"></span><span id="page-109-0"></span>**Geltungsbedingungen für die von Cisco gewährte beschränkte einjährige Hardware-Garantie**

Für die Hardware-Garantie und die verschiedenen Dienstleistungen, die Sie während der Garantiefrist in Anspruch nehmen können, gelten besondere Bedingungen.

Die vollständige Garantieerklärung mit den Garantie- und Lizenzbestimmungen für Cisco-Software ist auf Cisco.com unter folgender URL verfügbar:

[http://www.cisco.com/en/US/docs/general/warranty/English/1Y1DEN\\_\\_.html](http://www.cisco.com/en/US/docs/general/warranty/English/1Y1DEN__.html)

 $\mathbf l$ 

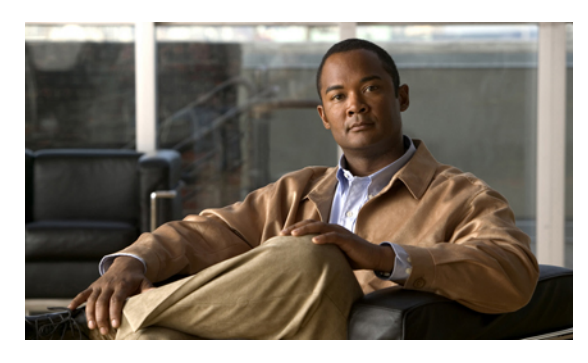

**INDEX**

## **A**

<span id="page-111-0"></span>Abdeckung des Objektivs Taste Cisco Unified IP-Telefon 8941 **[3](#page-11-0)** Cisco Unified IP-Telefon 8945 **[13](#page-21-0)** Adapter **[1,](#page-9-0) [10](#page-18-0)** Aktivieren Privatfunktion **[67](#page-75-0)** Aktivieren und deaktivieren Mobile Connect **[64](#page-72-0)** Ruhe **[57](#page-65-0)** Stummschaltung **[65](#page-73-0)** Alle Anrufe umleiten **[47](#page-55-0)** An Voicemail., Siehe Umleiten An- und abmelden **[60,](#page-68-0) [76](#page-84-0)** Benutzeroptionen **[76](#page-84-0)** Sammelanschlussgruppe **[60](#page-68-0)** An- und Abmeldung WebDialer **[71](#page-79-0)** Andere übernehmen, Beschreibung **[51](#page-59-0)** Ändern Browser-Kennwort **[83](#page-91-0)** PIN **[83](#page-91-1)** Sprache Telefondisplay **[84](#page-92-0)** Webseiten für Benutzeroptionen **[83](#page-91-2)** Telefondienste **[82](#page-90-0)** Telefondienstname **[82](#page-90-1)** Telefonleitungsbeschreibung **[80](#page-88-0)** Ändern, Browser-Kennwort **[83](#page-91-0)** Anklopfen, Beschreibung **[53](#page-61-0)** Anruf parken **[48](#page-56-0)** Anruffunktionen alle Anrufe umleiten **[47](#page-55-0)** Anklopfen **[53](#page-61-0)** Annehmen **[46](#page-54-0)** Anruf parken **[48](#page-56-0)** Anrufübernahme **[51](#page-59-0)** Aufschalten **[46](#page-54-1)** automatisches Annehmen **[46](#page-54-2)** gehaltener Anruf auf Remote-Leitung **[59](#page-67-0)** Anruffunktionen *(fortgesetzt)* gemeinsam genutzte Leitungen **[68](#page-76-0)** Halten **[58](#page-66-0)** Halten zurücksetzen **[59](#page-67-1)** Identifizierung böswilliger Anrufer **[62](#page-70-0)** Intercom **[60](#page-68-1)** Konferenz **[54](#page-62-0)** Kurzwahl **[69](#page-77-0)** Leitungsstatus **[61](#page-69-0)** MeetMe **[62](#page-70-1)** Mitarbeiterbegrüßung **[45](#page-53-0)** Mobile Connect **[63](#page-71-0)** Namenwahl **[57](#page-65-1), [58](#page-66-1)** Plus-Zeichen wählen **[66](#page-74-0)** Privatfunktion **[66](#page-74-1)** QRT **[67](#page-75-1)** Rückruf **[47](#page-55-1)** Ruhe **[56](#page-64-0)** Sammelanschlussgruppe **[60](#page-68-2)** Sicherheitssignal **[68](#page-76-1)** stilles Mithören und Aufzeichnung **[69](#page-77-1)** Stummschaltung **[65](#page-73-1)** Übergabe **[70](#page-78-0)** Umleiten **[56](#page-64-1)** Wählen bei aufgelegtem Hörer **[66](#page-74-2)** Wahlwiederholung **[67](#page-75-2)** WebDialer **[71](#page-79-0)** Anrufprotokoll **[21](#page-29-0)** Anrufübernahme Beschreibung **[51](#page-59-0)** Anschlüsse **[1,](#page-9-0) [10](#page-18-0)** Anzeigen WebDialer-Voreinstellungen **[72](#page-80-0)** Aufgelegter Hörer, wählen **[66](#page-74-2)** Aufschalten **[46](#page-54-1)** Aufzeichnen und mithören **[69](#page-77-1)** Automatisches Annehmen Beschreibung **[46](#page-54-2)**

#### **B**

<span id="page-112-0"></span>Barrierefreiheit **[99](#page-107-0)** Bearbeiten Kontakt im persönlichen Verzeichnis **[85](#page-93-0)** Namenwahlnummern **[88](#page-96-0)** Beenden Telefondienste **[82](#page-90-0)** Benachrichtigung Halten zurücksetzen **[59](#page-67-1)** Rückruf **[47](#page-55-2)** Benutzereinstellungen., Siehe [Benutzeroptionen](#page-112-0) Benutzeroptionen **[76](#page-84-0), [80](#page-88-1), [81,](#page-89-0) [82,](#page-90-2) [83,](#page-91-1) [84,](#page-92-1) [85,](#page-93-1) [86,](#page-94-0) [87,](#page-95-0) [88,](#page-96-1) [90](#page-98-0)** an- und abmelden **[76](#page-84-0)** Benutzereinstellungen **[82](#page-90-2), [83](#page-91-1), [84](#page-92-0)** Ändern, PIN **[83](#page-91-1)** Browser-Kennwort ändern **[83](#page-91-0)** Sprache der Webseiten für Benutzeroptionen ändern **[83](#page-91-2)** Sprache des Telefondisplays ändern **[84](#page-92-0)** Gerät Kurzwahl **[80](#page-88-2)** Telefondienste **[81](#page-89-0)** Mobilität **[88](#page-96-2), [90](#page-98-0)** Remote-Ziel hinzufügen **[88](#page-96-3)** Zugriffsliste erstellen **[90](#page-98-0)** Namenwahldienst Code zuweisen **[87](#page-95-0)** PAB-Eintrag löschen **[88](#page-96-1)** zu Funktionstaste zuweisen **[86](#page-94-1)** Namenwahleinträge **[86](#page-94-0)** Namenwahlnummern bearbeiten **[88](#page-96-0)** suchen **[87](#page-95-1)** PAB **[84,](#page-92-1) [85](#page-93-1)** Eintrag hinzufügen **[84](#page-92-2)** Eintrag suchen **[85](#page-93-1)** Plugins **[90](#page-98-1)** Besetztlampenfunktionen., Siehe [Leitungsstatus](#page-113-0) Bestätigung., Siehe [Signale](#page-114-0) BLF., Siehe [Leitungsstatus](#page-113-0) Bluetooth **[12](#page-20-0), [27](#page-35-0), [30](#page-38-0), [31](#page-39-0)** Einstellungen **[27](#page-35-0)** Zubehör anschließen **[31](#page-39-1)** entfernen **[30](#page-38-1)** hinzufügen **[30](#page-38-0)** Verbindung trennen **[31](#page-39-0)**

#### **C**

Cisco Mobile Connect., Siehe Mobile [Connect](#page-113-1) Cisco Unified IP-Telefon 8941 **[1](#page-9-1)** Cisco Unified IP-Telefon 8945 **[10](#page-18-1)**

Cisco-Produktsicherheit **[99](#page-107-1)**

#### **D**

Dienste., Siehe [Telefondienste](#page-114-1)

#### **E**

Ein- und ausloggen., Siehe An- und [abmelden](#page-111-0) Einrichten Kurzwahlcodes **[80](#page-88-1)** Kurzwahltasten **[80](#page-88-2)** WebDialer-Voreinstellungen **[72](#page-80-0)** Einstellungen **[25](#page-33-0)** Einstellungen, Benutzeroptionen **[82](#page-90-2)** Energiesparmodus **[9,](#page-17-0) [18](#page-26-0)** Erstellen Telefonleitungsbeschreibung **[80](#page-88-0)** Zugriffsliste für Mobile Connect **[90](#page-98-0)** Erstellen, Zugriffsliste **[90](#page-98-0)** Externe Geräte Informationen **[97](#page-105-0)** Vorsicht **[97](#page-105-0)**

# **F**

Fangschaltung., Siehe [Identifizierung](#page-113-2) böswilliger Anrufer Fragen, häufig gestellt **[91](#page-99-0)** Funktionsschaltflächen. Siehe "Tasten" [3,](#page-11-0)[13](#page-21-0)

#### **G**

Garantieinformationen **[101](#page-109-1)** Gehaltener Anruf auf Remote-Leitung **[59](#page-67-0)** Gemeinsam genutzte Leitungen Aufschalten **[46](#page-54-1)** Beschreibung **[68](#page-76-0)** gehalten **[59](#page-67-2)** Privatfunktion aktivieren **[67](#page-75-0)** Gruppenübernahme, Beschreibung **[51](#page-59-0)**

#### **H**

Halten auf gemeinsam genutzten Leitungen **[59](#page-67-2)** Remote **[59](#page-67-0)** um neuen Anruf anzunehmen **[59](#page-67-3)** und Heranholen **[58](#page-66-2)**

 **Cisco Unified IP-Telefon – Cisco Unified Communications Manager 8.5 (SCCP) für Cisco Unified IP-Telefon 8941 und 8945 – Benutzerhandbuch**

Halten *(fortgesetzt)* zwischen Anrufen wechseln **[58](#page-66-3)** Halten zurücksetzen auf Benachrichtigung reagieren **[59](#page-67-4)** Benachrichtigung **[59](#page-67-1)** Beschreibung **[59](#page-67-1)** Hardware, modellspezifischer Überblick **[3,](#page-11-0) [13](#page-21-0)** Häufig gestellte Fragen **[91](#page-99-0)** Helligkeit Telefon **[26](#page-34-0)** Hinzufügen PAB-Eintrag **[84](#page-92-2)** Remote-Ziel für Mobile Connect **[88](#page-96-3)** Telefondienste zu Taste **[82](#page-90-3)** Hörerstation **[9](#page-17-1), [18](#page-26-1)**

# <span id="page-113-2"></span>**I**

Identifizierung böswilliger Anrufer **[62](#page-70-0)** Anruf zurückverfolgen **[62](#page-70-2)** Beschreibung **[62](#page-70-0)** Intercom **[60](#page-68-1)**

# **K**

Kamera Einstellungen **[26](#page-34-1)** Kennwort., Siehe Browser-Kennwort Konferenz MeetMe **[62](#page-70-1)** Verwendung **[54](#page-62-0)** zwischen Anrufen wechseln **[55](#page-63-0)** Konformität **[98](#page-106-0)** Kontakte Persönliches Verzeichnis **[34,](#page-42-0) [85](#page-93-2)** Kontakt bearbeiten **[85](#page-93-0)** Kontakt löschen **[85](#page-93-2)** Unternehmensverzeichnis **[33](#page-41-0)** Kontrast. Siehe "Helligkeit" [26](#page-34-2) Kurzwahl Codes Beschreibung **[69](#page-77-0)** einrichten **[80](#page-88-1)** Tasten **[69](#page-77-0), [80](#page-88-2)** Beschreibung **[69](#page-77-0)** einrichten **[80](#page-88-2)**

# **L**

<span id="page-113-0"></span>Leitung Beschreibung ändern **[80](#page-88-0)** erstellen **[80](#page-88-0)** Einstellungen Ruhe **[77](#page-85-0)** Sprachnachrichtenanzeige **[78](#page-86-0), [79](#page-87-0)** Leitungsstatus **[61](#page-69-1)** Anzeigen **[61](#page-69-0)** Beschreibung **[61](#page-69-1)** Löschen Kontakt im persönlichen Verzeichnis **[85](#page-93-2)** PAB-Namenwahleintrag **[88](#page-96-1)**

## **M**

<span id="page-113-1"></span>MAC-Adresse WebDialer **[72](#page-80-0)** MeetMe Beschreibung **[62](#page-70-1)** Konferenz teilnehmen **[63](#page-71-1)** Mitarbeiterbegrüßung **[45](#page-53-0)** Mithören und aufzeichnen **[69](#page-77-1)** Mobile Connect **[63,](#page-71-0) [64,](#page-72-1) [65,](#page-73-2) [88,](#page-96-3) [90](#page-98-0)** aktivieren und deaktivieren **[64](#page-72-0)** Beschreibung **[63](#page-71-0)** Remote-Ziel hinzufügen **[88](#page-96-3)** weiterleiten von Büro- zu Mobiltelefon **[64](#page-72-2)** von Mobil- zu Bürotelefon **[64,](#page-72-1) [65](#page-73-2)** Zugriffsliste erstellen **[90](#page-98-0)** Modell **[32](#page-40-0)**

# <span id="page-113-3"></span>**N**

Nachrichten **[41](#page-49-0)** Nachrichtenanzeige **[78,](#page-86-0) [79](#page-87-0)** Ändern, Sprache **[78](#page-86-0)** Signalton ändern **[79](#page-87-0)** Namenwahl Anruf tätigen über Namenwahltaste **[57](#page-65-1), [58](#page-66-1)** Beschreibung **[57](#page-65-1), [58](#page-66-1)** Namenwahldienst Code zuweisen **[87](#page-95-0)** PAB-Eintrag löschen **[88](#page-96-1)** zu Funktionstaste zuweisen **[86](#page-94-1)** Namenwahleinträge **[86](#page-94-0)**

**Cisco Unified IP-Telefon – Cisco Unified Communications Manager 8.5 (SCCP) für Cisco Unified IP-Telefon 8941 und 8945 – Benutzerhandbuch** 

Namenwahlnummern bearbeiten **[88](#page-96-0)** suchen **[87](#page-95-1)** Navigationsleiste **[3](#page-11-0), [13](#page-21-0)**

## <span id="page-114-3"></span>**P**

<span id="page-114-2"></span>PAB **[84,](#page-92-2) [85](#page-93-1)** hinzufügen **[84](#page-92-2)** suchen **[85](#page-93-1)** Persönliche Identifikationsnummer., Siehe [PIN](#page-114-2) Persönliches Adressbuch., Siehe [PAB](#page-114-3) Persönliches Verzeichnis **[34,](#page-42-0) [85](#page-93-2)** Kontakt bearbeiten **[85](#page-93-0)** Kontakt löschen **[85](#page-93-2)** PIN **[30](#page-38-0), [35](#page-43-0)** Hinzufügen eines Bluetooth-Geräts mit **[30](#page-38-0)** mit dem persönlichen Verzeichnis verwenden **[35](#page-43-0)** PIN ändern **[83](#page-91-1)** Plugins **[90](#page-98-2)** Plus-Zeichen wählen **[66](#page-74-0)** Privatfunktion auf gemeinsam genutzter Leitung aktivieren **[67](#page-75-0)** Problembehandlung **[91](#page-99-0)** Programmierbare Funktionstasten **[3,](#page-11-0) [13](#page-21-0)**

# **Q**

QRT **[67](#page-75-1)** Quality Reporting Tool. Siehe "QRT" [67](#page-75-1)

#### **R**

<span id="page-114-4"></span>Remote-Ziel., Siehe [Benutzeroptionen](#page-112-0) Rückruf **[47](#page-55-1)** Benachrichtigung einrichten **[47](#page-55-2)** Rufton ein/aus., Siehe [Ruhe](#page-114-4) Ruftöne **[25](#page-33-1)** Ruhe **[57](#page-65-0), [77](#page-85-0)** aktivieren und deaktivieren **[57](#page-65-0)** anpassen **[77](#page-85-0)**

# **S**

Sammelanschlussgruppe an- und abmelden **[60](#page-68-0)** Beschreibung **[60](#page-68-2)** Schaltflächen modellspezifischer Überblick **[3,](#page-11-0) [13](#page-21-0)** <span id="page-114-0"></span>Sicherheit **[99](#page-107-1)** Sicherheit und Leistung externe Geräte **[97](#page-105-0)** Stromausfall **[97](#page-105-1)** Sicherheitssignal **[68](#page-76-1)** Signale **[53,](#page-61-0) [59,](#page-67-1) [62](#page-70-2)** akustische Halten zurücksetzen **[59](#page-67-1)** Identifizierung böswilliger Anrufer **[62](#page-70-2)** Akustische Anklopfen **[53](#page-61-0)** lautlos **[62](#page-70-2)** visuelle Anklopfen **[53](#page-61-0)** Halten zurücksetzen **[59](#page-67-1)** Identifizierung böswilliger Anrufer **[62](#page-70-2)** Signalton für wartende Nachrichten., Siehe [Nachrichtenanzeige](#page-113-3) Sofort Umleiten., Siehe Umleiten Softkeys **[3,](#page-11-0) [13](#page-21-0)** Softkeys und Funktionstasten, nach Funktion **[44](#page-52-0)** Sprache für die Webseiten für Benutzeroptionen ändern **[83](#page-91-2)** Telefondisplay ändern **[84](#page-92-0)** WebDialer-Einstellungen **[72](#page-80-0)** Sprachnachrichten abhören **[41](#page-49-0)** Stilles Mithören und Aufzeichnung **[69](#page-77-1)** Stromausfall **[97](#page-105-1)** Stummschaltung aktivieren und deaktivieren **[65](#page-73-0)** Beschreibung **[65](#page-73-1)** Suchen Namenwahlnummern **[87](#page-95-1)** PAB **[85](#page-93-1)** Telefondienste **[81](#page-89-1)**

#### **T**

<span id="page-114-1"></span>Tasten Cisco Unified IP-Telefon 8941 Objektivabdeckung **[3](#page-11-0)** Telefondisplay **[3](#page-11-0)** Cisco Unified IP-Telefon 8945 Objektivabdeckung **[13](#page-21-0)** Farb-LEDs **[3,](#page-11-0) [13](#page-21-0)** und Softkeys, nach Funktion **[44](#page-52-0)** Telefon anschließen **[1,](#page-9-0) [10](#page-18-0)** Telefondienste **[81](#page-89-2), [82](#page-90-1)** abonnieren **[81](#page-89-2)** ändern **[82](#page-90-0)** beenden **[82](#page-90-0)** Namen ändern **[82](#page-90-1)**

 **Cisco Unified IP-Telefon – Cisco Unified Communications Manager 8.5 (SCCP) für Cisco Unified IP-Telefon 8941 und 8945 – Benutzerhandbuch**

Telefondienste *(fortgesetzt)* suchen nach **[81](#page-89-1)** zu Taste hinzufügen **[82](#page-90-3)** Telefondienste abonnieren **[81](#page-89-2)** Telefondisplay Funktionen **[6,](#page-14-0) [16](#page-24-0)** Leitungsbeschreibung ändern **[80](#page-88-0)** Leitungsbeschreibung erstellen **[80](#page-88-0)** Sprache ändern **[84](#page-92-0)** Taste Cisco Unified IP-Telefon 8941 **[3](#page-11-0)** Telefonmodell **[32](#page-40-0)** Telefonstütze **[2](#page-10-0)**

# **U**

Übergabe Beschreibung **[70](#page-78-0)** Verwendung **[71](#page-79-1)** wechseln **[71](#page-79-2)** Umleiten, Beschreibung **[56](#page-64-1)**

# **V**

Verdächtigen Anruf zurückverfolgen **[62](#page-70-2)** Verwaltereinstellungen **[31](#page-39-2)** Verzeichnis persönlich Kontakt bearbeiten **[85](#page-93-0)** Persönlich **[34,](#page-42-0) [85](#page-93-2)** Kontakt löschen **[85](#page-93-2)** Unternehmen mit WebDialer **[71](#page-79-0)** Verwendung **[33](#page-41-0)** Videokamera **[3,](#page-11-0) [13](#page-21-0)** Voicemail **[41](#page-49-0)** Voreinstellungen Einstellungen **[25](#page-33-0)**

Voreinstellungen *(fortgesetzt)* WebDialer **[72](#page-80-0)**

#### **W**

Wählen bei aufgelegtem Hörer Beschreibung **[66](#page-74-2)** Wahlwiederholung Beschreibung **[67](#page-75-2)** Nummer **[68](#page-76-2)** WebDialer abmelden **[73](#page-81-0)** Anmeldung **[71](#page-79-0)** Beschreibung **[71](#page-79-0)** MAC-Adresse **[72](#page-80-0)** mit Cisco-Verzeichnis **[71](#page-79-0)** mit Unternehmensverzeichnis **[71](#page-79-0)** Voreinstellungen ändern **[72](#page-80-0)** Voreinstellungen anzeigen **[72](#page-80-0)** Voreinstellungen einrichten **[72](#page-80-0)** Wechseln Anrufe übergeben **[71](#page-79-2)** Konferenzgespräche **[55](#page-63-0)**

## **Z**

Zubehör **[28](#page-36-0)** Zuerst eingegangenen Anruf zuerst annehmen **[46](#page-54-0)** Zugriff Plugins **[90](#page-98-1)** Zurücksetzen, Anruf gehalten **[59](#page-67-1)** Zurückverfolgen, verdächtigen Anruf **[62](#page-70-2)** Zuweisen Namenwahlcode **[87](#page-95-0)** Namenwahltaste **[86](#page-94-1)**

 $\overline{\phantom{a}}$